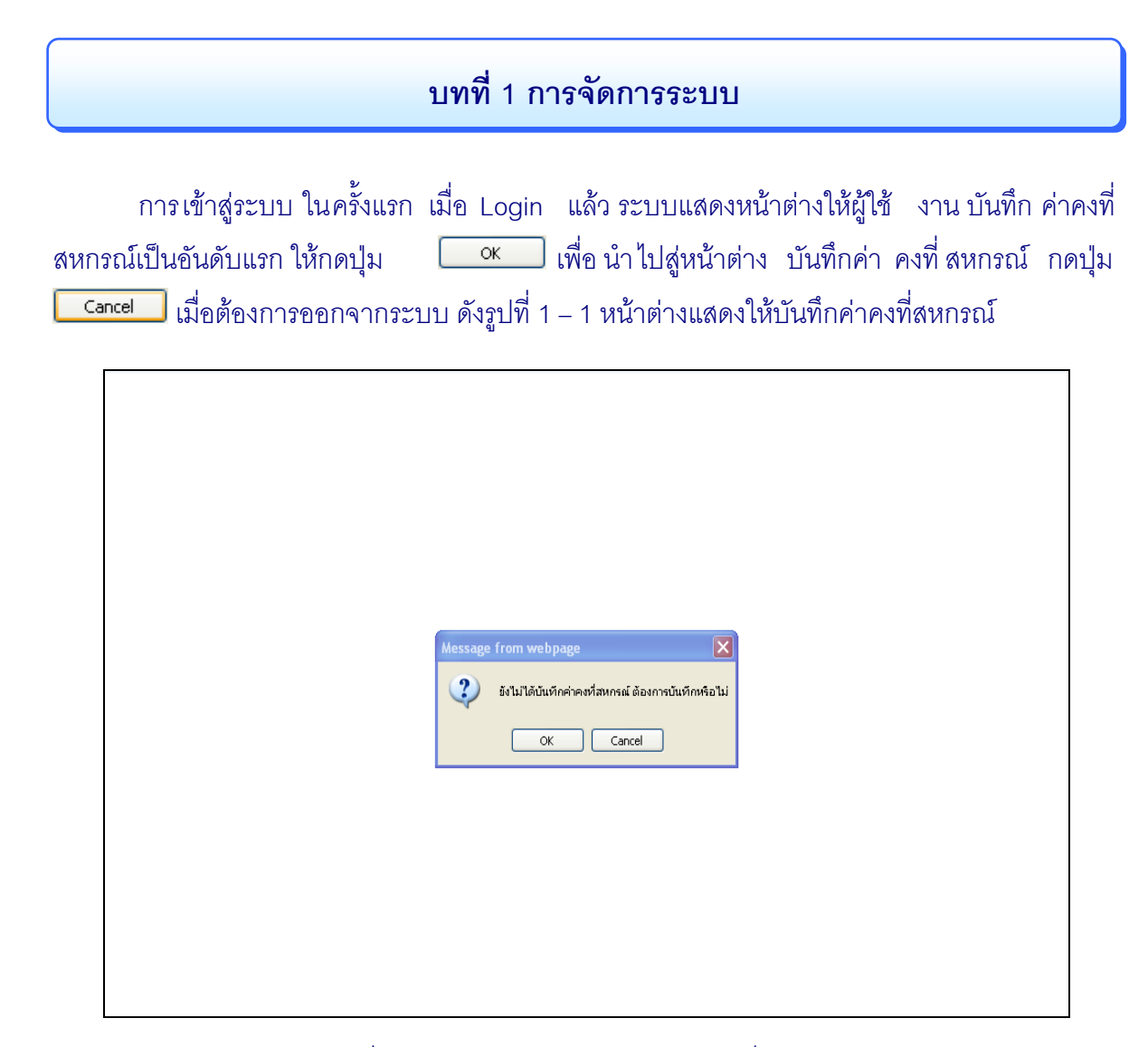

รูปที่ 1 – 1 หน้าต่างแสดงให้บันทึกค่าคงที่สหกรณ์

เมื่อกดปุ่ม  $\begin{array}{|c|c|c|}\hline \text{ox} & \text{u} & \text{a} & \text{a} & \text{a} & \text{b} & \text{b} & \text{b} & \text{c} & \text{d} & \text{d} & \text{d} & \text{d} & \text{d} & \text{d} & \text{d} & \text{d} & \text{d} & \text{d} & \text{d} & \text{d} & \text{d} & \text{d} & \text{d} & \text{d} & \text{d} & \text{d} & \text{d} & \text{d} & \text{d} & \text{d} & \text{d} &$  $\Box$  เพื่อทำการบันทึกค่าคงที่สหกรณ์ ระบบแสดงหน้าต่างยืนยันการบันทึก กดปุ่ม  $\mathfrak l$ บันทึก  $\overline{\mathsf{OK}}$ อีกครั้ง เพื่อยืนยันการบันทึก ระบบจะบันทึกข้อมูลพร้อ มแสดงหน้าต่างเตือนว่า บันทึกข้อมูลเรียบร้อย แล้ว ดังรูปที่ 1 – 2 บันทึกค่าคงที่สหกรณ์

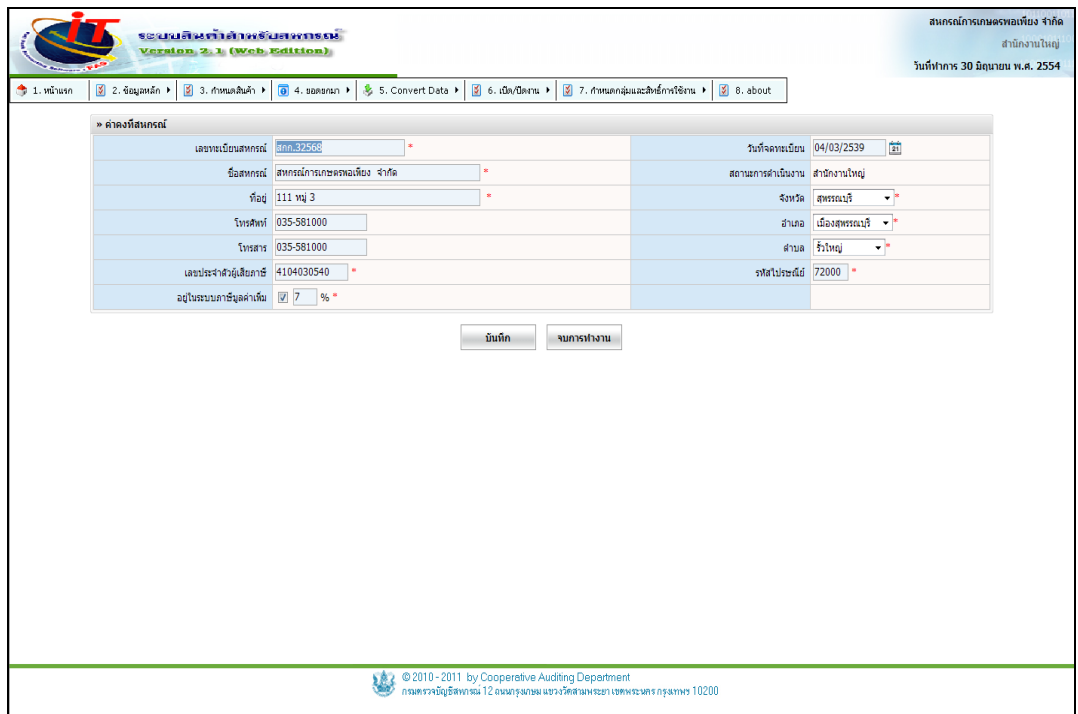

รูปที่ 1 – 2 บันทึกค่าคงที่สหกรณ์

เมื่อกดปุ่ม <mark>เมน<sub>ี</sub>ก แ</mark>ล้ว ระบบจะแสดง เมนูการใช้งานในส่วนการจัดการระบบ ขึ้นมา เพื่อให้ผู้ใช้ระบบ สามารถบันทึกข้อมูลในส่วนอื่นได้ดังรูปที่1 – 3 แสดงเมนูการใช้งาน

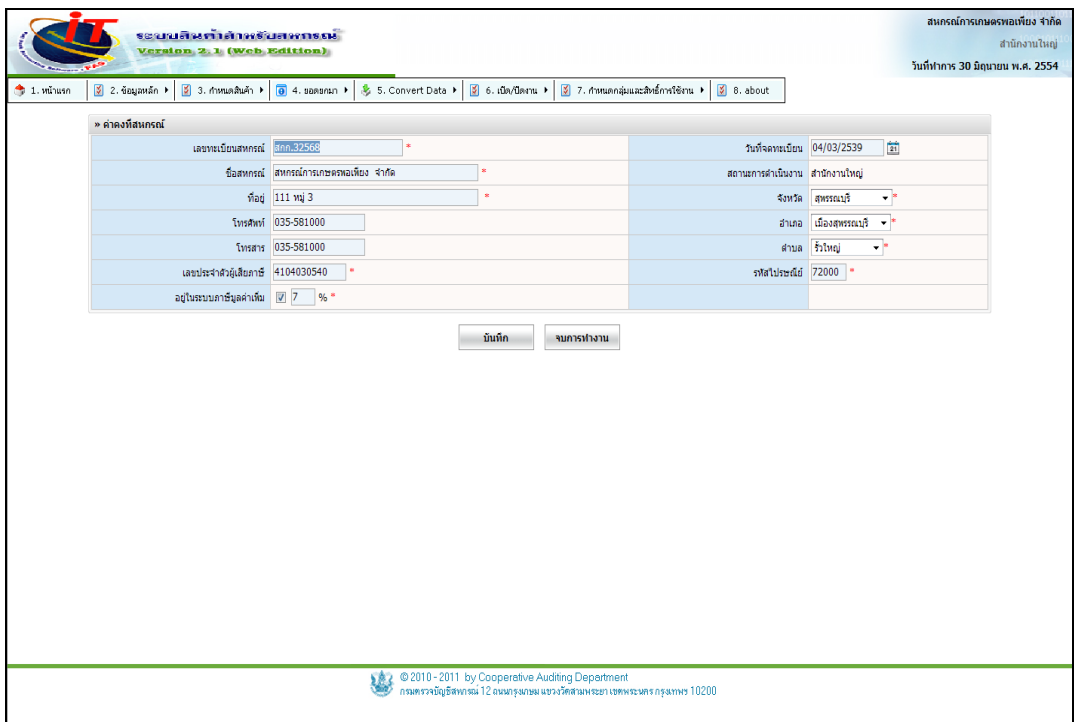

รูปที่ 1 – 3 แสดงเมนูการใช้งาน

 เมนู จัดการระบบ / ข้อมูลหลัก เมื่อเข้าสู่เมนู จัดการระบบ ปรากฏหน้าจอ ดังรูปที่ 1 – 4 องค์ประกอบของการจัดการระบบ / ข้อมูลหลัก

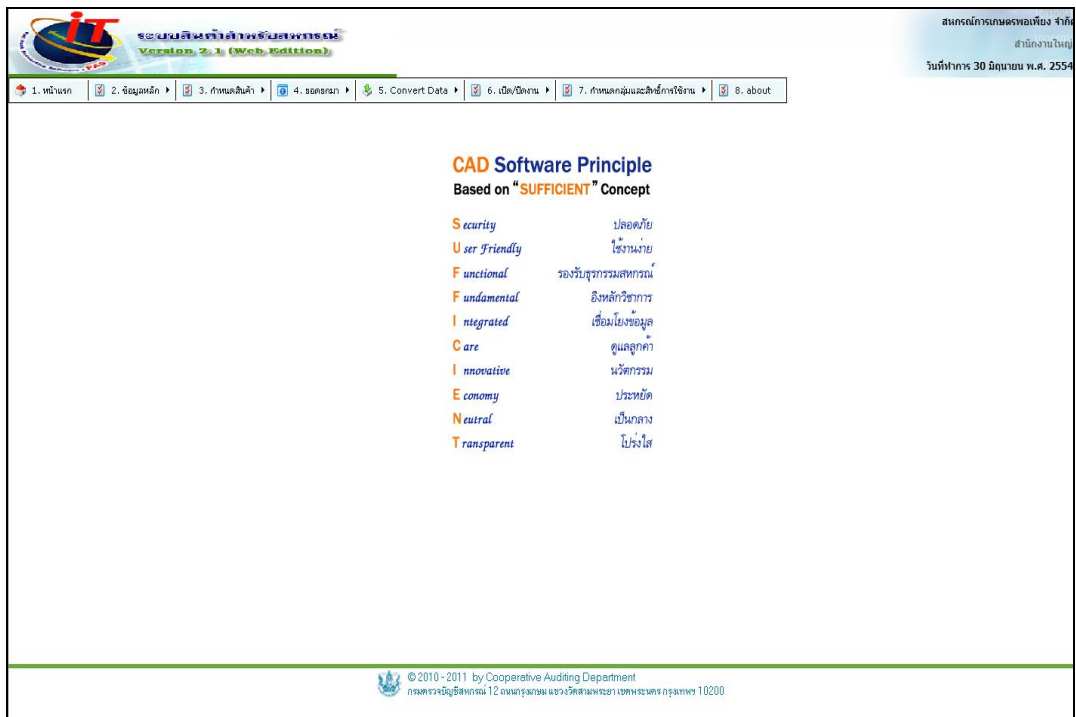

## รูปที่ 1 – 4องค์ประกอบของการจัดการระบบ / ข้อมูลหลัก

- ่ เมนู จัดการระบบ ทำหน้าที่ในการควบคุมการทำงานของระบบอื่นๆ ประกอบด้วย
	- ๏ข้อมูลหลัก
	- ๏ ก าหนดสินค้า
	- ๏ ยอดยกมา
	- ๏ Convert Data
	- ๏ เปิด / ปิดงาน
	- ๏ ก าหนดกลุ่มและสิทธิ์การใช้งาน
	- ๏ about

## **1.1. เมนูข้อมูลหลัก / ค่าคงที่สหกรณ์**

1.1.1 เมนู ค่าคงที่สหกรณ์ เป็นหน้าจอสำหรับบันทึกข้อมูลสหกรณ์ บันทึกเลขทะเบียน

สหกรณ์ ชื่อสหกรณ์ วันที่จดทะเบียน และที่อยู่ เมื่อบันทึกข้อมูลเรียบร้อยแล้ว กดปุ่ม  $\,$ บันทึก ี ปรากฏหน้าจอ กรุณายืนยันการบันทึกข้อมูลสหกรณ์อีกครั้ง ดังรูปที่ 1 - 5 กำหนดค่าคงที่สหกรณ์

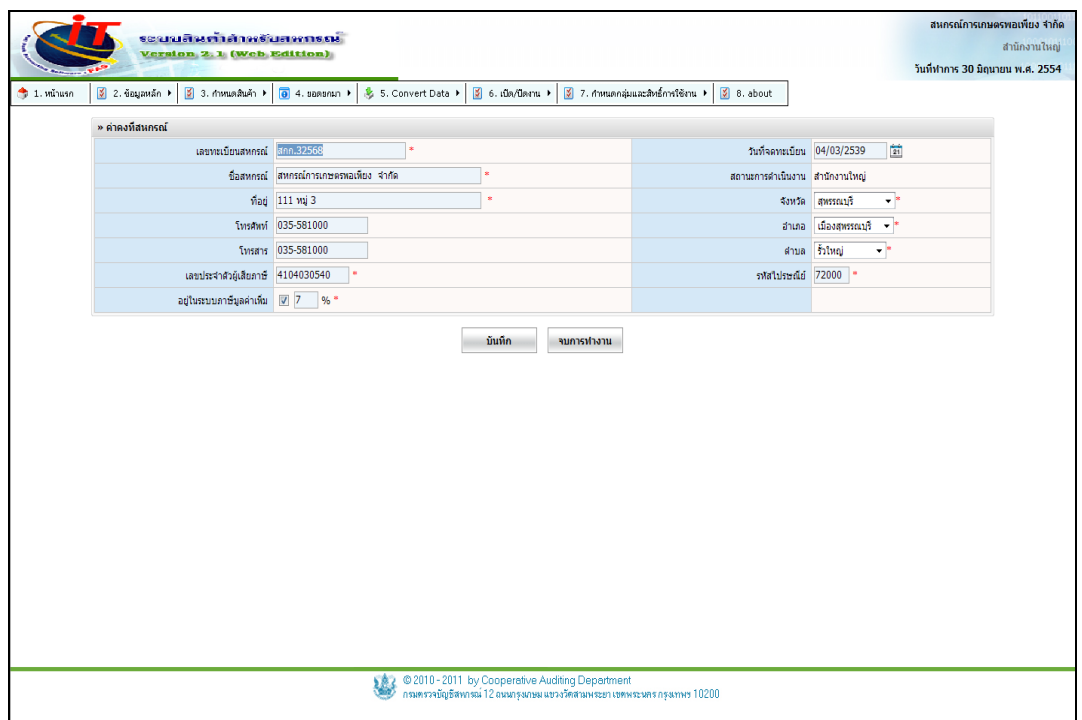

# รูปที่ 1 - 5 ก าหนดค่าคงที่สหกรณ์

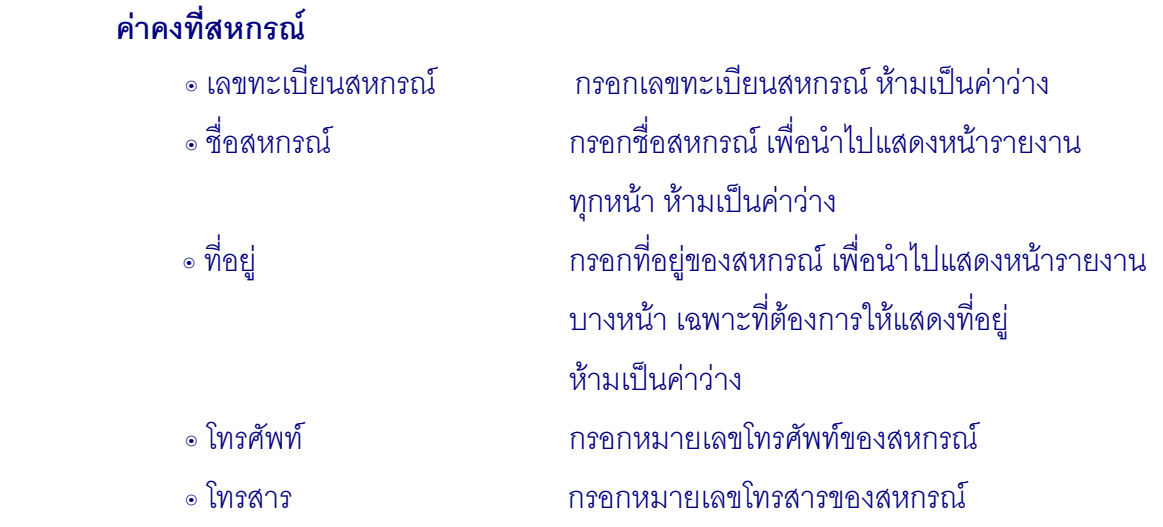

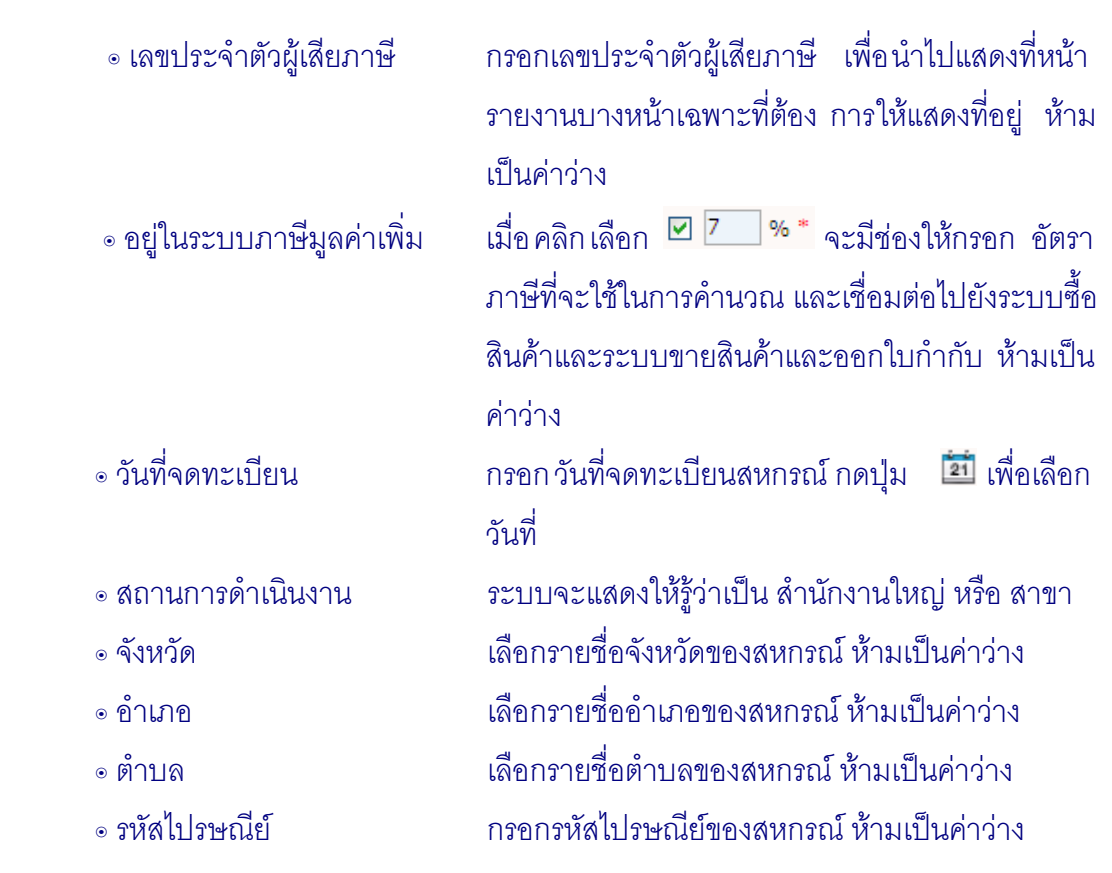

## **1.2 เมนูข้อมูลหลัก / ก าหนดค่าเริ่มต้นการใช้งานระบบ**

1.2.1 เมนู กำหนดค่าเริ่มต้นการใช้งานระบบ เป็นหน้าจอสำหรับกำหนดค่าเริ่มต้นการ ใช้งานระบบให้เหมาะสมกับสหกรณ์ ดังรูปที่ 1 – 6 กำหนดค่าเริ่มต้นการใช้งานระบบ

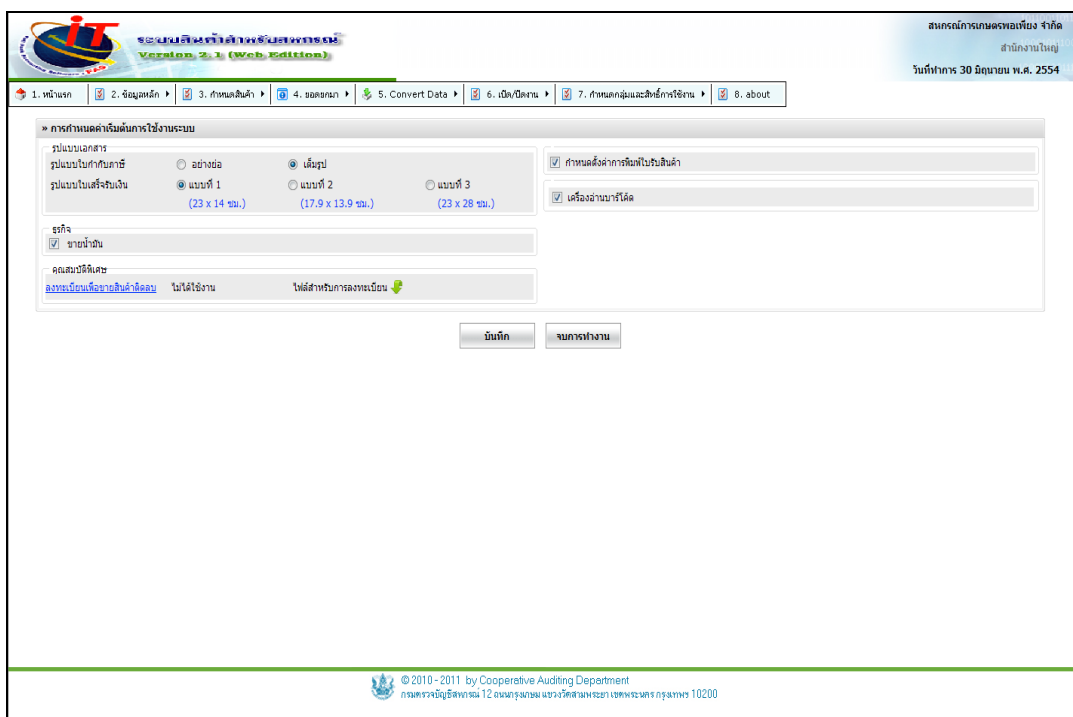

รูปที่ 1 – 6 กำหนดค่าเริ่มต้นการใช้งานระบบ

### **รูปแบบเอกสาร**

๏ รูปแบบใบกำกับภาษี เมื่อ ต้องการให้เป็นค่าเริ่มต้น ในการพิมพ์ใบกำกับ ภาษีที่หน้าจอขาย ๏ รูปแบบใบเสร็จรับเงิน เมื่อต้องการ เลือกรูปแบบ ใบเสร็จรับเงินให้เหมาะสม กับสหกรณ์มี 3 รูปแบบดังนี้

## •แบบที่ 1 (23 x 14 ซม.)

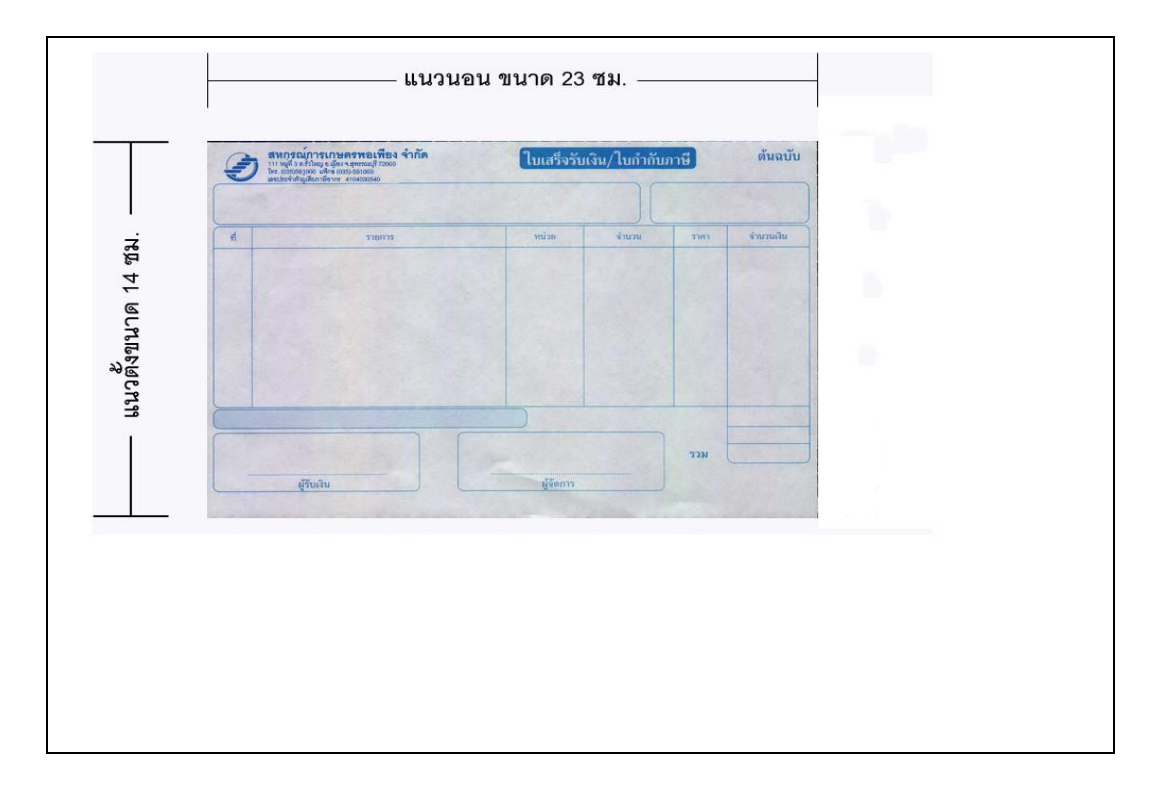

# •แบบที่ 2 (17.9 x 13.9 ซม.)

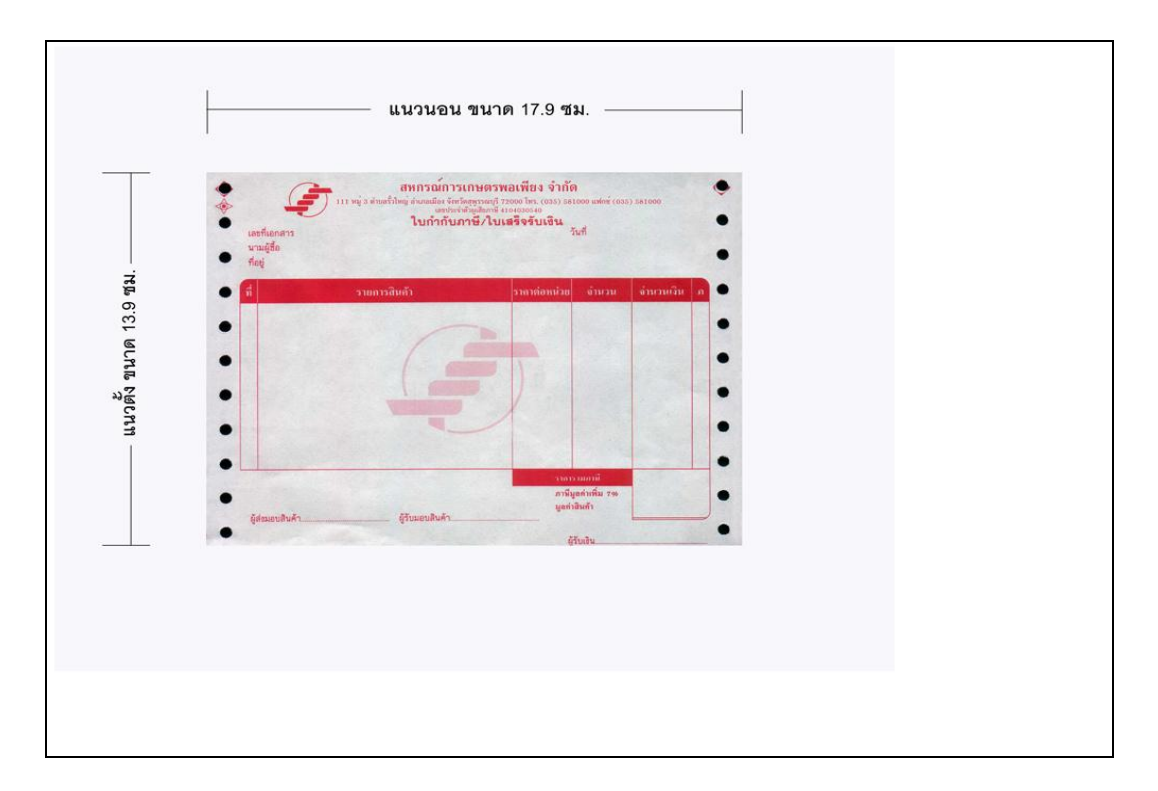

# •แบบที่ 3 (23 x 28 ซม.)

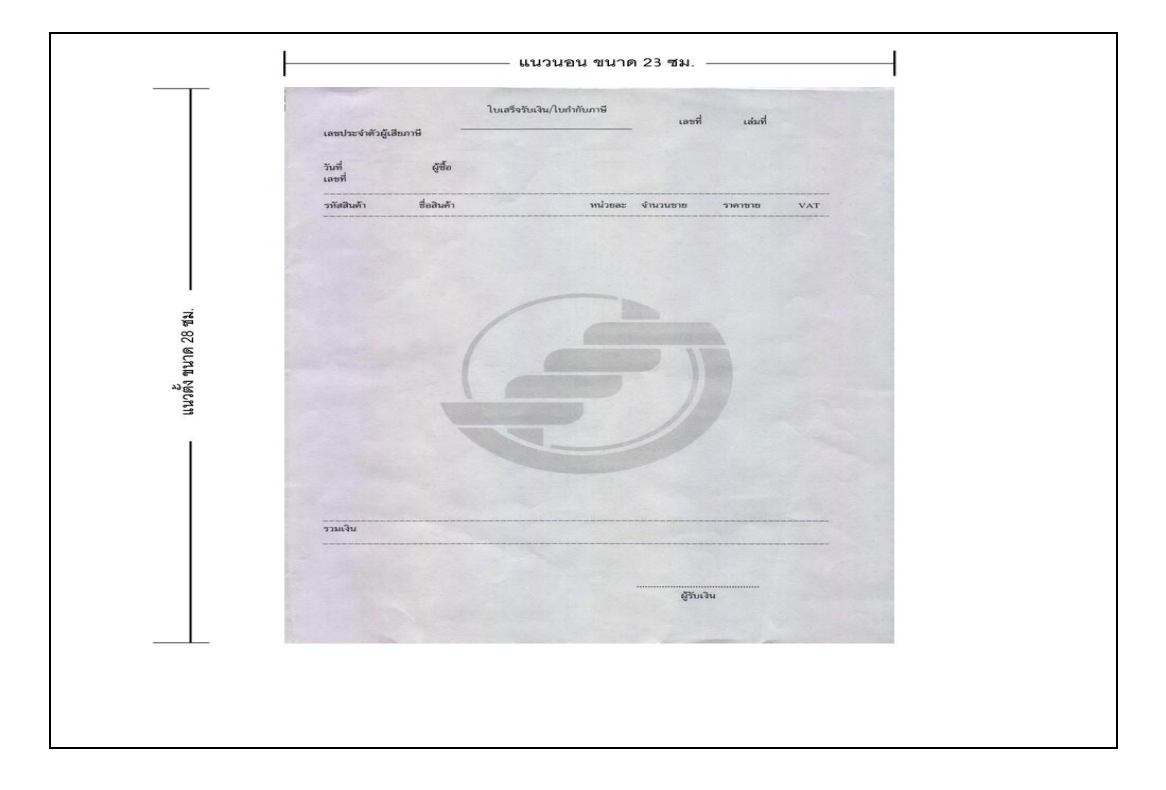

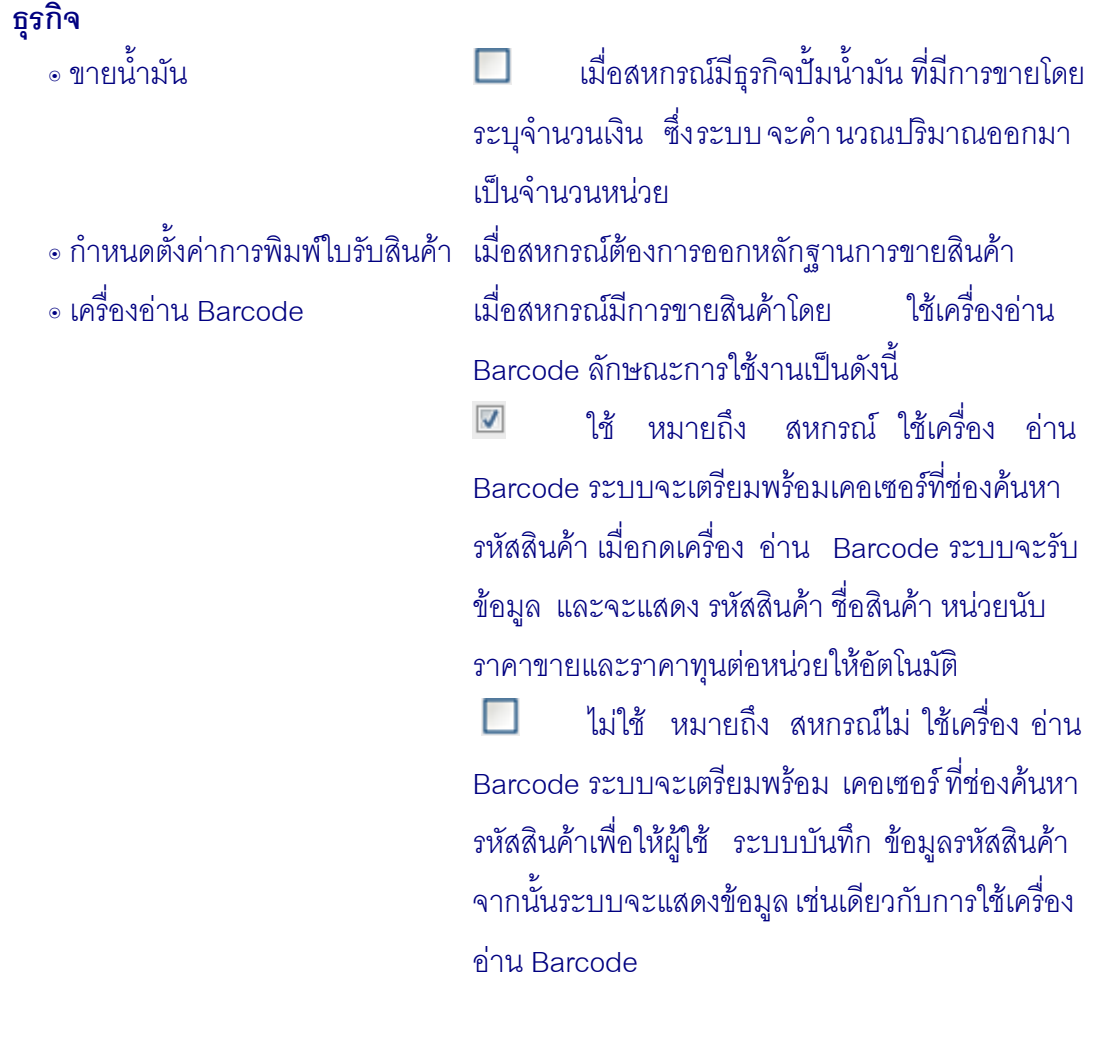

## **คุณสมบัติพิเศษ**

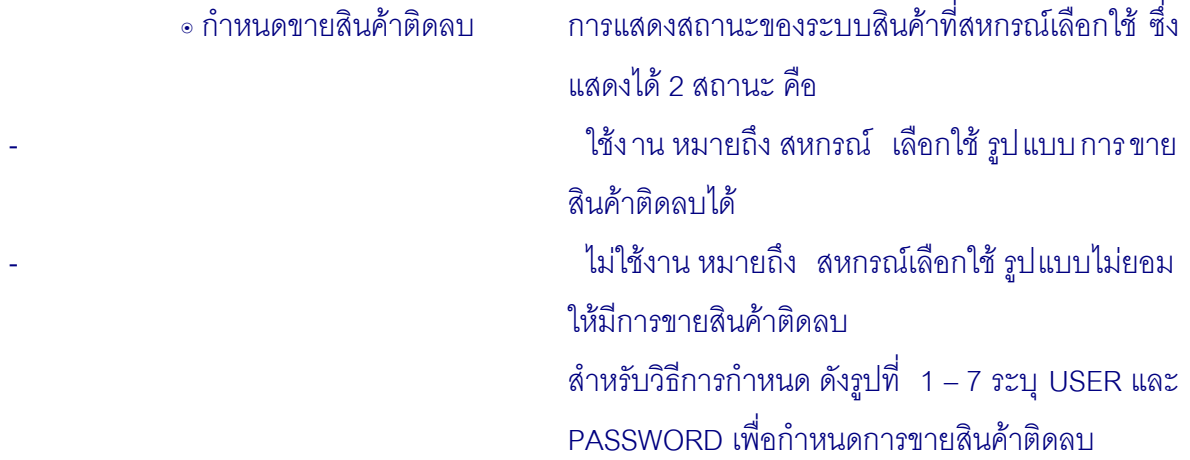

1.2.3 กำหนดขายสินค้าติดลบ การตั้งให้ระบบสินค้าสามารถขายสินค้าจนสินค้าใน ้ คลังมีจำนวนน้อยกว่าศูนย์ได้ เมื่อกดปุ่มกำหนดขายสินค้าติดลบ ระบบจะแสดงหน้าจอเพื่อให้ใส่ USERNAME และ PASSWORD ดังรูปที่ 1 – 7 ระบุ USER และ PASSWORD เพื่อกำหนดการขาย สินค้าติดลบ

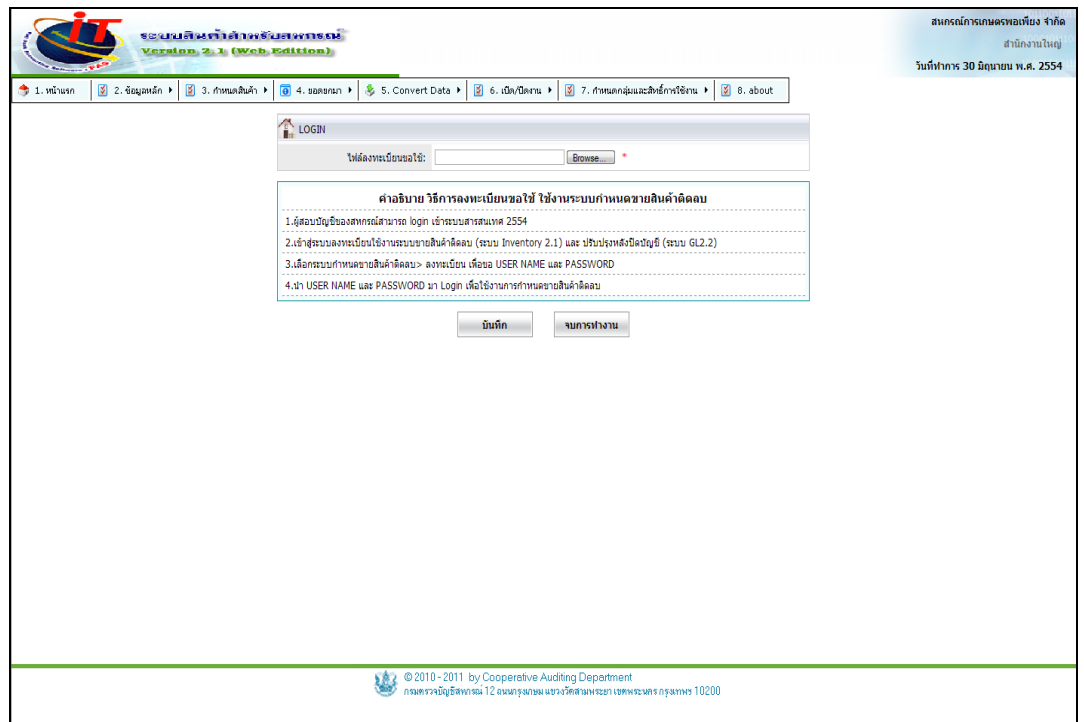

รูปที่ 1 – 7 ระบุ USER และ PASSWORD เพื่อกำหนดการขายสินค้าติดลบ

 USERNAME และ PASSWORD ได้จากระบบสารสนเทศของกรมตรวจบัญชีสหกรณ์ ซึ่งผู้สอบ บัญชีของสหกรณ์จะต้องเป็นผู้ขอและนำมาระบุในหน้าจอนี้ ตามคำอธิบาย วิธีการลงทะเบียน ขอใช้งาน ระบบกำหนดขายสินค้าติดลบ

## **1.3 เมนูข้อมูลหลัก / ธุรกิจ / โครงการ**

1.3.1 เมนู ธุรกิจ / โครงการ สำหรับการปรับปรุง รหัสธุรกิจ /โครงการ ให้ตรงกับ โปรแกรมระบบบัญชีแยกประเภทโดยอัตโนมัติ ในกรณีที่ต้องการเปลี่ยนแปลง ให้ไปปรับปรุงที่โปรแกรม ระบบบัญชีแยกประเภทก่อน ดังรูปที่ 1 – 8 ปรับปรุงรหัสธุรกิจ / โครงการ

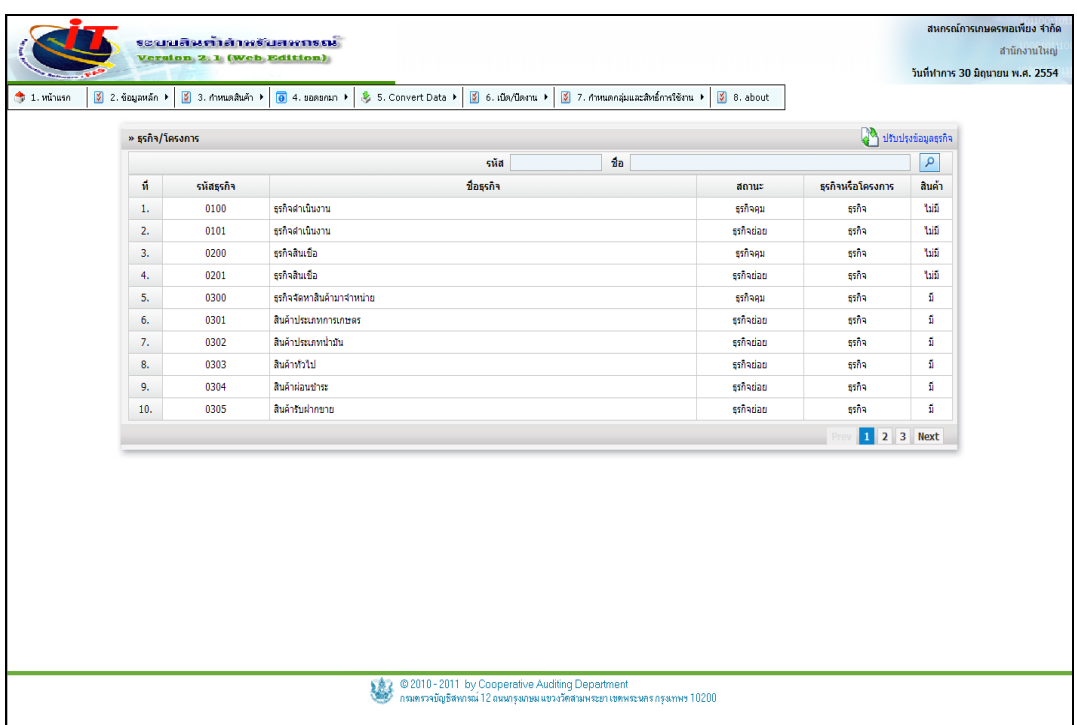

## รูปที่ 1 – 8 ปรับปรุงรหัสธุรกิจ / โครงการ

#### **ธุรกิจ/โครงการ**

- 
- 
- 

 ๏ รหัส กรอกรหัสธุรกิจ กดปุ่ม เพื่อแสดงรายการค้น ๏ ชื่อ กรอกชื่อธุรกิจ กดปุ่ม <mark>ฺ 2</mark> เพื่อแสดงรายการค้นหา ๏ ปรับปรุงข้อมูลธุรกิจ เพื่อปรับปรุงข้อมูลธุรกิจให้ตรงกับข้อมูลของโปรแกรม ระบบบัญชีแยกประเภท กดปุ่ม ่ จุ้<sup>3</sup> ปร<sub>ั</sub>บปรงข้อมูลธุรกิจ จะแสดงข้อความ บันทึก

### ข้อมูลเรียบร้อยแล้ว

กรณี สหกรณ์ไม่ได้ลงโปรแกรมระบบบัญชีแยกประเภทไว้ในเครื่องเดียวกัน เมื่อกดปุ่ม ระบบจะแสดงข้อความเตือน "ไม่สามารถติดต่อฐานข้อมูลได้" ดังรูปที่ 1 – 9 ให้ ทำการติดตั้งโปรแกรมระบบบัญชีแยกประเภทก่อน เพื่อทำก ารปรับปรุงประเภทธุรกิจสินค้าตามที่ ต้องการ

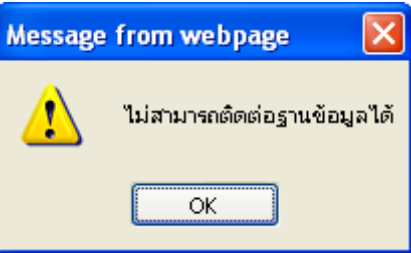

รูปที่ 1 – 9 สหกรณ์ไม่ได้ลงโปรแกรมระบบบัญชีแยกประเภทไว้ในเครื่องเดียวกัน

## **1.4 เมนูข้อมูลหลัก / ประเภทสินค้า**

1.4.1 เมนู ประเภทสินค้า สำหรับการเพิ่มหรือการเลือกประเภทสินค้า ให้สอดคล้องกับ การดำเนินธุรกิจของ สหกรณ์ ระบบ จะแสดง ประเภทสินค้ามาให้เลือก วิธีการคำนวณต้นทุน และ ้กำหนดการใช้งาน ทั้งนี้สหกรณ์สามารถปรับให้ใช้งานได้จริงตามลักษณะการดำเนินธุรกิจของสหกรณ์ ดังรูปที่ 1 – 10 การกำหนดประเภทสินค้า

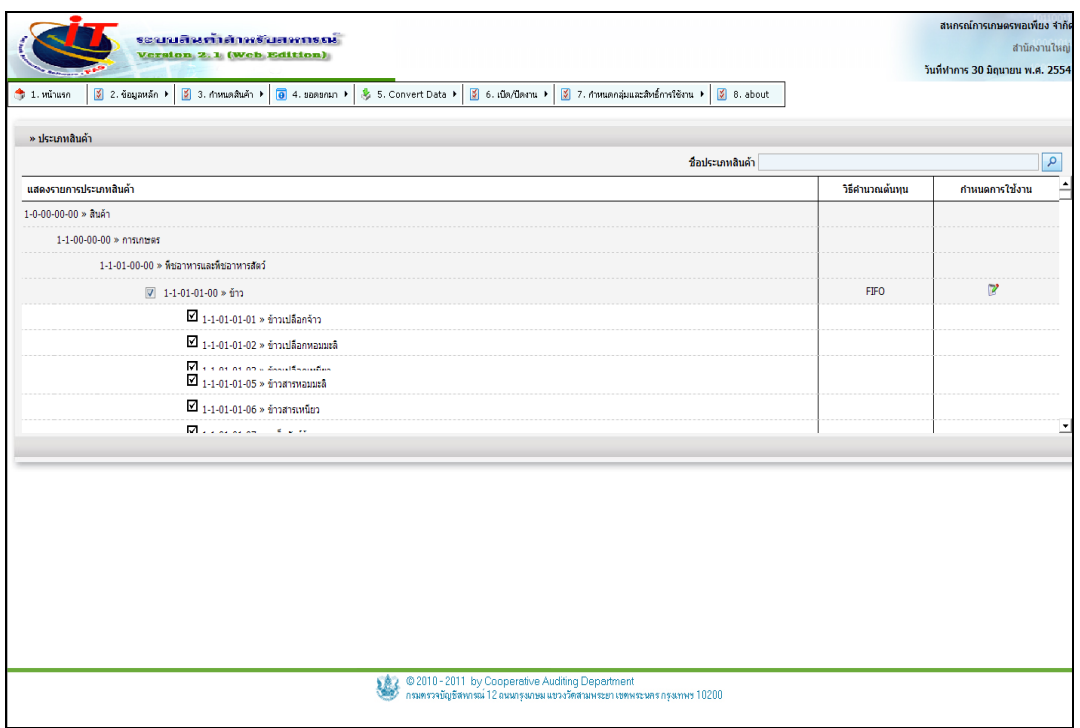

### ้ รูปที่ 1 - 10 การกำหนดประเภทสินค้า

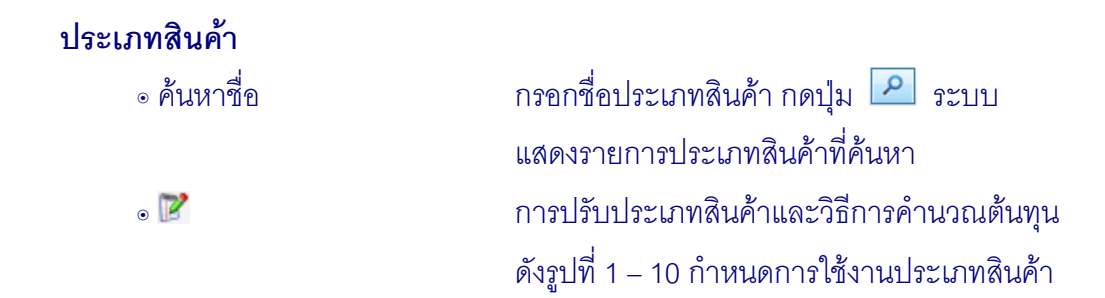

1.4.2 เมื่อต้องการยกเลิกประเภทสินค้า ที่ไม่ได้ใช้งานให้คลิกปุ่ม  $\boxdot$  เพื่อทำการยก เลิก ประเภทสินค้าที่เลือกไว้ ระบบจะแสดงข้อความ ยกเลิกแสดงในหน้ากำหนดสินค้าเรียบร้อยแล้ว ดังรูปที่ 1 – 11 การยกเลิกประเภทสินค้า

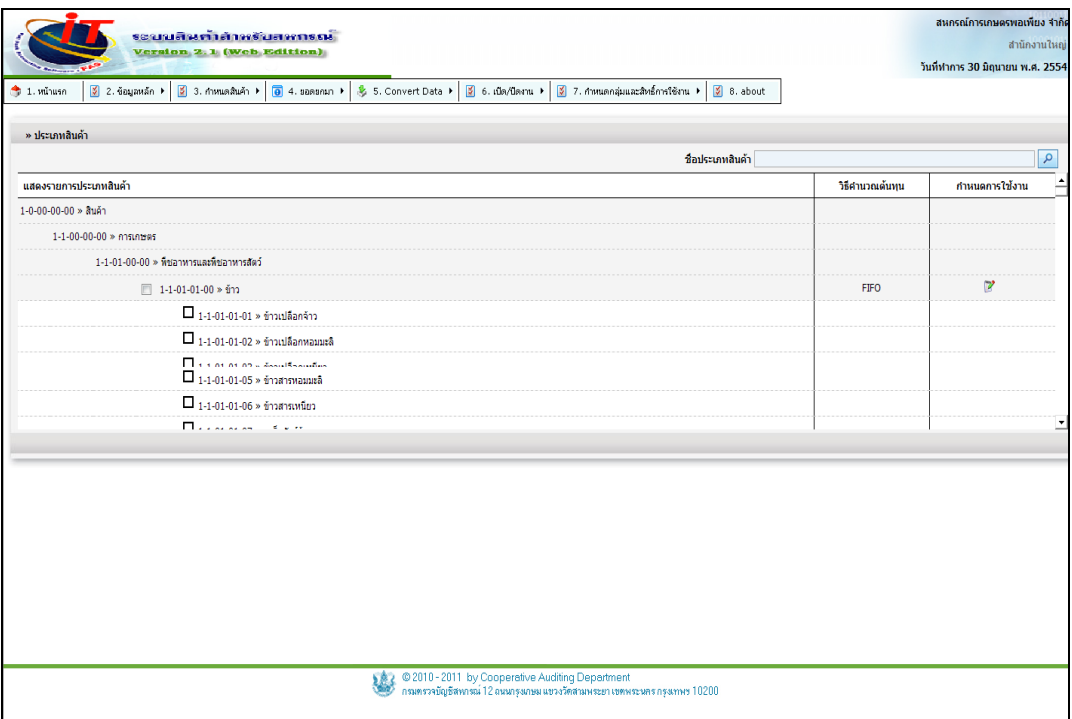

รูปที่ 1 – 11 การยกเลิกประเภทสินค้า

1.4.3 ประเภทของการคำนวณเฉลี่ยคืนทั้งของ ธุรกิจจัดหามาจำหน่าย และ ธุรกิจ รวบรวมผลิตผล รวมถึงวิธีการคำนวณราคาทุนของสินค้าคงเหลือ มี 2 วิธี คือ ถัวเฉลี่ยถ่วงน้ำหนัก เคลื่อนที่ (Average) และวิธีเข้าก่อนออกก่อน (FIFO) ดังรูปที่ 1 – 12 การกำหนดประเภทสินค้า

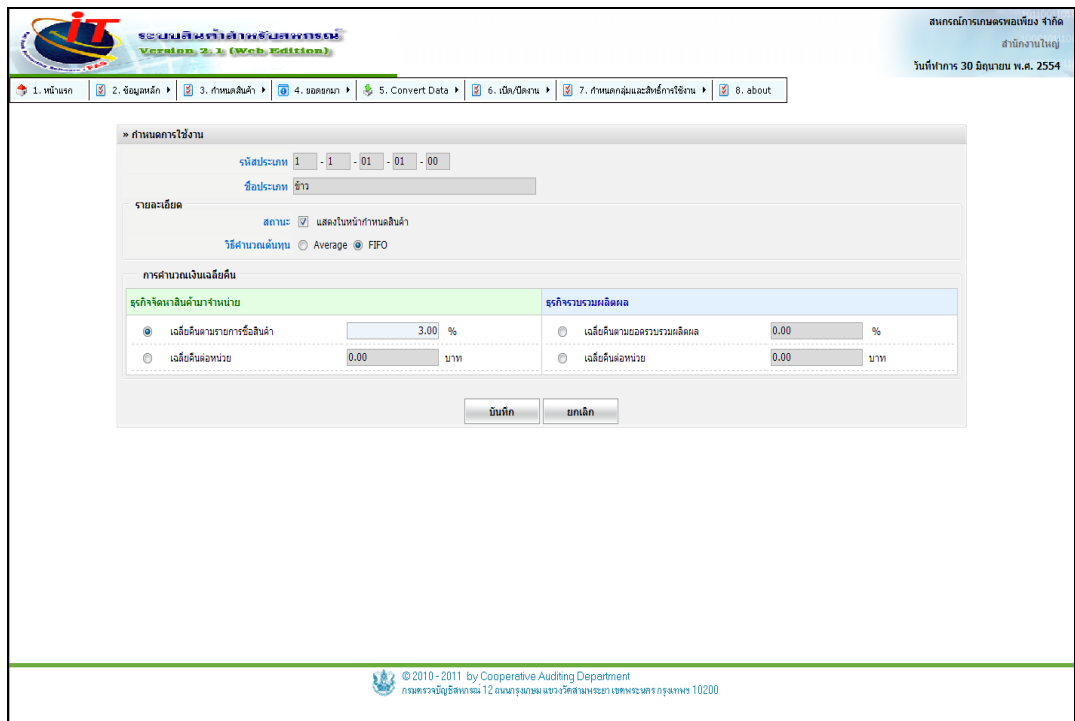

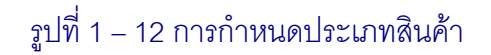

## **ก าหนดการใช้งาน**

- 
- 
- 
- 

๏ รหัสประเภท แสดงรหัสประเภทสินค้าที่เลือก ๏ชื่อประเภท แสดงชื่อประเภทสินค้าที่เลือก ๏ สถานะ คลิกเลือก เพื่อให้แสดงในหน้าก าหนดสินค้า ๏ วิธีการคำนวณต้นทุน การกำหนด วิธี คำนวณราคาทุนของสินค้าคงเหลือ ี สามารถกำหนดได้ ในช่วงของยอดยกมาเท่านั้น มี 2 วิธี ได้แก่

- 1. ถัวเฉลี่ยถ่วงน้ำหนักเคลื่อนที่ (Average)
- 2. เข้าก่อนออกก่อน (FIFO)

ึ่ง การคำนวณเงินเฉลี่ยคืน การกำหนดคัตราการคำนวณเงินเฉลี่ยคืน มี 2 วิธี ได้แก่

ธุรกิจจัดหาสินค้ามาจำหน่าย

- 1. เฉลี่ยคืนตามรายการซื้อสินค้า (หน่วย:%)
- 2. เฉลี่ยคืนต่อหน่วย (หน่วย:บาท)

ธุรกิจรวบรวมผลิตผล

- 1. เฉลี่ยคืนตามยอดซื้อสินค้า (หน่วย:%)
- 2. เฉลี่ยคืนต่อหน่วย (หน่วย:บาท)

เมื่อกำหนดค่าการใช้งานแล้ว สามารถนำประเภทสินค้านี้ไปกำหนดสินค้าแต่ละรายการได้

### **1.5 เมนูข้อมูลหลัก / คลังสินค้า**

1.5.1 เมนู คลังสินค้า สำหรับการเพิ่มรายการ การแก้ไข การลบ คลังสินค้า โดยระบบ จะสร้างคลังหน้าร้านมาให้ ดังรูปที่ 1 - 13 การกำหนดคลังสินค้า

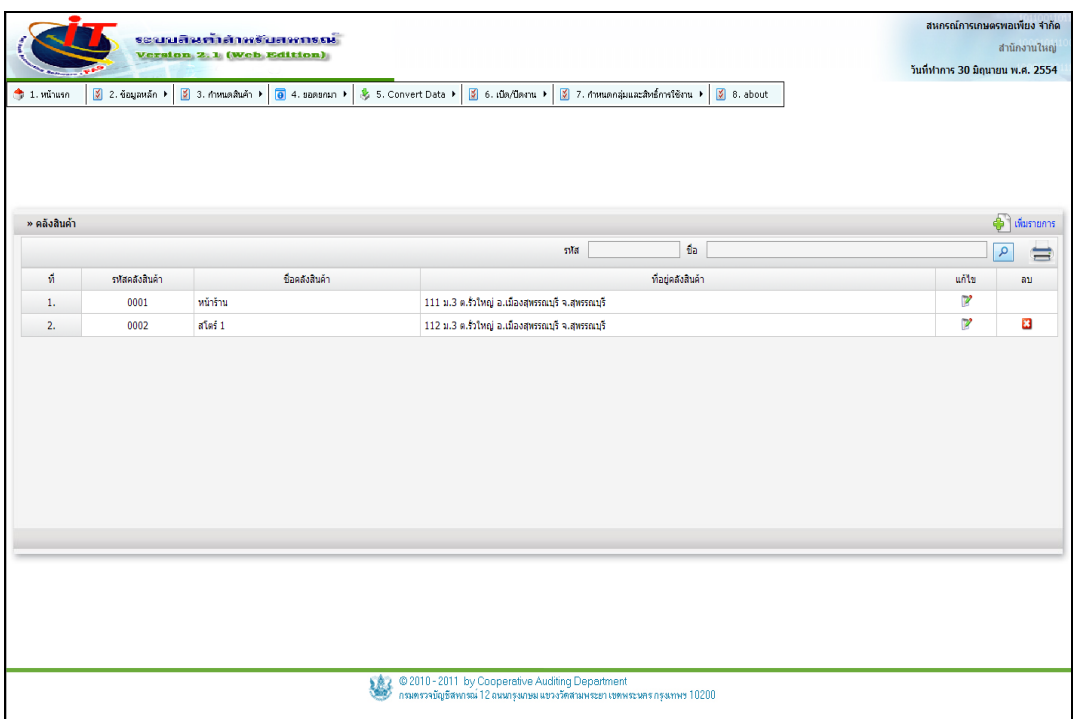

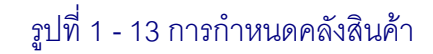

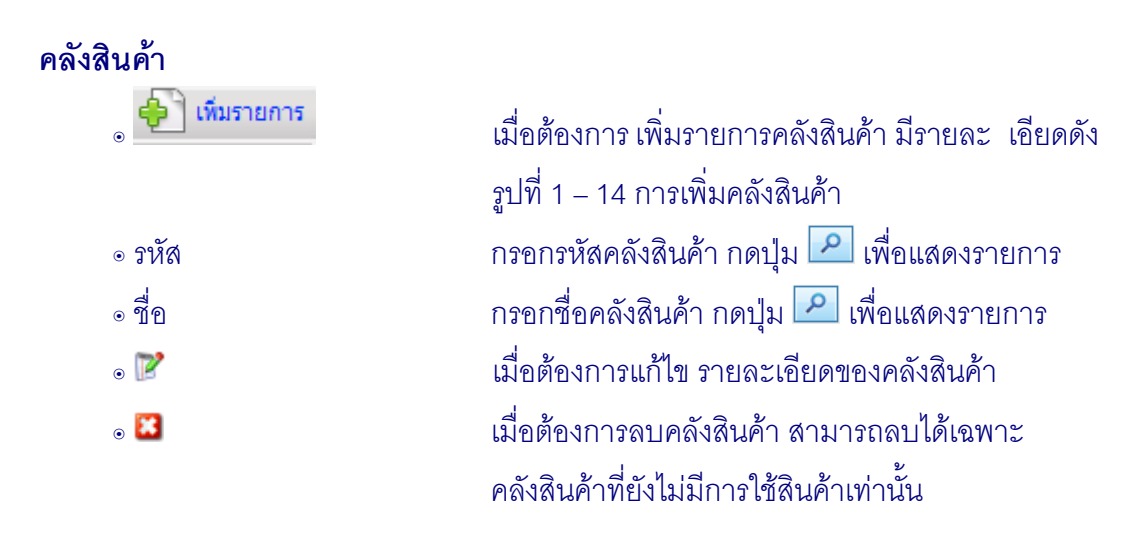

1.5.2 เมื่อต้องการเพิ่มคลังสินค้า กดปุ่ม <del>ปี โ<sup>พ่</sup>มรายการ</del> เพื่อบันทึกรายการ*ร*หัส

คลังสินค้าชื่อคลังสินค้าและ ที่อยู่ ดังรูปที่ 1 -14 การเพิ่มคลังสินค้า

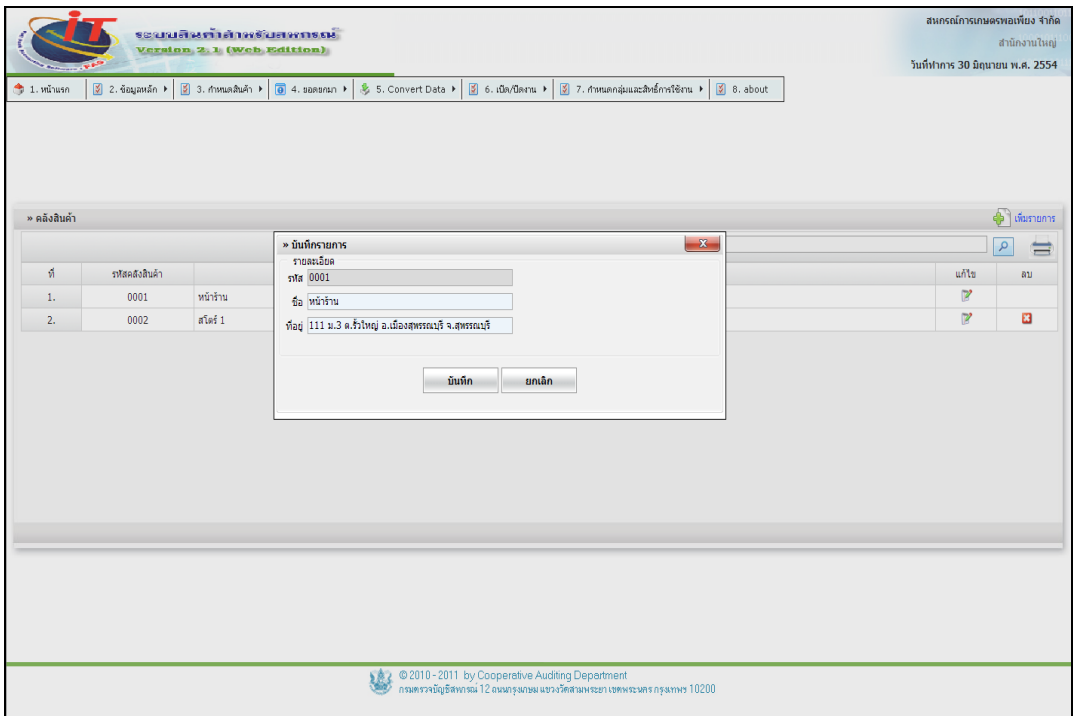

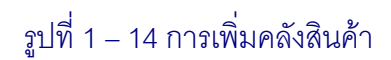

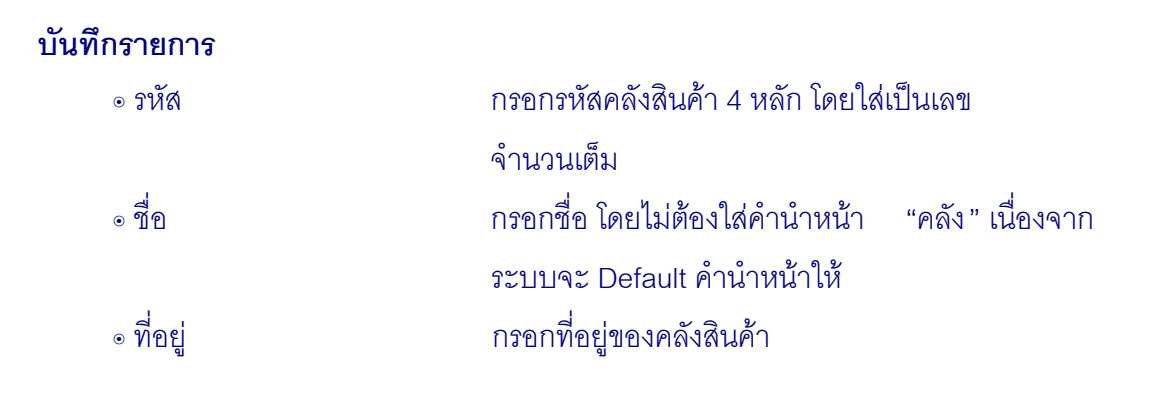

## **1.6 เมนูข้อมูลหลัก / สาขา**

1.6.1 เมนู สาขา การกำหนดรายงานการเคลื่อนไหวของสินค้าตามที่ตั้งให้แก่สหกรณ์ แต่ละสหกรณ์ ดังรูปที่ 1 - 15 การกำหนดสาขา

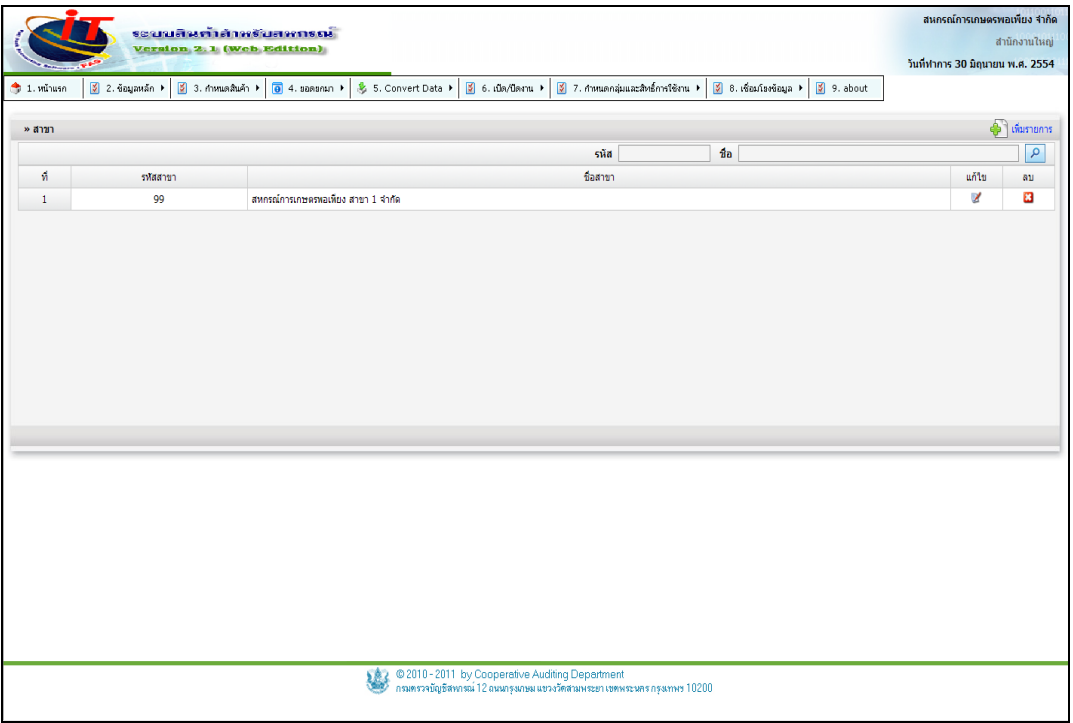

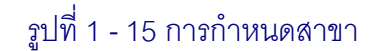

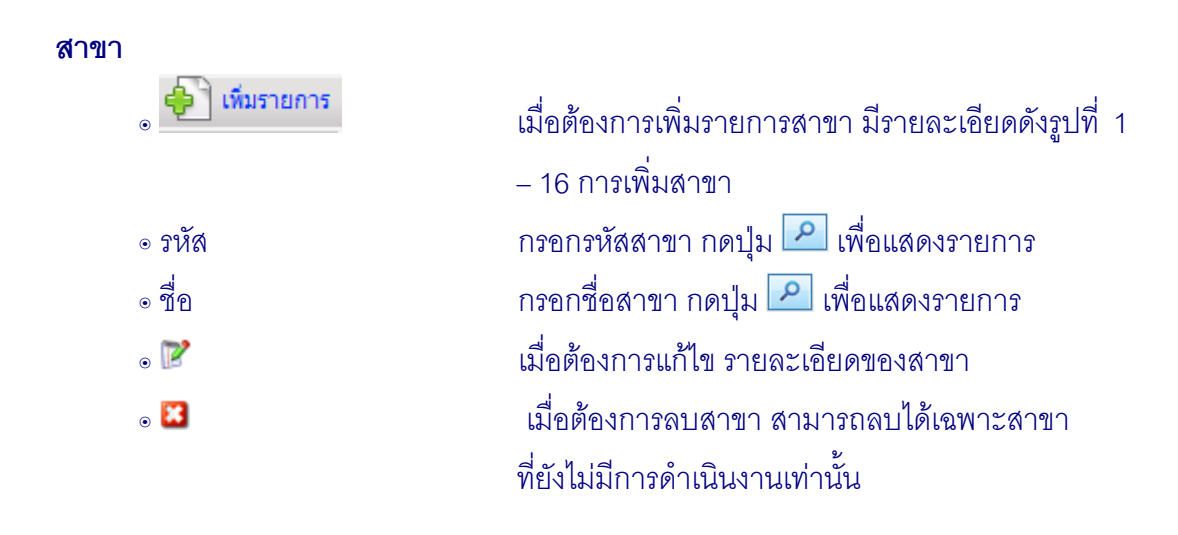

1.6.2 การเพิ่มสาขา คลิกปุ่ม <del>บั๊ว</del> เพิ่มรายการ บันทึกข้อมูลรายการเพิ่มสาขา คือ รหัส

สาขา ชื่อสาขา เมื่อเข้าสู่เมนู กำหนดสาขาปรากฏหน้าจอ ดังรูปที่ 1 – 16 การเพิ่มสาขา

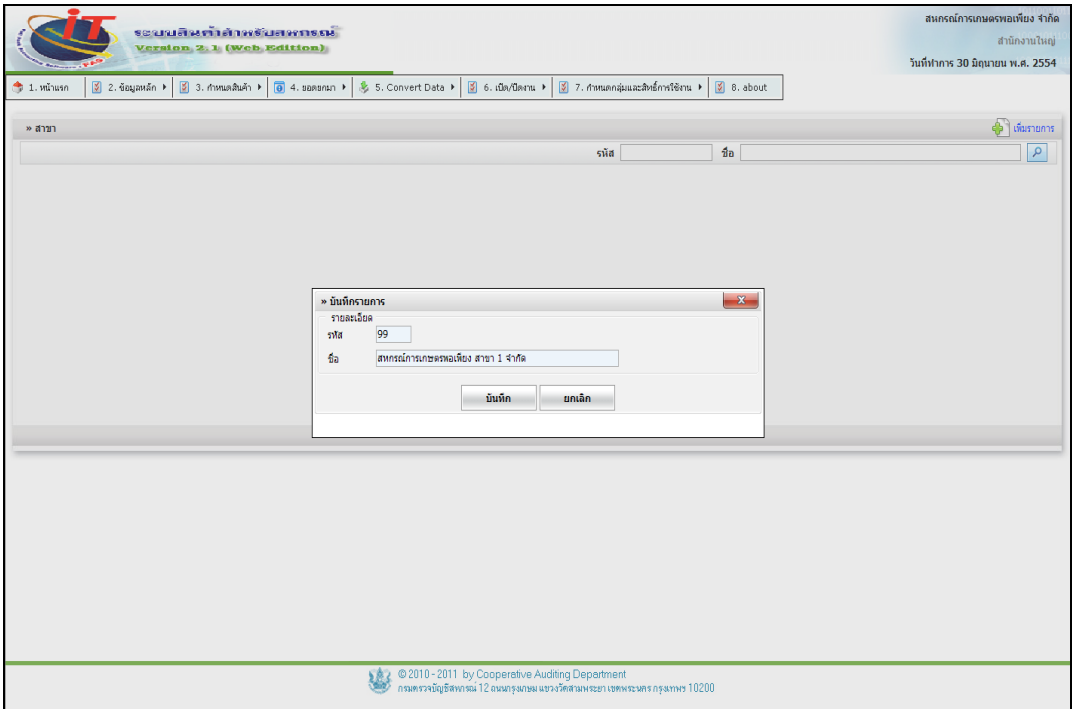

# รูปที่1 -16 การเพิ่มสาขา

### **บันทึกรายการ**

๏ รหัส กรอกรหัสของสาขา ๏ชื่อ กรอกชื่อของสาขา

### **1.7 เมนูข้อมูลหลัก / ก าหนดเชลล์**

1.7.1 เมนู กำหนดเชลล์ สำหรับกำหนดเชลล์ที่มีในร้านสหกรณ์ เพื่อความสะดวกใน การบันทึกตรวจนับสินค้าระหว่างปีและสิ้นปี เมื่อต้องการกำหนดเชลล์ ปรากฏหน้าจอดังรูปที่

1 – 17 การกำหนดเชลล์

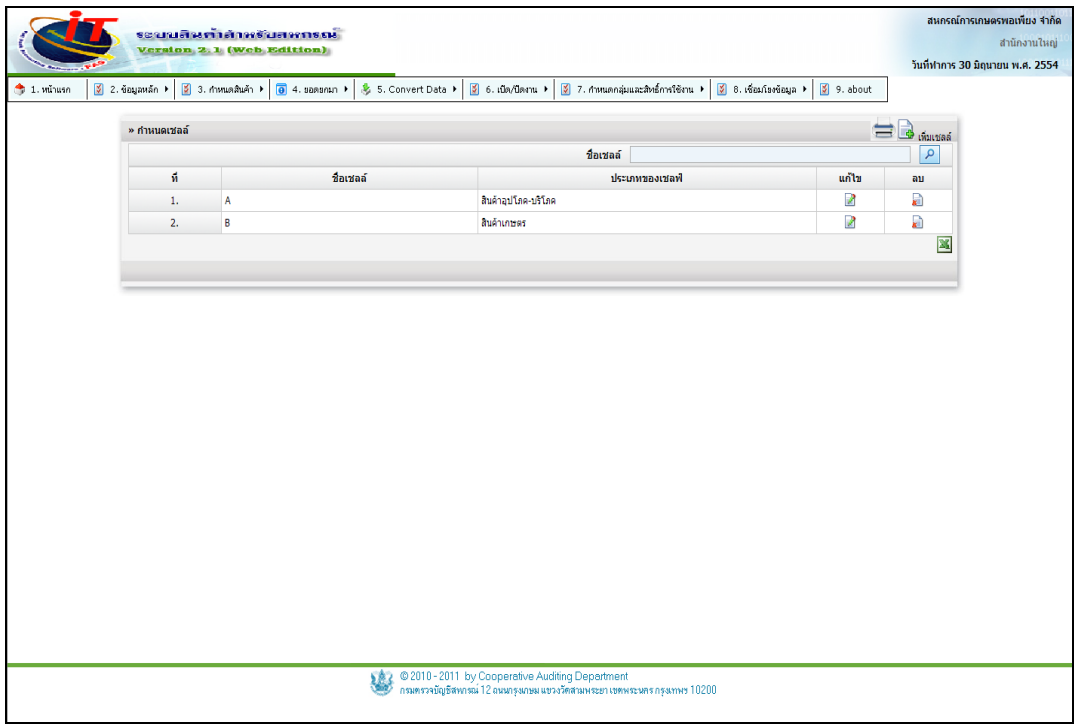

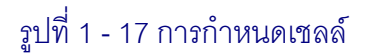

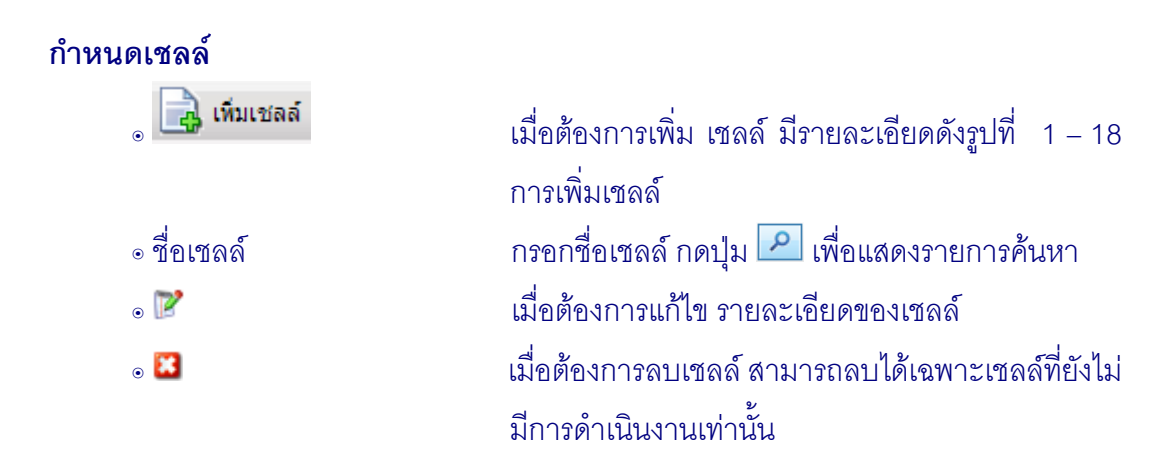

 1.7.2 การเพิ่มเชลล์กดปุ่ม บันทึกรายการเพิ่มเชลล์คือ เลือกคลังสินค้า ชื่อเชลล์เมื่อเข้าสู่เมนู การเพิ่มเชลล์ปรากฏหน้าจอ ดังรูปที่ 1 – 18 การเพิ่มเชลล์

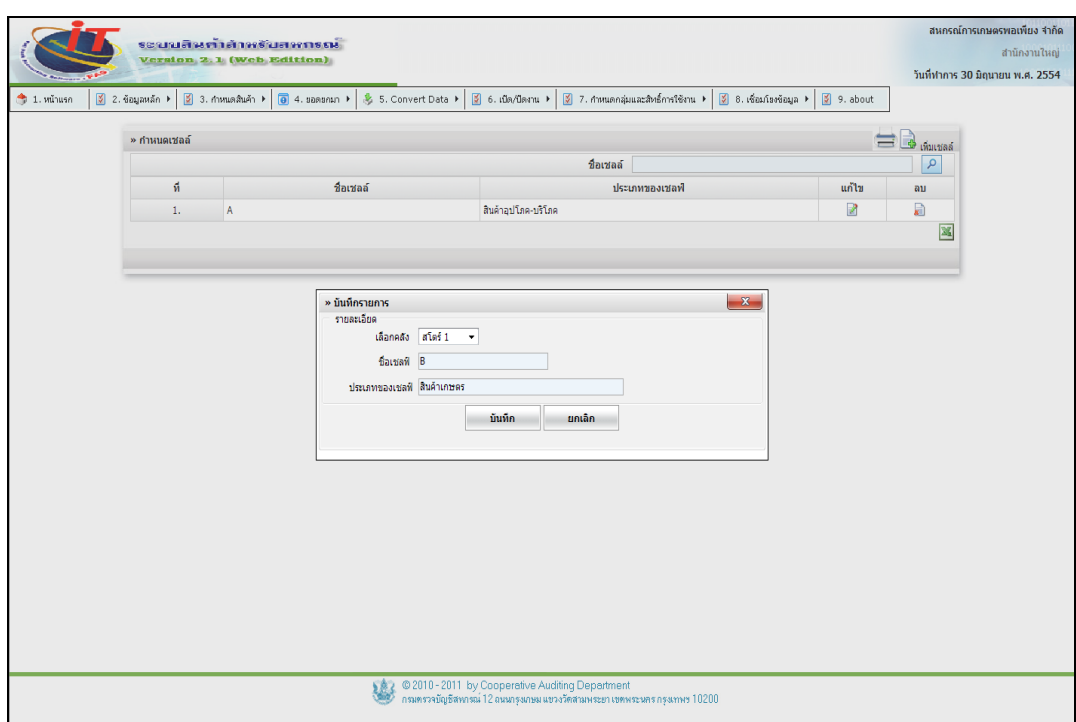

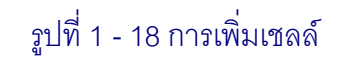

#### **บันทึกรายการ**

- 
- 
- 

๏ เลือกคลัง เลือกคลังสินค้า ๏ชื่อ กรอกชื่อเชลล์ ๏ ประเภทของเชลล์ กรอกประเภทของเชลล์ที่วางสินค้า

#### **1.8 เมนูข้อมูลหลัก / ก าหนดจุดขาย**

1.8.1 เมนู กำหนดจุดขาย สำหรับกำหนดจุดขายของสหกรณ์ เพื่ออำนวยความสะดวก ให้กับลูกค้า เมื่อซื้อสินค้าแล้วจ่ายชำระเงิน เมื่อต้องการกำหนดจุดขาย ปรากฎหน้าจอ ดังรูปที่

1 - 19 การกำหนดจุดขาย

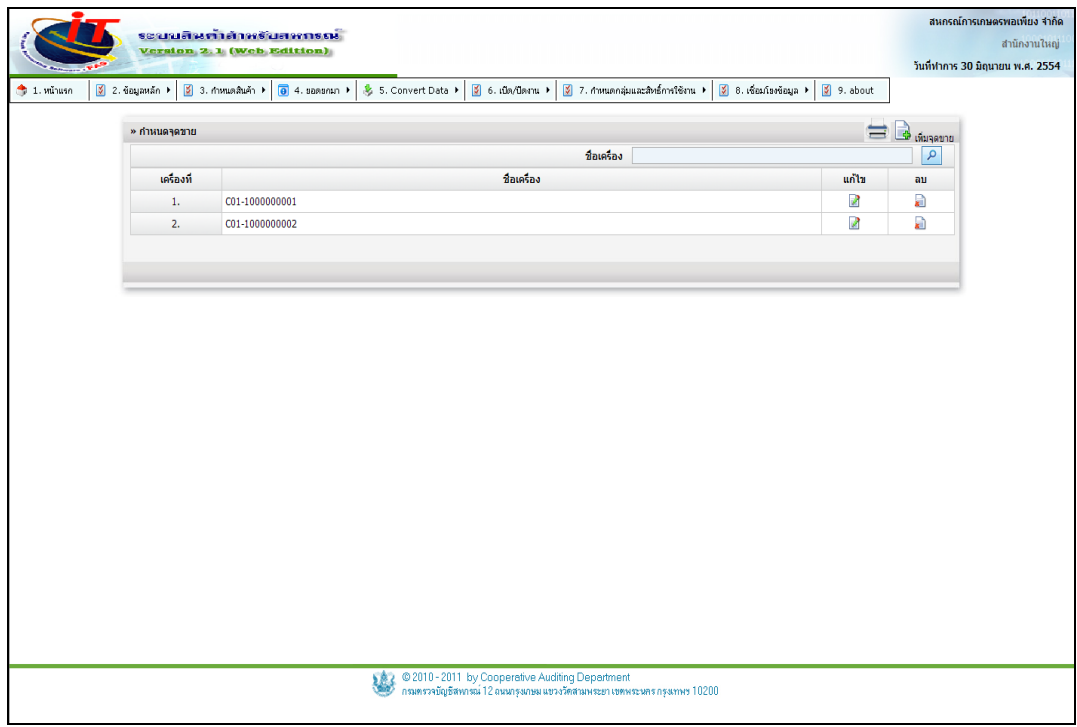

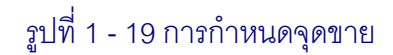

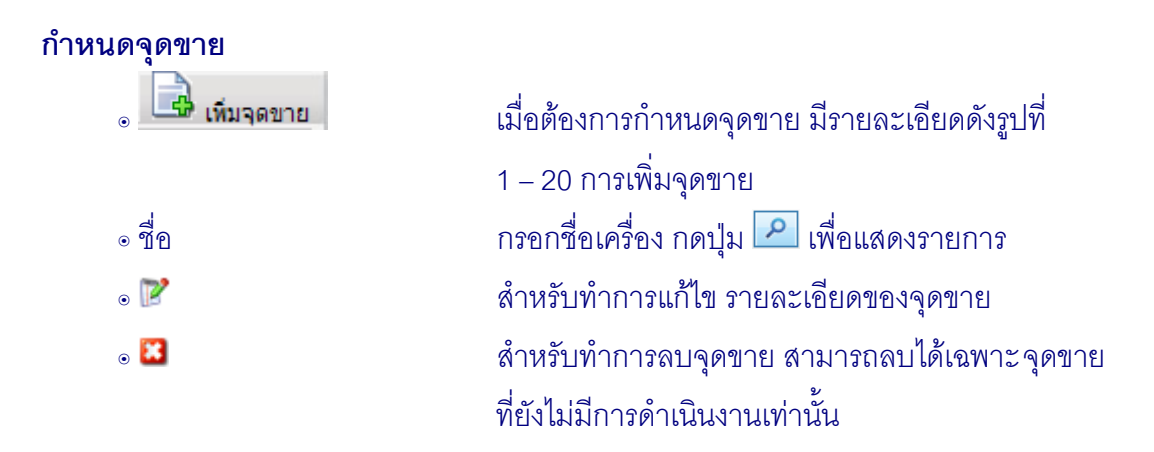

1.8.2 การเพิ่มจุดขาย กดปุ่ม บันทึกรายการเพิ่มจุดขาย ชื่อเครื่อง

เมื่อเข้าสู่เมนู การเพิ่มจุดขาย ปรากฏหน้าจอ ดังรูปที่ 1 – 20 การเพิ่มจุดขาย

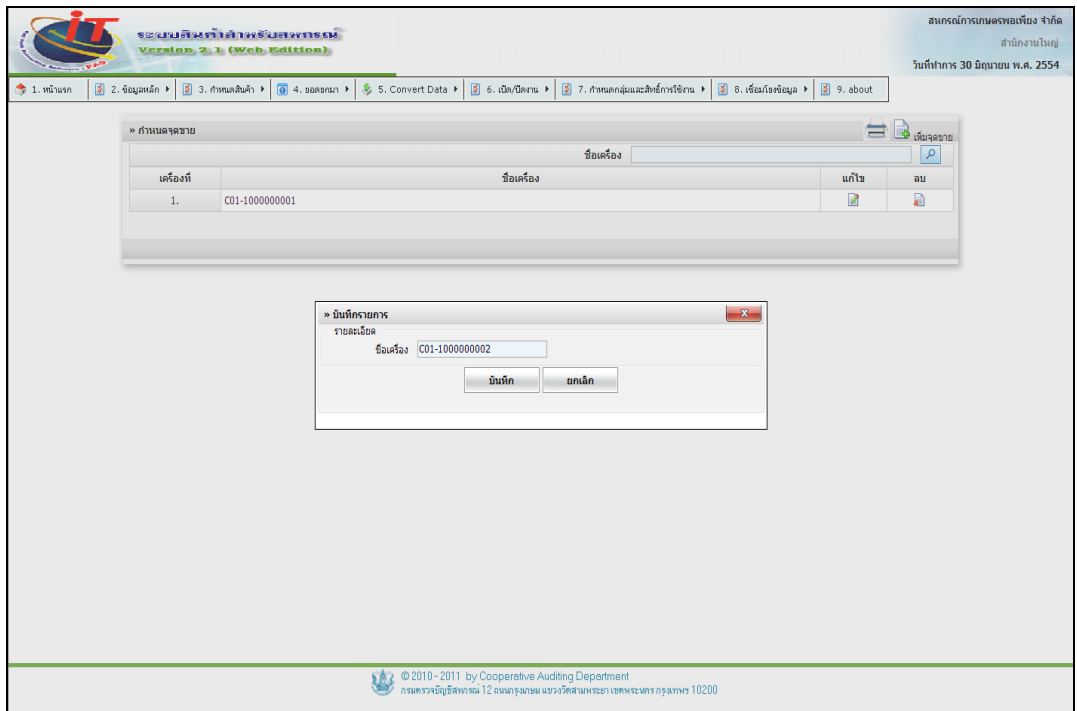

รูปที่1 -20 การเพิ่มจุดขาย

 **บันทึกรายการ**

๏ชื่อ ระบุชื่อเครื่อง

### 2. องค์ประกอบของการจัดการระบบ / กำหนดสินค้า

## **2.1 เมนู การก าหนดสินค้า / การก าหนดหน่วยนับ**

2.1.1 เพื่ออำนวยความสะดวกและควบคุมให้มีการเลือกหน่วย นับให้เป็นมาตรฐาน เดียวกัน เชื่อมต่อไปยัง เมนูกระจายหน่วยสินค้าและการสร้างรหัสสินค้า ดังรูปที่ 1 – 21 การกำหนด หน่วยนับ

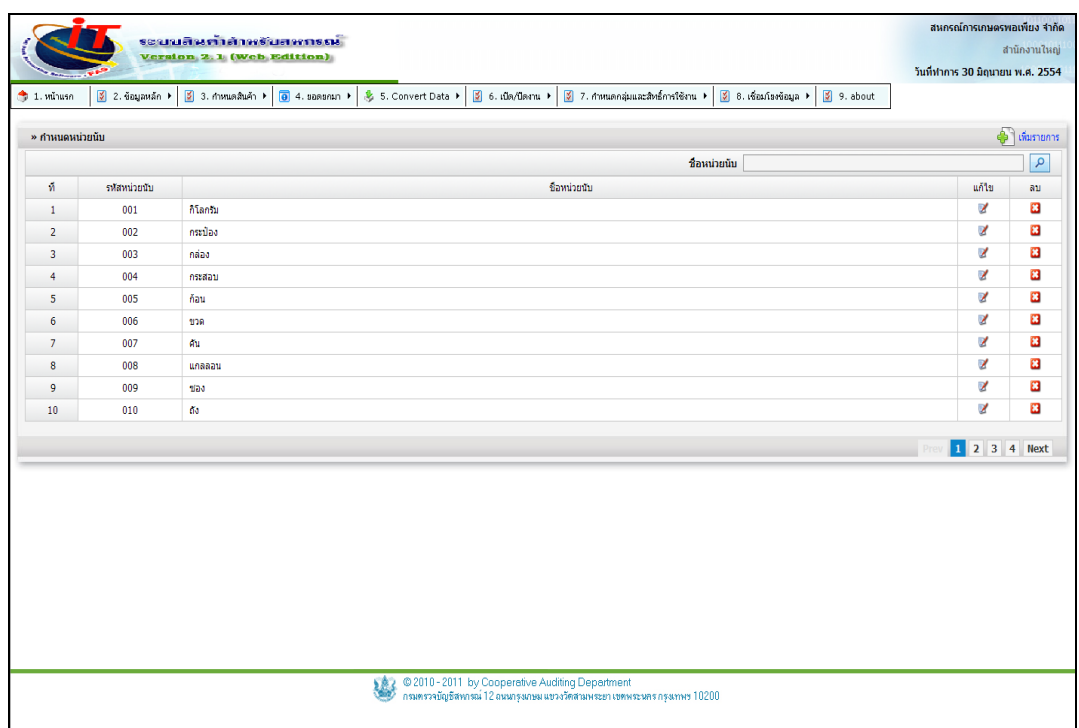

้ รูปที่ 1 - 21 การกำหนดหน่วยนับ

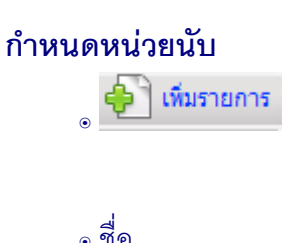

] <mark>เห<sub>ิ่</sub>มรายการ</mark><br>เมื่อต้องการเพิ่มรายการหน่วยนับ มีรายละเอียดดังรูป ที่ 1 – 22 การเพิ่มหน่วยนับ ๏ชื่อ กรอกชื่อหน่วยนับ กดปุ่ม เพื่อแสดงรายการ

2.1.2 การเพิ่มหน่วยนับ โดยการบันทึก รายการเพิ่ม ข้อมูลหน่วยนับ คือ ชื่อหน่วยนับ เมื่อเข้าสู่เมนู กำหนดหน่วยนับ ปรากฏหน้าจอ ดังรูปที่ 1 – 22 การเพิ่มหน่วยนับ

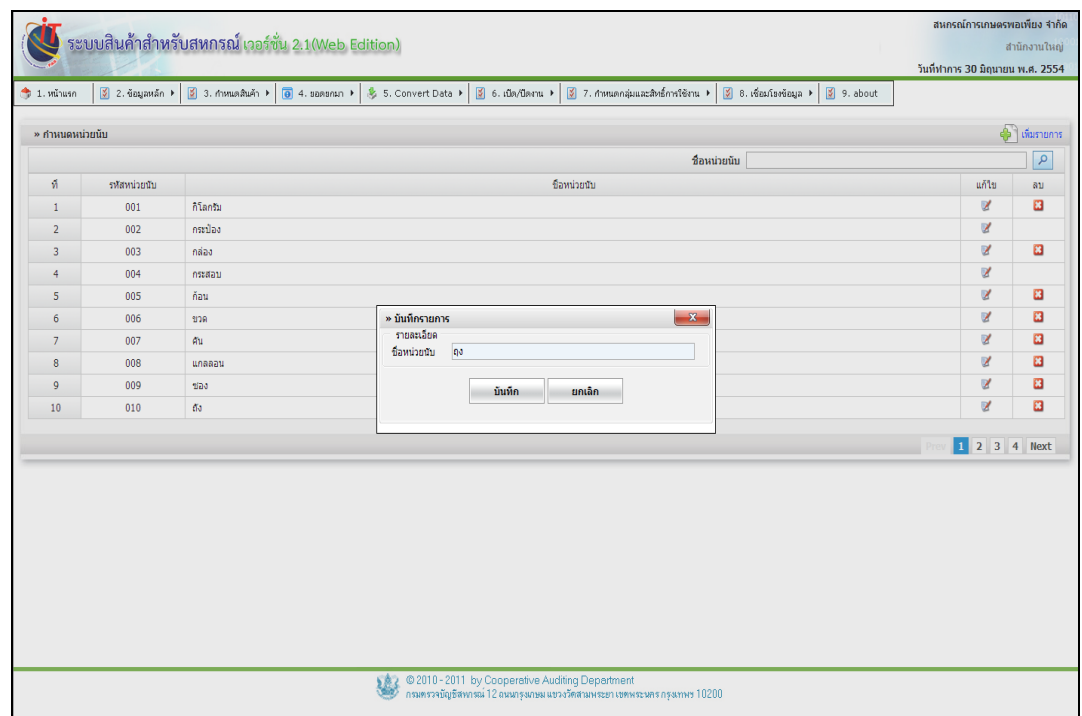

# รูปที่1 -22 การเพิ่มหน่วยนับ

### **บันทึกรายการ**

# ๏ชื่อหน่วยนับ กรอกชื่อหน่วยนับ

## **2.2 เมนูการก าหนดสินค้า / รหัสสินค้า / ราคาขาย**

2.2.1 เพื่อควบคุมการกำหนดราคาและกำหนดมาตรฐานของรหัสสินค้า ซึ่งสินค้าที่ไม่มี รหัสบาร์โค้ด ระบบจะนำรหัสรายการสินค้ามาผนวกเป็นรหัสสินค้าดังรูปที่ 1 - 23 การบันทึกสินค้า

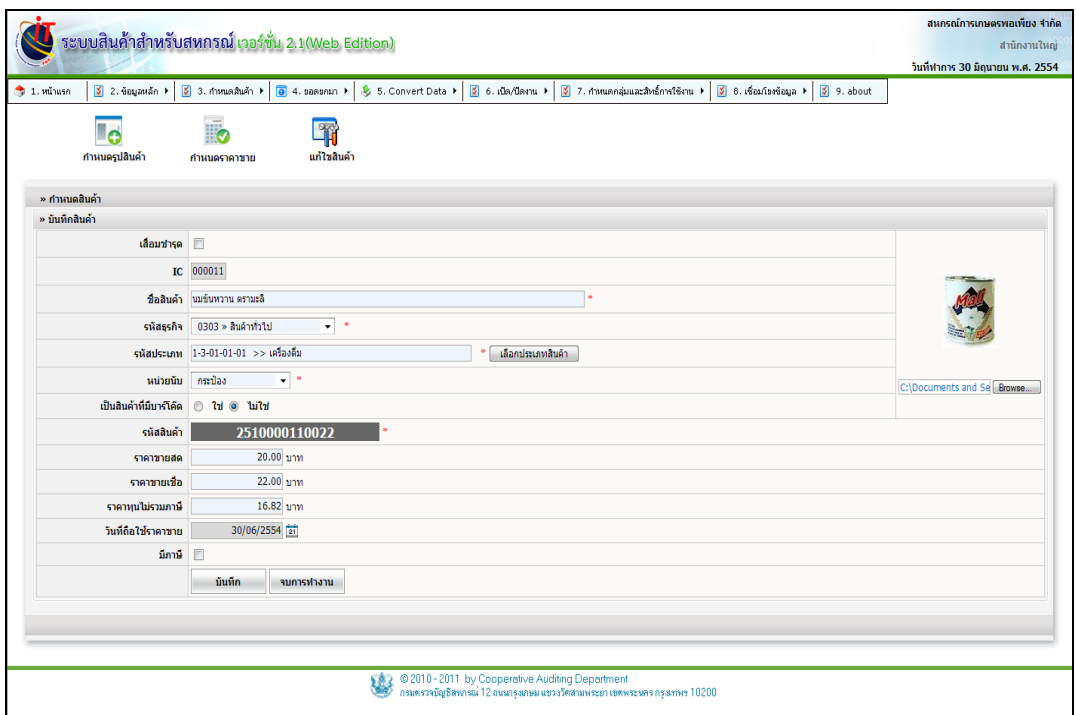

### รูปที่ 1 -23 การบันทึกสินค้า

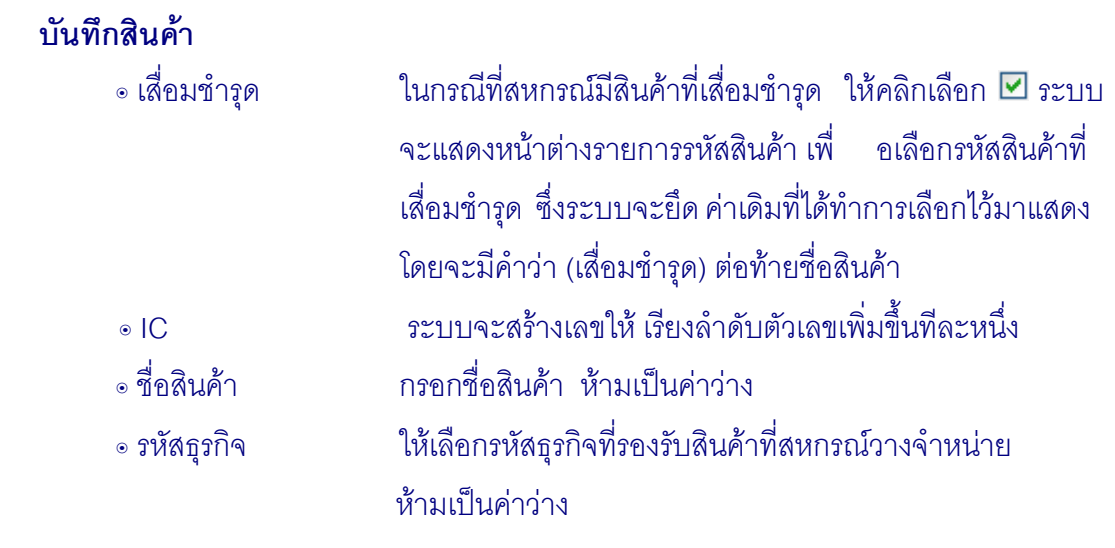

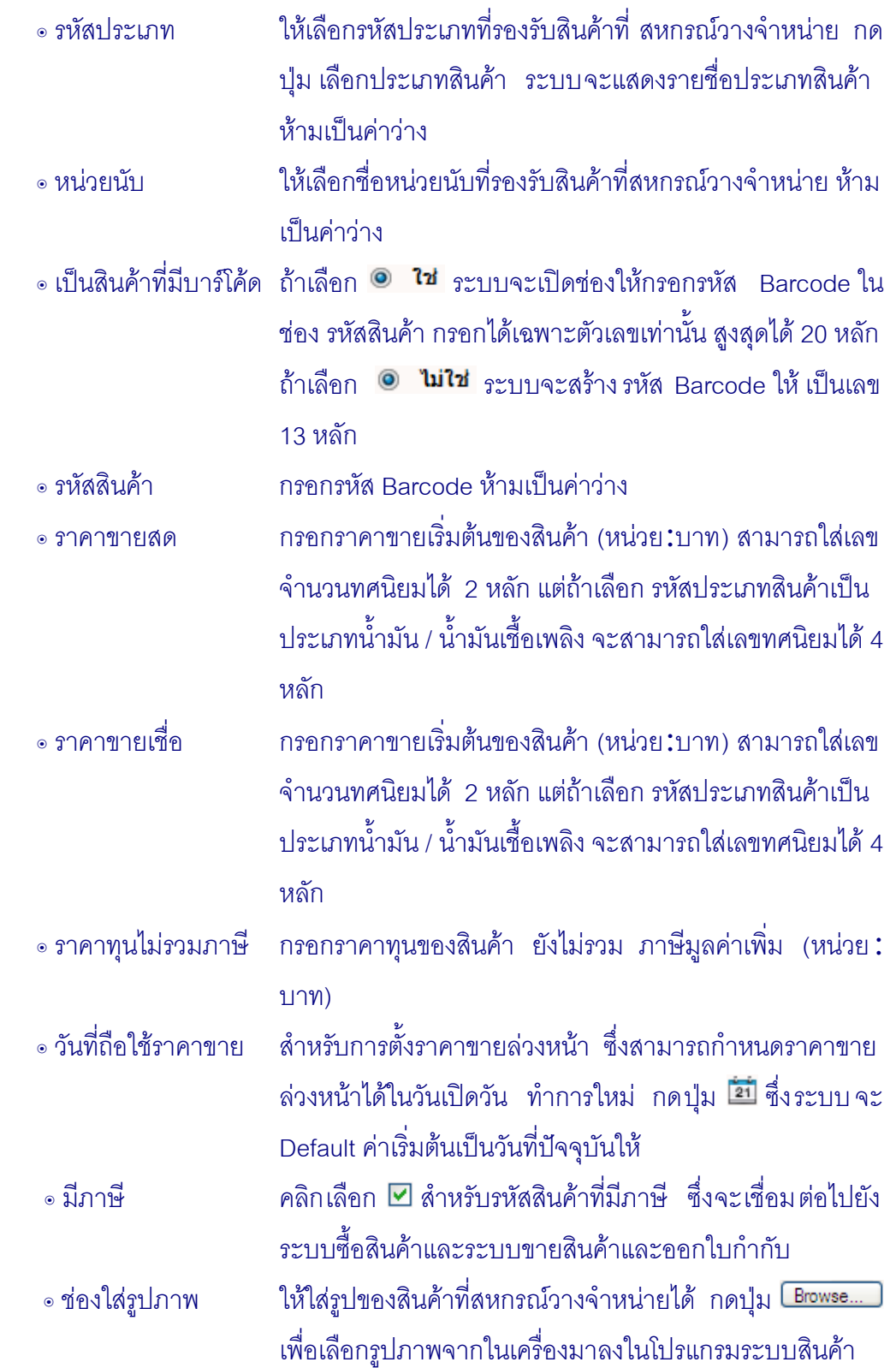

2.2.2 กำหนดรูปสินค้า เมนูนี้สำหรับเพิ่มรูปสินค้าหรือเปลี่ยนรูปสินค้า ดังรูปที่ 1 – 17 การกำหนดรูปสินค้า

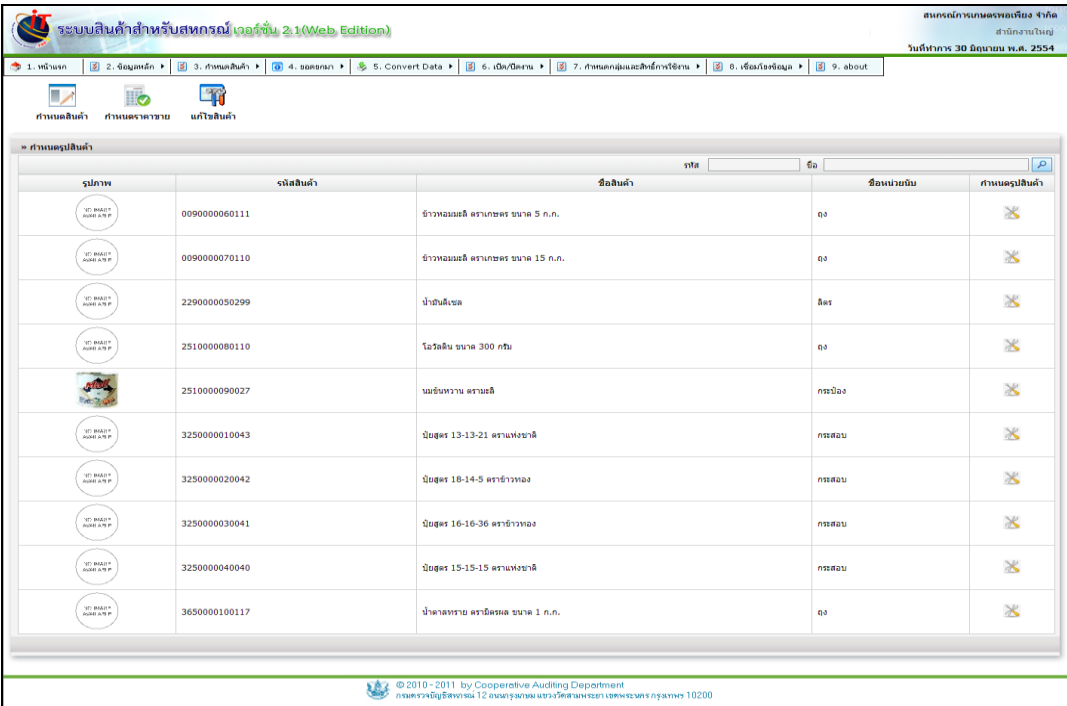

รูปที่ 1 – 24 การกำหนดรูปสินค้า

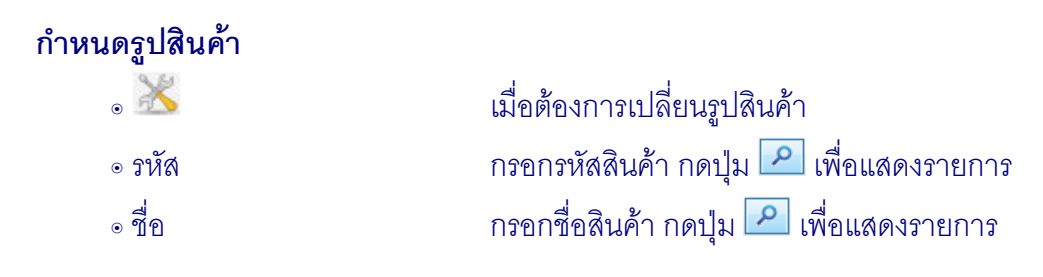

2.2.3 กำหนดราคาขาย กดปุ่ม 2 เพื่อเลือกรหัสสินค้าที่ต้องการแก้ไขราคาสินค้า ที่ ขาย สามารถกำหนดราคาขายสดและราคาขายเชื่อได้ กรณีอยู่ในวันยกยอด สามารถแก้ไขราคาทุนและ กำหนดราคาขายล่วงหน้าได้ ดังรูปที่ 1 - 25 การกำหนดราคาขาย

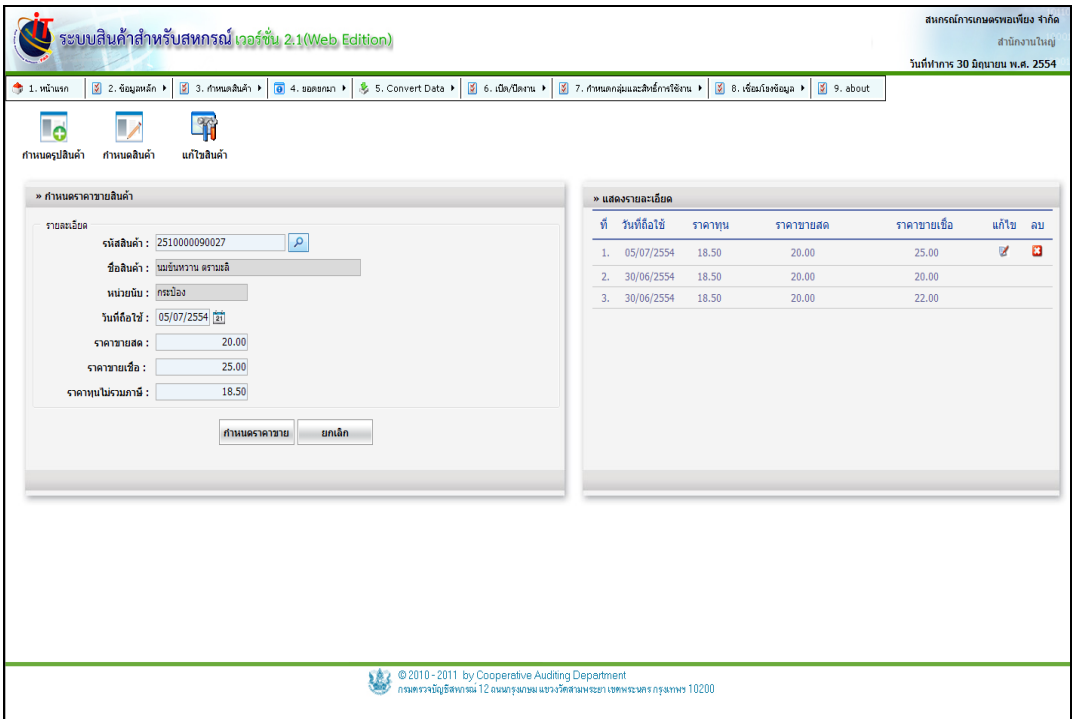

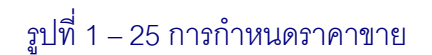

### **ก าหนดราคาขายสินค้า**

๏ รหัสสินค้า กรอกรหัสสินค้า หรือกดปุ่ม เพื่อเลือกรหัสสินค้า ๏ชื่อสินค้า ระบบแสดงชื่อสินค้าที่เลือก ๏ หน่วยนับ ระบบแสดงชื่อหน่วยนับของสินค้าที่เลือก ๏ วันที่ถือใช้ กรอกวันที่ หรือกดปุ่ม เพื่อเลือกวันที่ต้องการถือ ใช้ราคา ๏ ราคาขายสด กรอกราคาขายสดที่ต้องการ ๏ ราคาขายเชื่อ กรอกราคาขายเชื่อที่ต้องการ ๏ ราคาทุนไม่รวมภาษี กรอกราคาทุนของสินค้าที่ไม่รวมภาษีมูลค่าเพิ่ม ๏ เมื่อกรอกรายละเอียดครบ กดปุ่มเพื่อบันทึก

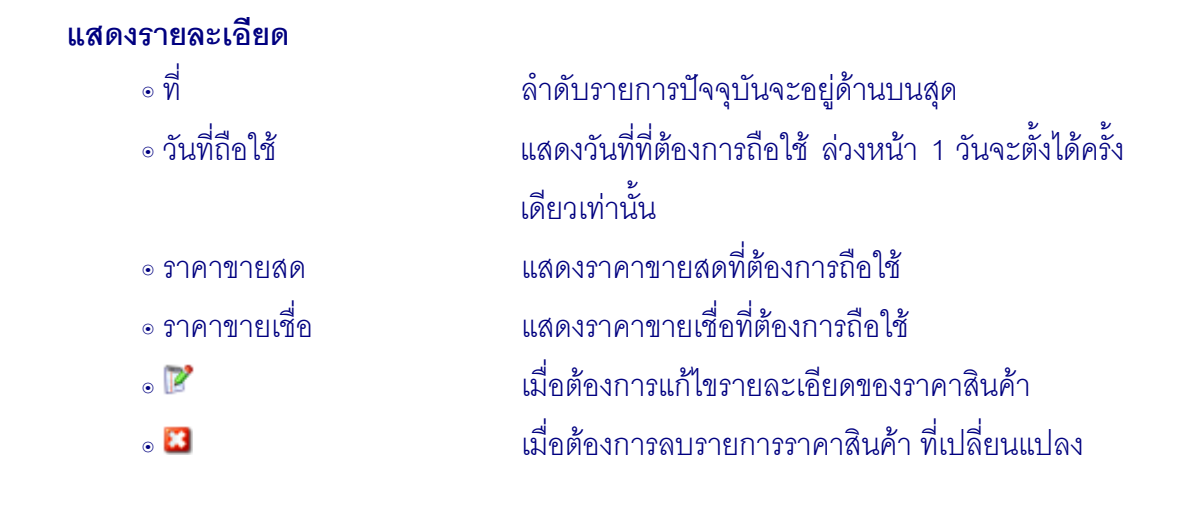

2.2.4 การแก้ไขสินค้า สามารถแก้ไข รหัสสินค้า ชื่อสินค้า ชื่อหน่วยนับ ธุรกิจ/โครงการ ประเภทสินค้า สินค้ามีภาษีหรือไม่มีได้ แต่ถ้าสินค้าที่มีการใช้งานแล้ว จะไม่สามารถ แก้ไขหรือลบได้ดัง รูปที่1 -26 การแก้ไขสินค้า

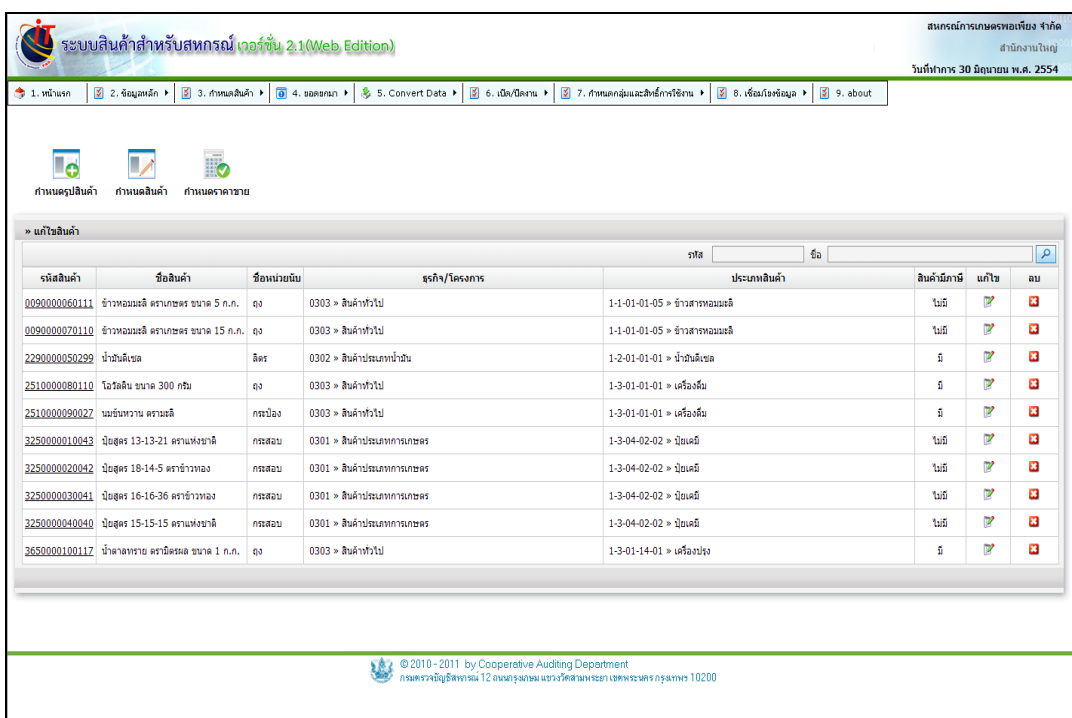

รูปที่ 1 –26 การแก้ไขสินค้า

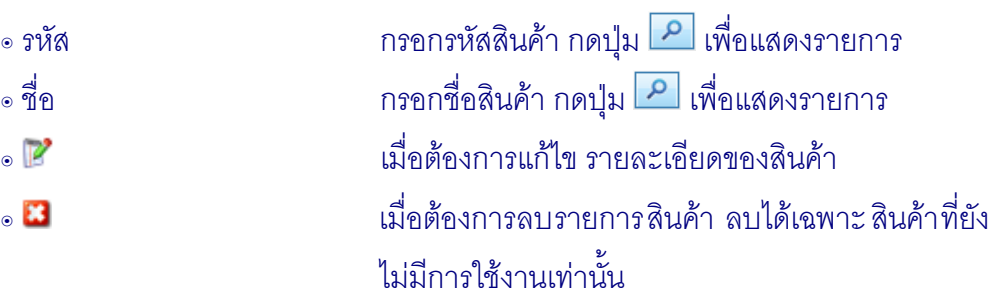

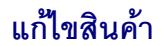

### **2.3 เมนู การก าหนดสินค้า / ก าหนดสินค้าตามเชลล์**

2.3.1 เมนูนี้ สำหรับการ บริหารจัดการสินค้า โดยการกำหนดสินค้าแต่ละรายการจัด หมวดหมู่ให้อยู่ในเชลล์เดียวกัน เพื่อความสะดวกในการตรวจนับสินค้าระหว่างปี และวันยกยอด เข้าสู่ เมนู ปรากฎหน้าจอ ดังรูปที่ 1 – 27 กำหนดสินค้าตามเชลล์

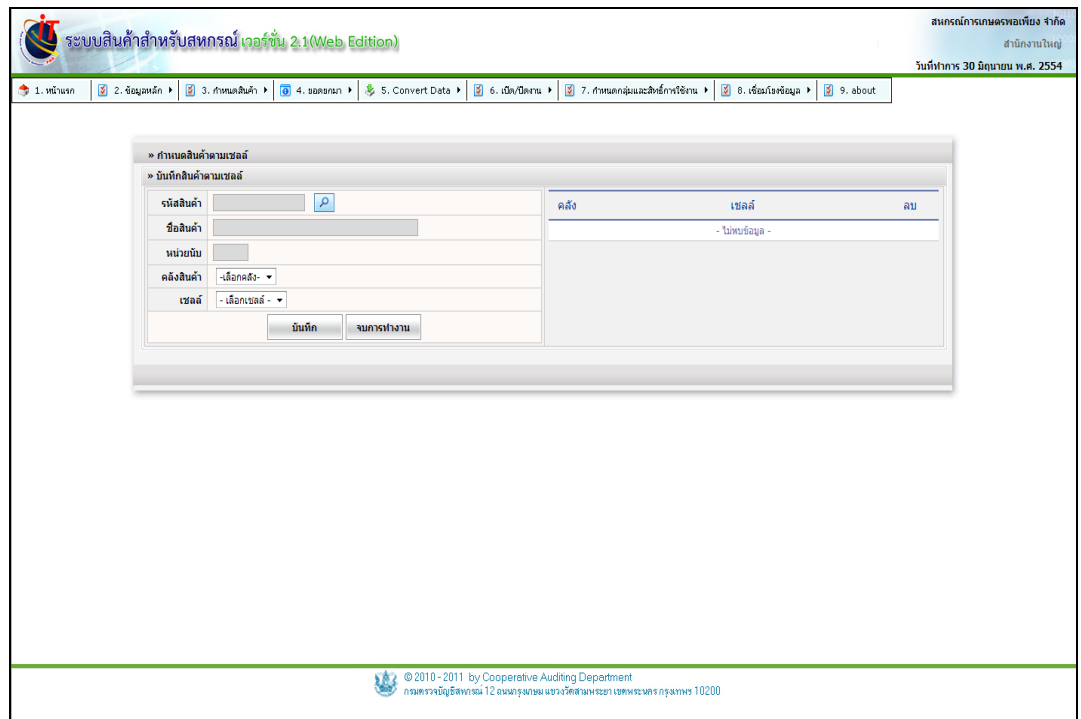

รูปที่ 1 – 27 กำหนดสินค้าตามเชลล์

## **บันทึกสินค้าตามเชลล์**

- 
- 
- 
- 
- 
- 

๏ รหัสสินค้า *กร*อกรหัสสินค้า กดปุ่ม <mark>P</mark> เพื่อแสดงรายการ ๏ชื่อสินค้า กรอกชื่อสินค้า กดปุ่ม เพื่อแสดงรายการ ๏ หน่วยนับ กรอกหน่วยนับสินค้า ๏ คลังสินค้า ก าหนดคลังสินค้า เพื่อระบุว่าสินค้าอยู่ในคลังใด ๏ เชลล์ ก าหนดเชลล์ เพื่อระบุว่าสินค้าอยู่ในเชลล์ใด <mark>ิ<sup>้ชนทึก ปุติ</mark> เพื่อบันทึกข้อมูล จากการกำหนดสินค้าตามเชลล์</mark></sup> **จบการทำงาน สู่**<br>เมื่อต้องการออกจากหน้าจอการบันทึก

2.3.2 เมื่อกำหนดรายละเอียดเรียบร้อยแล้ว กดปุ่ม <mark>บั<sup>นทึก</sup> ป</mark>รากฏหน้าจอ ดังรูปที่

1 – 28 บันทึกรายละเอียดกำหนดสินค้าตามเชลล์

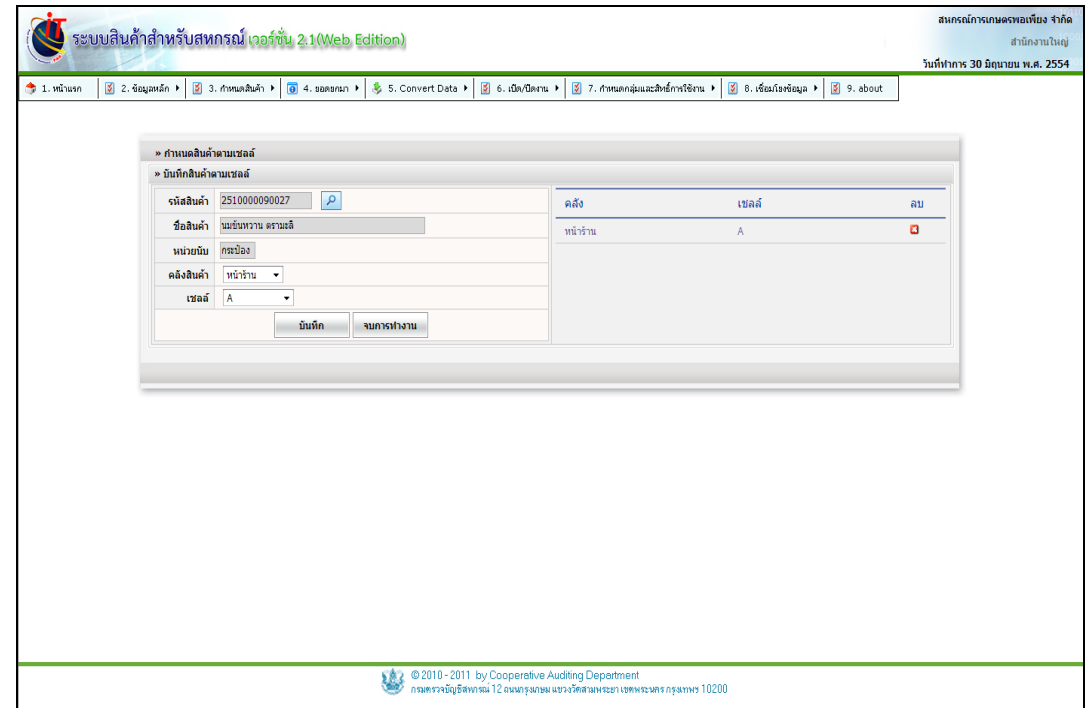

รูปที่ 1 – 28 บันทึกรายละเอียดกำหนดสินค้าตามเชลล์

### **2.4 เมนู การก าหนดสินค้า / ก าหนดค่าปรับ**

2.4.1 การกำหนดเงื่อนไขในการชำระค่าสินค้า คือ การกำหนดระยะเวลาการให้เครดิต เมื่อครบกำหนดแล้วลูกค้าไม่สามารถชำระค่าสินค้าได้ หรือชำระล่าช้ากว่าที่กำหนด สหกรณ์สามารถเข้า ไปกำหนดอัตราค่าปรั บของสินค้าได้ เมื่อลูกค้านำเงินมาชำระ ระบบจะคำนวณอัตราค่าปรับให้ ดังรูปที่ 1 - 29 การกำหนดค่าปรับ

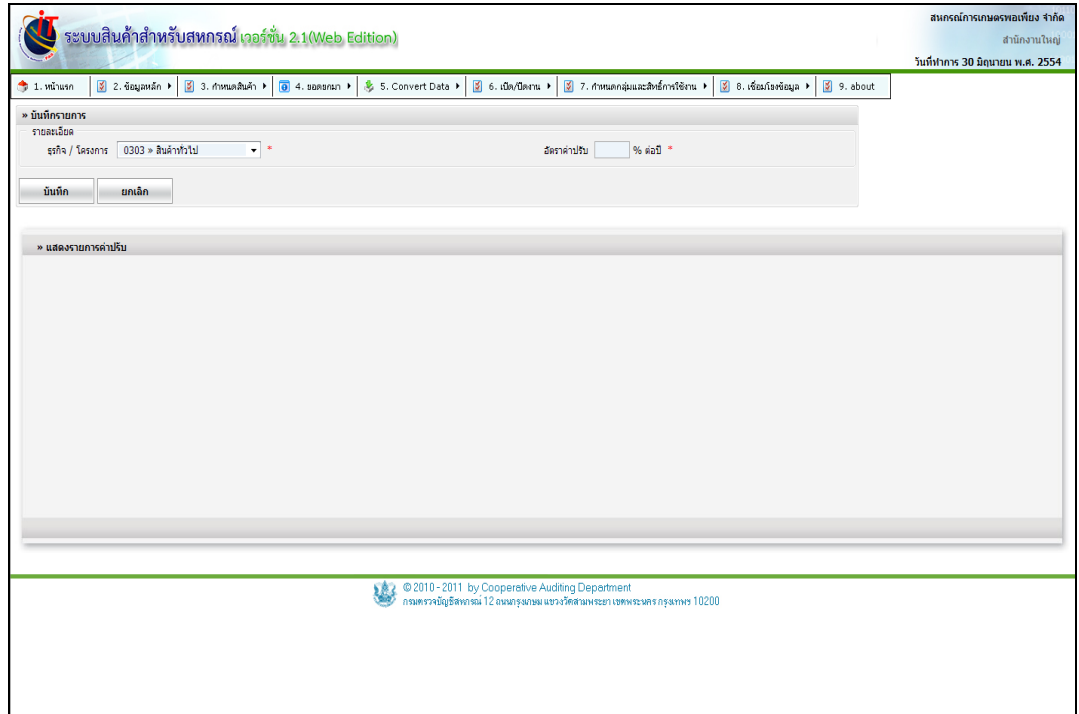

รูปที่ 1 - 29 การกำหนดค่าปรับ
2.4.2 การเพิ่มรายการอัตราการคำนวณค่าปรับ เมื่อเข้าสู่เมนู กำหนดค่าปรับ เลือก ประเภท ธุรกิจ เพื่อบันทึกอัตราค่าปรับ กดปุ่ม จะปรากฏหน้าจอ ดังรูปที่ 1 – 30 ก าหนดการค านวณอัตราค่าปรับ

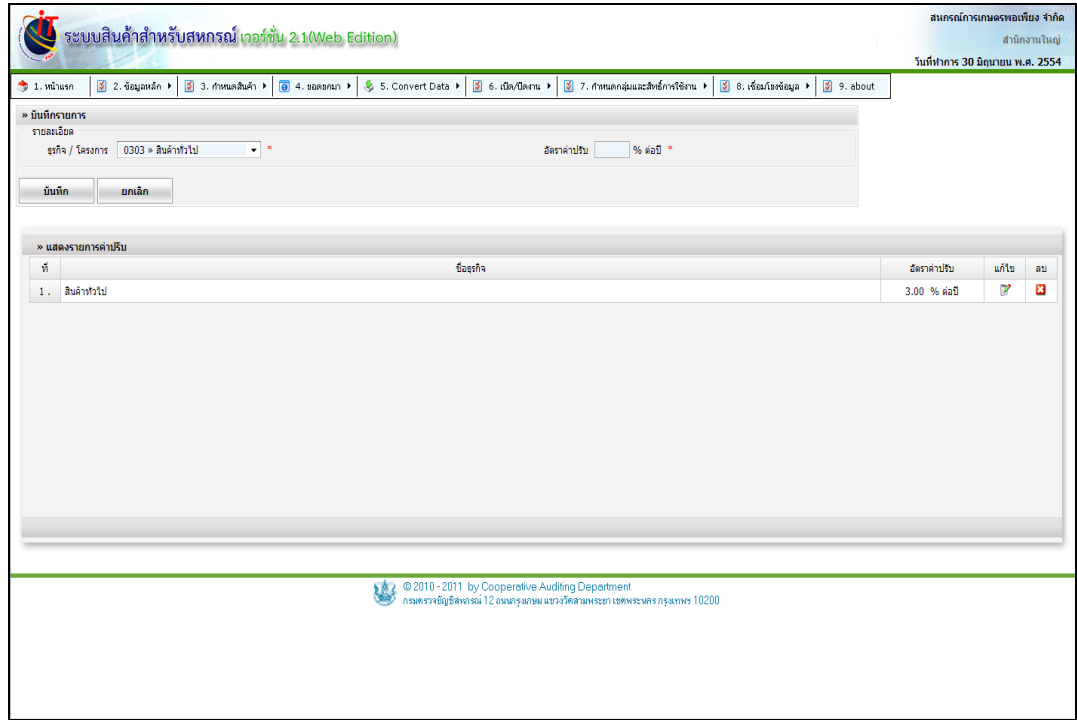

รูปที่ 1 - 30 กำหนดการคำนวณอัตราค่าปรับ

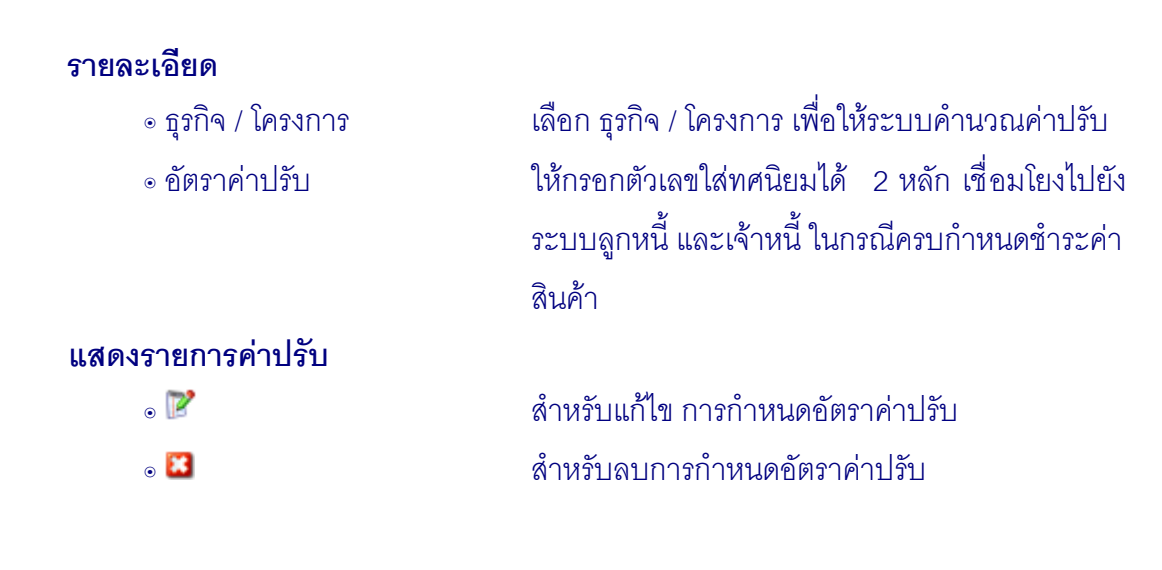

### **2.5 เมนู การก าหนดสินค้า / ก าหนดวันหยุดราชการ**

2.5.1 การกำหนดวันหยุด เชื่อมโยงกับการคำ นวณวันครบกำหนดชำระค่าสินค้า และ ึการคำนวณค่าปรับสินค้า ดังรูปที่ 1 - 31 การกำหนดวันหยุดราชการ

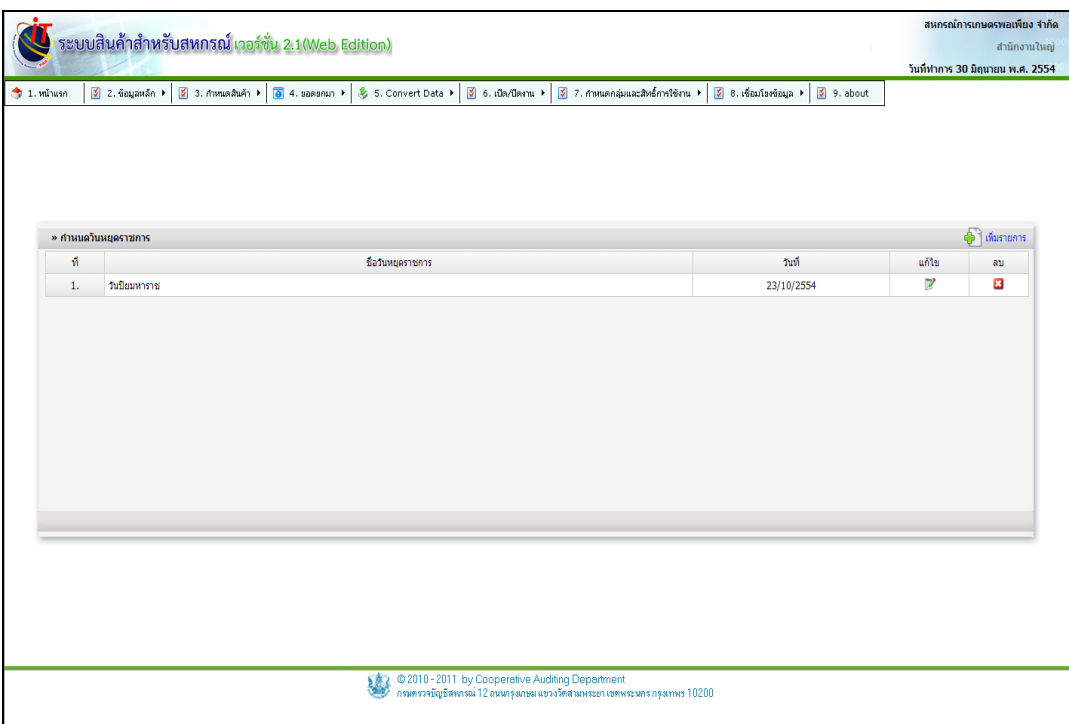

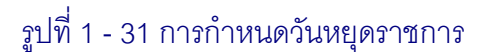

#### **ก าหนดวันหยุดราชการ**

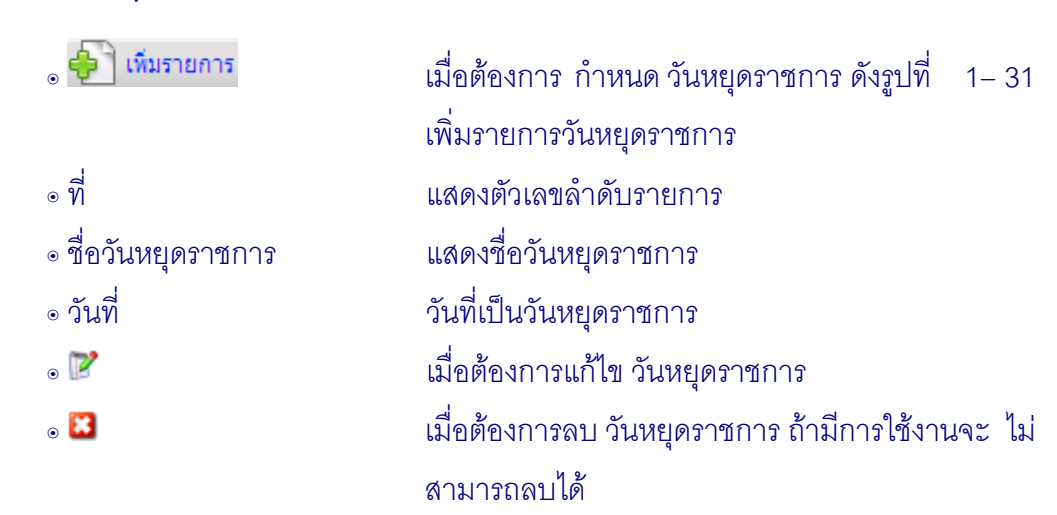

2.5.2 กดปุ่ม ���� เพิ่มรายการ เมื่อต้องการเพิ่มรายการวันหยุดราชการ จะปรากฏจอ ดัง รูปที่ 1 –32 การเพิ่มรายการวันหยุดราชการ บันทึกข้อมูลวันหยุดราชการ คือ วันที่และชื่อ วันหยุดราชการ

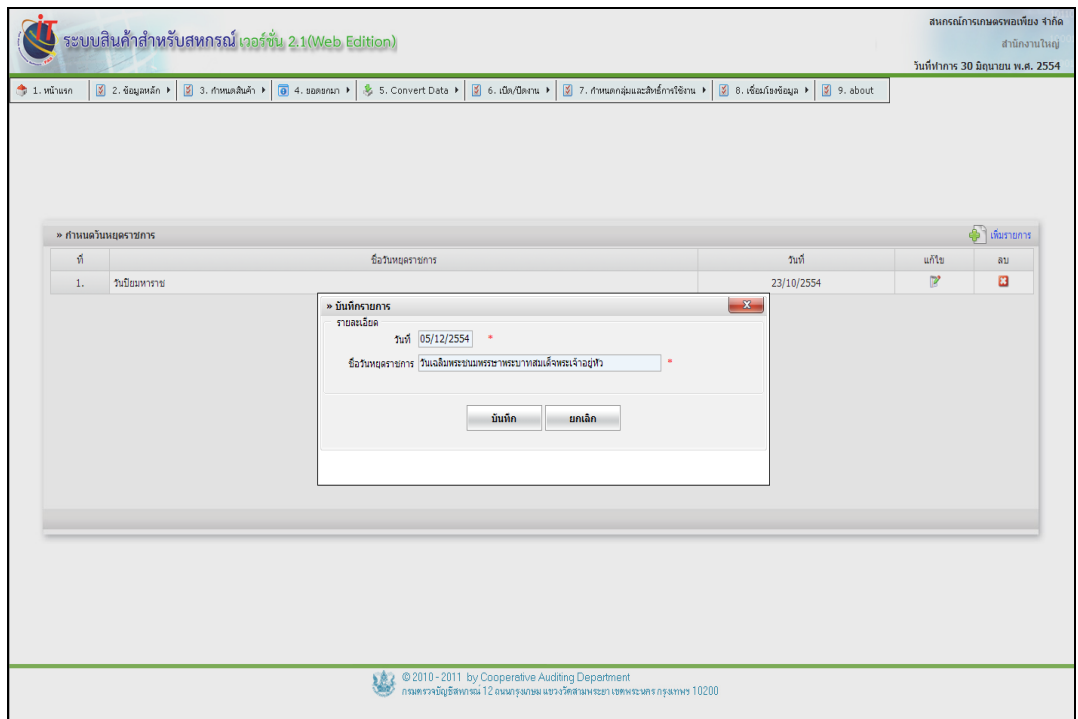

## รูปที่1 -32 การเพิ่มรายการวันหยุดราชการ

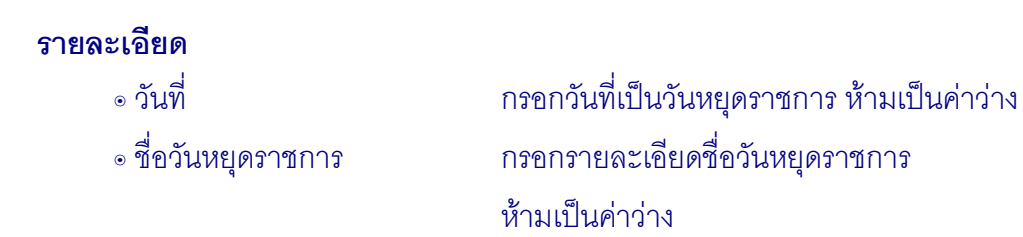

2.5.3 เมื่อต้องการแก้ไขข้อมูลวันหยุดราชการ กดปุ่ม ปรากฏข้อมูลวันที่หยุด ราชการ และชื่อวันหยุดราชการ เมื่อบันทึกข้อมูลที่แก้ไขเรียบร้อยแล้วาดปุ่ม <mark>ขั้นทึก ชื่อมู</mark>ล ้วันหยุดราชการเรถูกแก้ไขตามที่ได้ระบุ เงื่อนไข คือ วันที่หยุดราชการต้องไม่น้อยกว่าวันที่ทำการปัจจุบัน ดังรูปที่1 -33 การแก้ไขข้อมูลวันหยุดราชการ

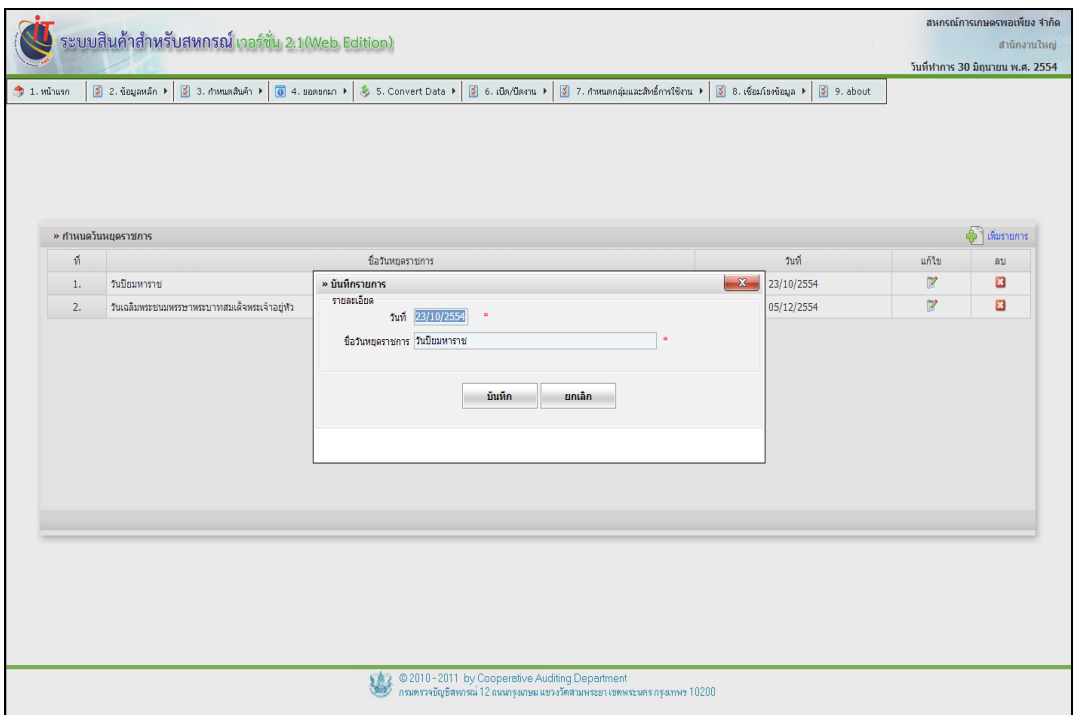

## รูปที่ 1 - 33 การแก้ไขวันหยุดราชการ

### **2.6 เมนู การก าหนดสินค้า / ก าหนดจุดสั่งซื้อ**

2.6.1 เมนูนี้ สำหรับช่วยในการบริหารจัดการสินค้าคงคลัง ซึ่งระบบมีการแจ้งเตือน เมื่อ ี สินค้ามีปริมาณถึงจุดที่ต้องมีการสั่งซื้อ ดังรูปที่ 1 - 34 การกำหนดจุดสั่งซื้อ

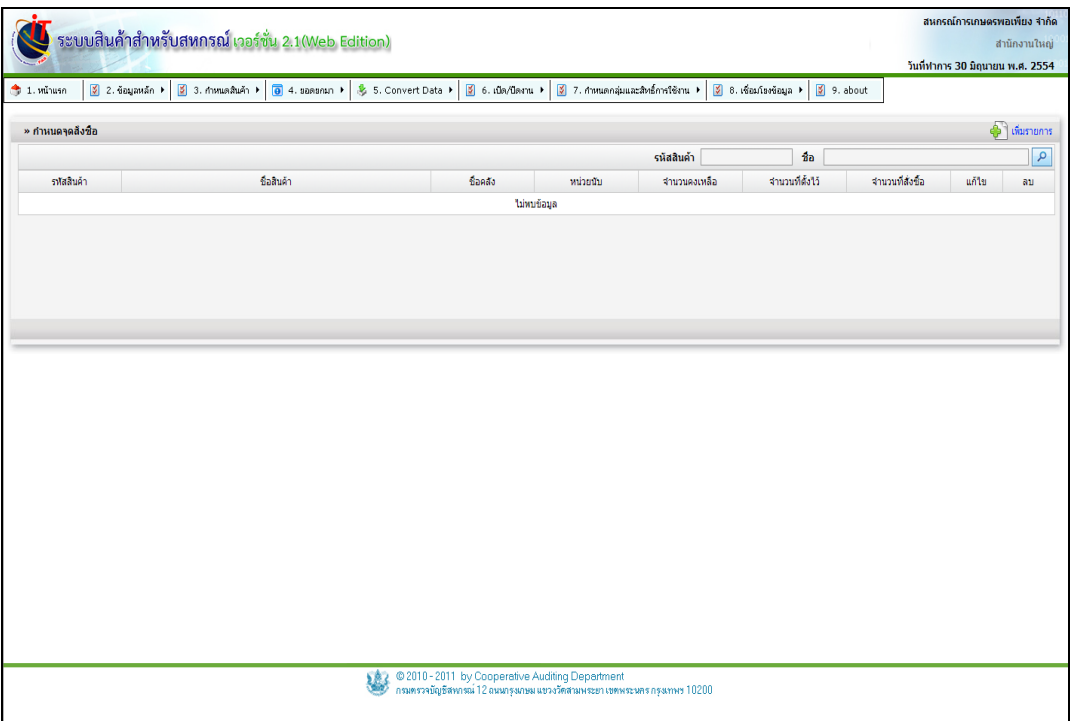

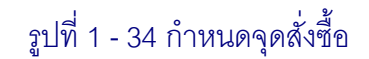

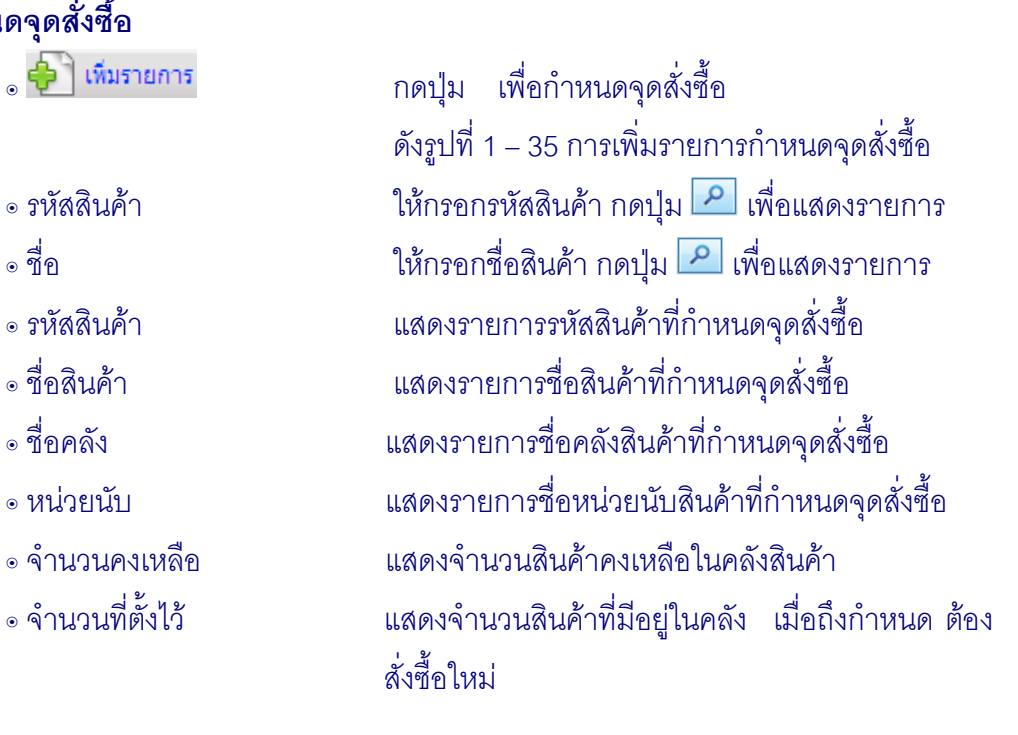

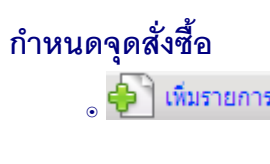

- 
- 
- 
- 
- 
- 
- 
- 

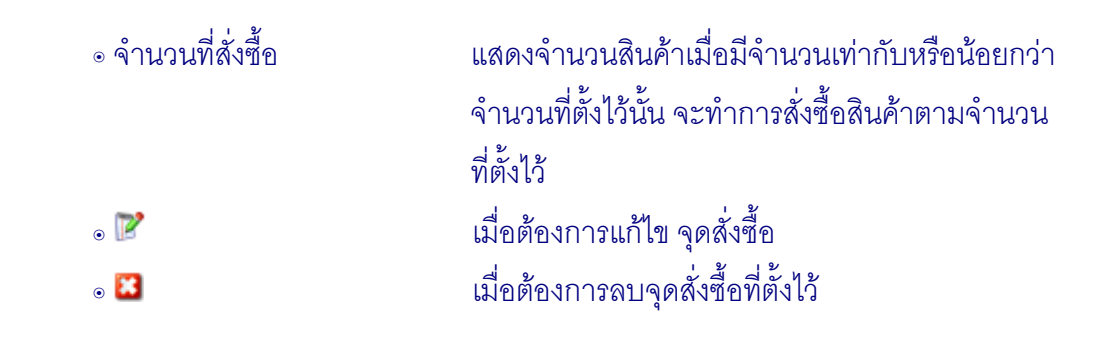

## 2.6.2 การเพิ่มจุดสั่งซื้อ กดปุ่ม 5 เลือกรหัสสินค้าที่จะกำหนดจุดสั่งซื้อ ดังรูปที่  $1 - 35$  การกำหนดจุดสั่งซื้อ

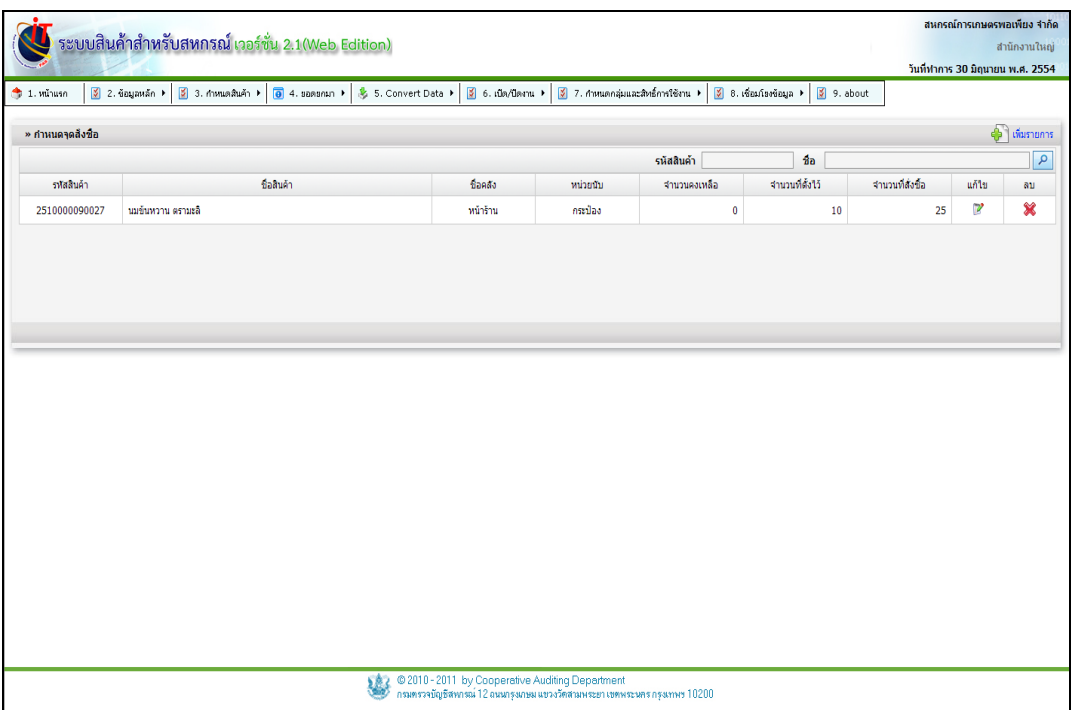

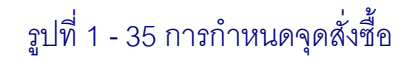

## **บันทึกจุดสั่งซื้อ**

- 
- 
- 
- 
- 
- 
- 
- 
- 

๏ เพิ่มรายการ กดปุ่ม เพื่อท าการตั้งค่าจุดสั่งซื้อ ๏ รหัส กรอกรหัสสินค้า กดปุ่ม <mark>P</mark> เพื่อแสดงรายการ ๏ชื่อ กรอกชื่อสินค้า กดปุ่ม เพื่อแสดงรายการ ๏ คลังสินค้า คลิกเลือก คลังสินค้าที่ต้องการใช้งานจุดสั่งซื้อ ๏ รหัสสินค้า แสดงรหัสของสินค้าที่เลือก ๏ชื่อสินค้า แสดงชื่อของสินค้าที่เลือก ๏ หน่วยนับ แสดงชื่อหน่วยนับของสินค้าที่เลือก ๏ จำนวนต่ำสุดในคลัง กรอกจำนวนสินค้าเมื่อถึงกำหนดสั่งซื้อ ๏จ านวนที่สั่งต่อครั้ง กรอกจ านวนสินค้าที่จะสั่งซื้อครั้งต่อไป

2.6.3 การแก้ไขข้อมูลจุดสั่งซื้อกดปุ่ม ปรากฏข้อมูลวันที่ของจุดสั่งซื้อ และชื่อจุด ี สั่งซื้อ เมื่อบันทึกข้อมูลที่แก้ไขเรียบร้อยแล้วาดปุ่ม **ข้าม<sup>รถกาง</sup> ข้อมูลจุดสั่งซื้อจะถูกแก้ไขตาม**ที่ได้ระบุ ดังรูปที่1 -36 การแก้ไขข้อมูลจุดสั่งซื้อ

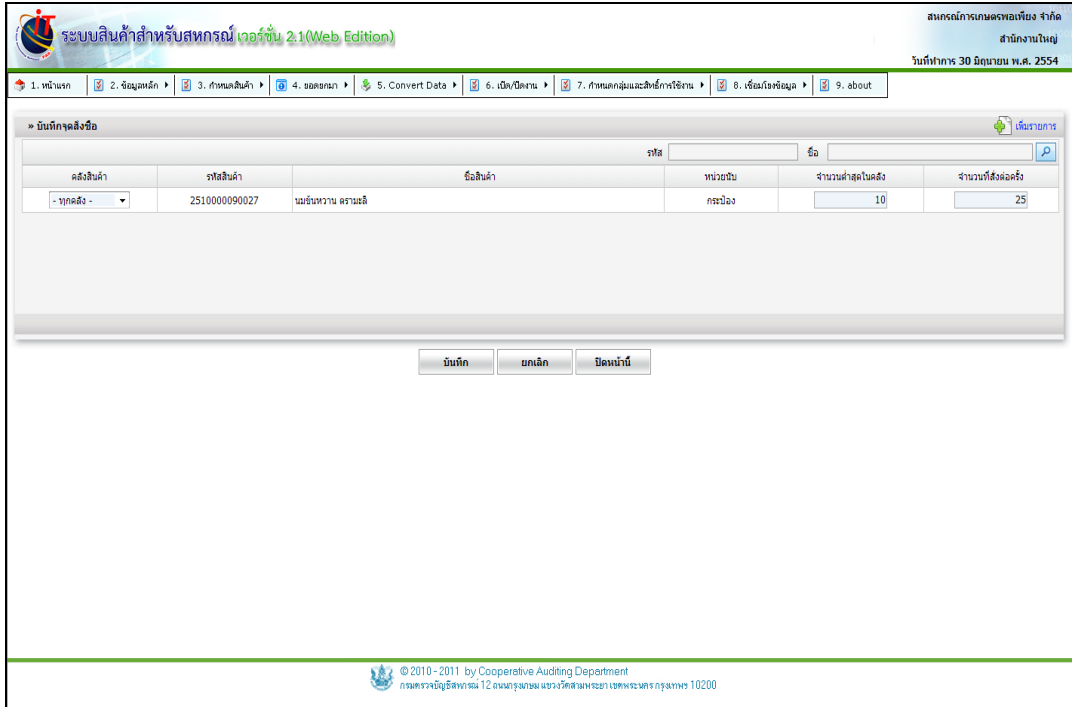

รูปที่1 -36 การแก้ไขจุดสั่งซื้อ

## **2.7 เมนู การก าหนดสินค้า / รายงานจุดสั่งซื้อ**

2.7.1 เมนูนี้ สำหรับการบริหารจัดการสินค้าคงคลัง อย่างมีประสิทธิภาพ ซึ่งระบบ ช่วย ในเรื่องของปริมาณสินค้าถึงจุดที่ต้องมีการสั่งซื้อ ซึ่งระบบสามารถแสดงรายงาน ได้2 ลักษณะ คือ การ แสดงรายงานทั้งหมด และการการแสดงรายงานแบบมีเงื่อนไข เมื่อเข้าสู่เมนู รายงานจุดสั่งซื้อ จะปรากฏ หน้าจอ ดังรูปที่ 1 - 37 การแสดงรายงานแบบมีเงื่อนไข

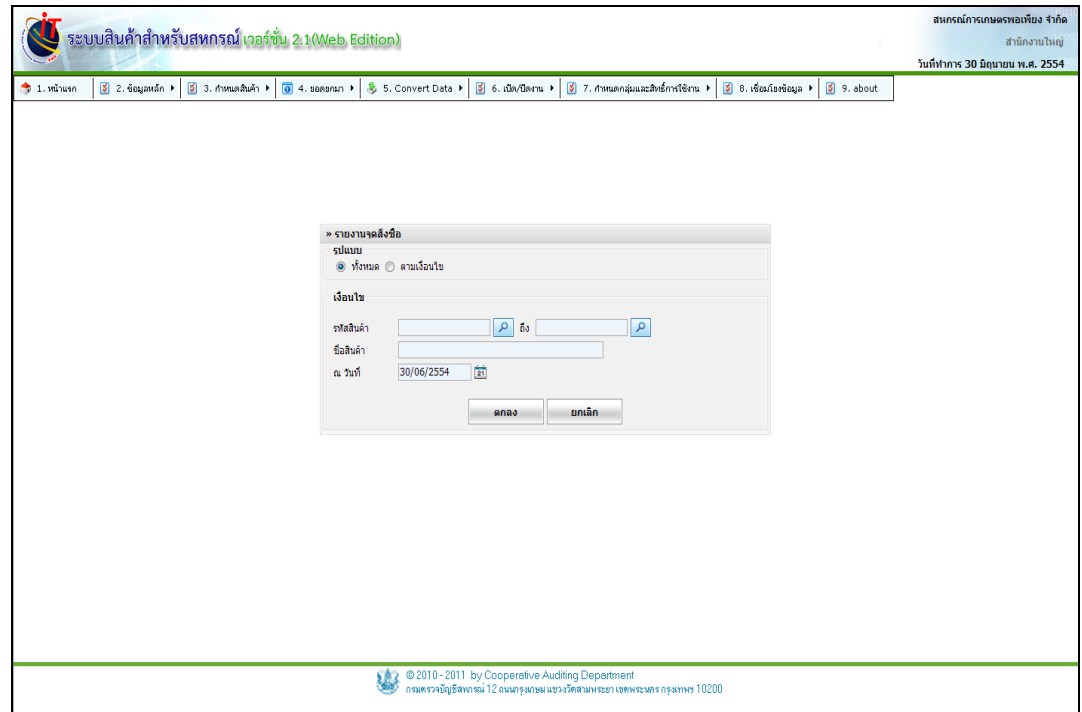

### รูปที่ 1 - 37 การแสดงรายงานแบบมีเงื่อนไข

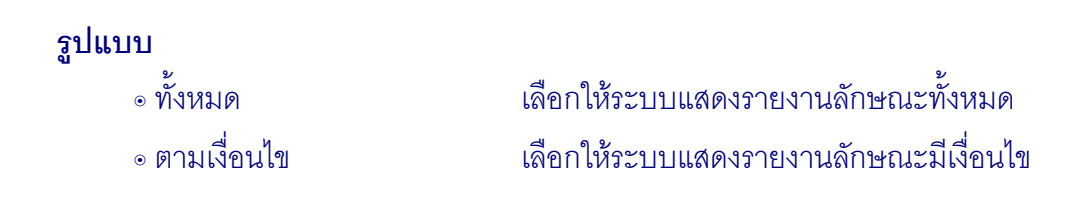

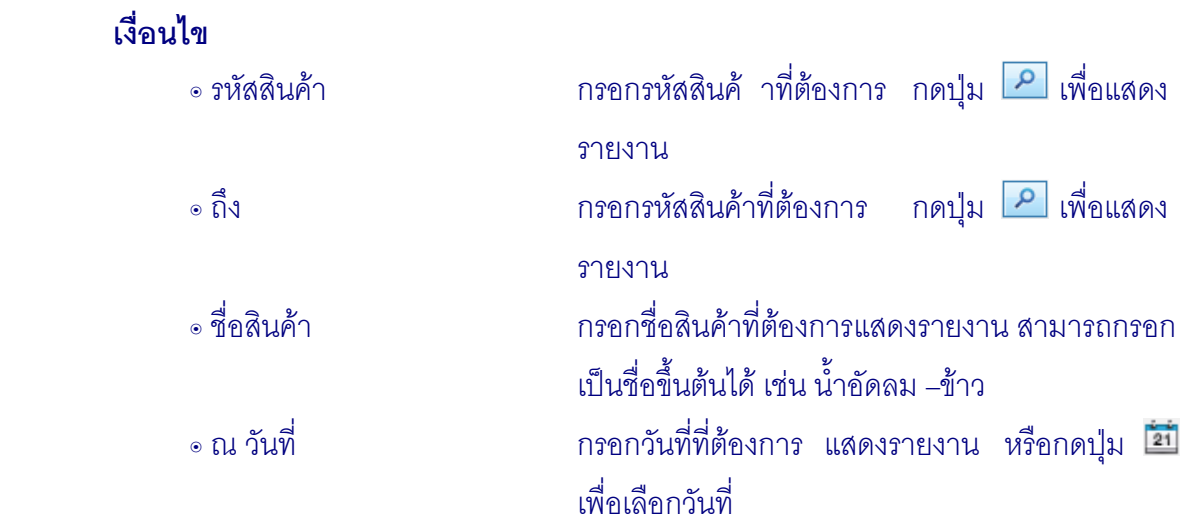

2.7.2 เมื่อต้องการแสดงรายงานแบบมีเงื่อนไข เลือกเงื่อนไข กดปุ่ม

จะปรากฏหน้าจอ เมื่อต้องการพิมพ์รายงาน กดปุ่ม ดังรูปที่ 1 - 38 การแสดงรายงาน แบบมี เงื่อนไข

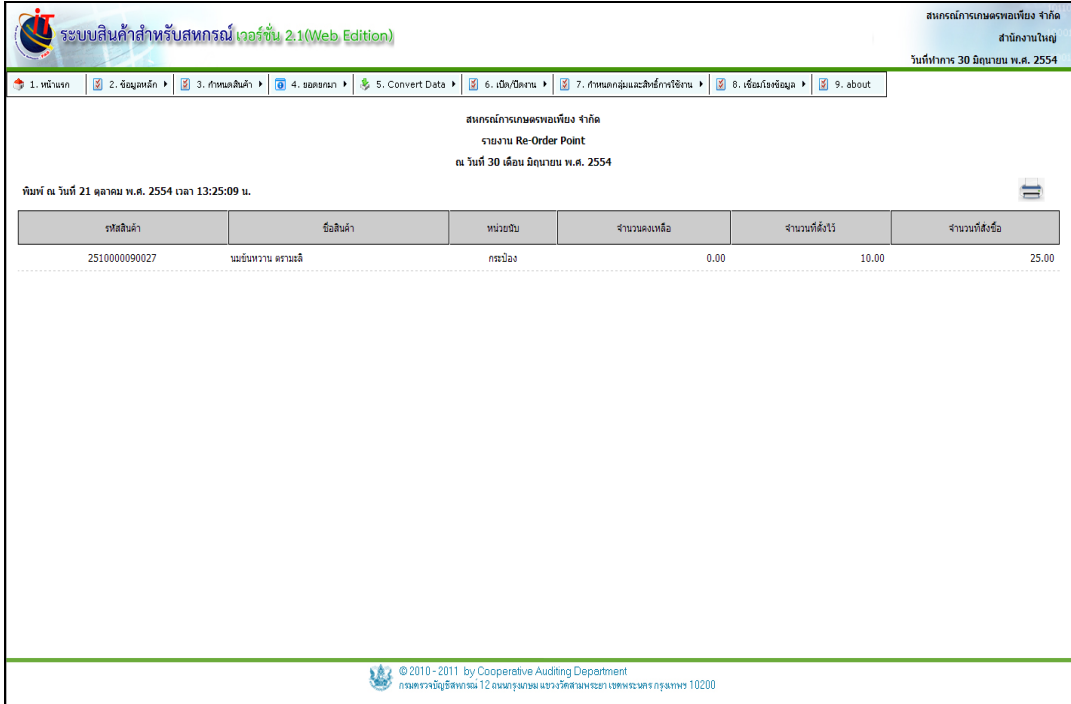

รูปที่ 1 - 38 การแสดงรายงานแบบมีเงื่อนไข

#### **3. องค์ประกอบของการจัดการระบบ / ยอดยกมา**

เมื่อเริ่มใช้งาน ระบบ ครั้งแรก หลังจากที่มีการตั้งค่าข้อมูลหลักแล้ว ต้อง บันทึก ยอดยกมา เกี่ยวกับการขายสินค้า ประกอบด้วยยอดยกมาของ สินค้าคงเหลือ เจ้าหนี้ และลูกหนี้ ทั้งที่เป็นสมาชิก และไม่เป็นสมาชิก

#### **3.1 เมนู ยอดยกมา / บันทึกตรวจนับ (Barcode)**

3.1.1 เมนูนี้ สำหรับ บันทึกข้อมูลเริ่มต้นการใช้ งานระบบ ต้องบันทึกยอดยกมาของ สินค้าคงเหลือ ด้วยวิธีการตรวจนับ เมื่อเข้าสู่เมนู บันทึกตรวจนับ (Barcode) คลิกเลือก คลังสินค้า Shelf จะปรากฏหน้าจอ ดังรูปที่ 1 - 39 การบันทึกตรวจนับ (Barcode)

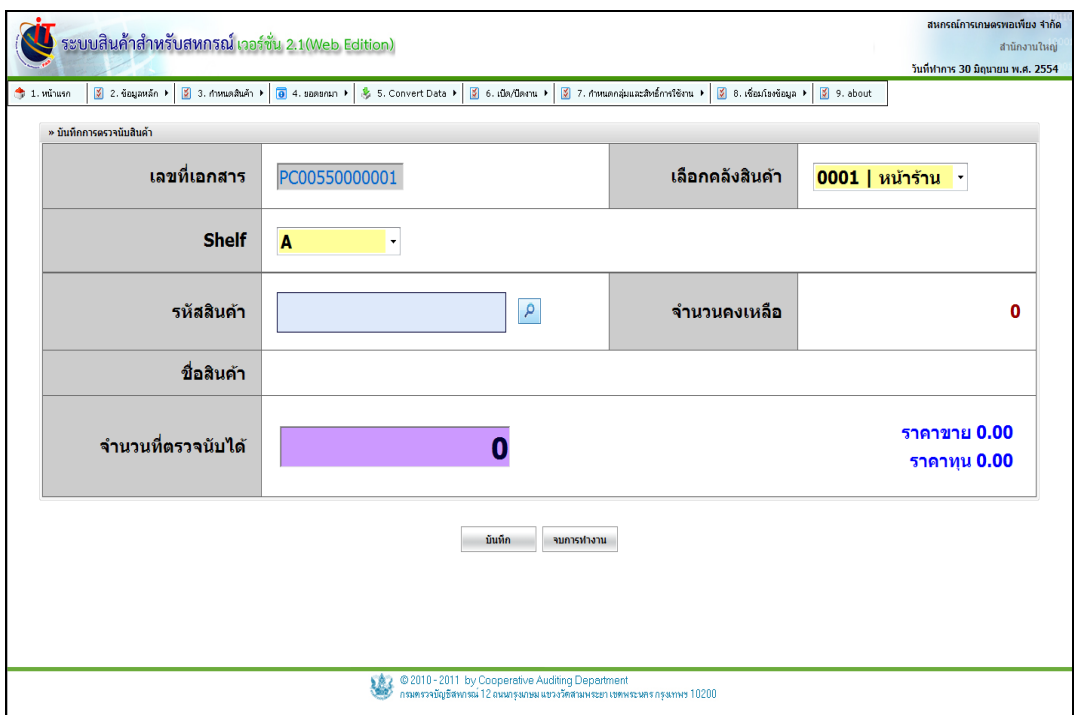

รูปที่ 1 – 39 การบันทึกตรวจนับ(Barcode)

3.1.2 การบันทึกสินค้าคงเหลือ ลักษณะของการบันทึกการตรวจนับสินค้า โดยจะ ้ บันทึกแยกตามคลังสินค้า หรือใบตรวจนับสินค้า ทำการเลือกสินค้าแต่ละรายการมาเพื่อบันทึกจำนวน ี สินค้าคงเหลือ มีการนำเครื่อง Scan Barcode เข้ามาช่วยในการตรวจนับสินค้า กดปุ่ม บันทึก บันทึกสินค้าจนครบทุกคลัง ดังรูปที่ 1 – 40 การบันทึกยอดยกมาสินค้าคงเหลือ

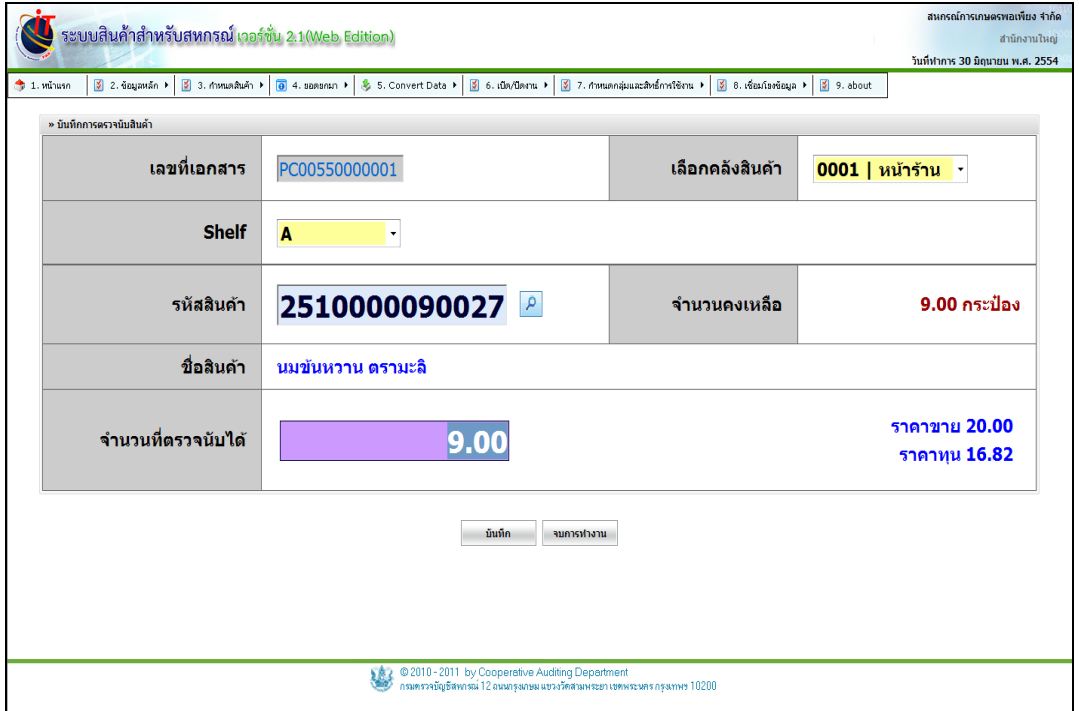

## รูปที่1 -40 การบันทึกยอดยกมาสินค้าคงเหลือ

# **บันทึกการตรวจนับสินค้า**

- 
- 
- 
- 
- 
- 

๏ เลขที่เอกสาร แสดงเลขที่เอกสารของใบบันทึกตรวจนับสินค้า จ าแนกเป็นคลังๆ ละ 1 ใบไม่ซ้ ากัน ๏ เลือกคลังสินค้า เลือกคลังสินค้าที่จะบันทึกตรวจนับ ๏ เลือก Shelf เลือก Shelf ที่จะบันทึกตรวจนับ ๏ รหัสสินค้า ให้กรอกเลขรหัสของสินค้า หรือใช้เครื่อง Scan Barcode กดปุ่ม เพื่อแสดงผล ๏ชื่อสินค้า ให้กรอกชื่อสินค้า กดปุ่ม เพื่อแสดงผล ๏จ านวนที่ตรวจนับได้ ให้บันทึกจ านวนที่ตรวจนับสินค้าได้ บันทึก กดปุ่ม

#### **3.2 เมนู ยอดยกมา / บันทึกตรวจนับ (Handheld)**

3.2.1 เมนูนี้ส าหรับบันทึกข้อมูลเริ่มต้นการใช้งานระบบ ต้องบันทึกยอดยกมาของ สินค้าคงเหลือ ด้วยวิธีการตรวจนับ เมื่อเข้าสู่เมนู บันทึกตรวจนับ (Handheld) การตรวจนับสินค้า ด้วย ้วิธีนี้ลักษณะการดำเนินการจะคล้ายกับการตรวจนับด้วยวิธี ใช้เครื่อง Scan Barcode แตกต่างเพียงการ บันทึกตรวจนับ (Handheld) เมื่อบันทึกตรวจนับเสร็จครบทุกคลังสินค้าแล้วต้องทำการถ่ายโอนข้อมูล จาก เครื่อง Handheld เข้าสู่ระบบสินค้า จะปรากฏหน้าจอ ดังรูปที่ 1 -41 บันทึกตรวจนับ (Handheld)

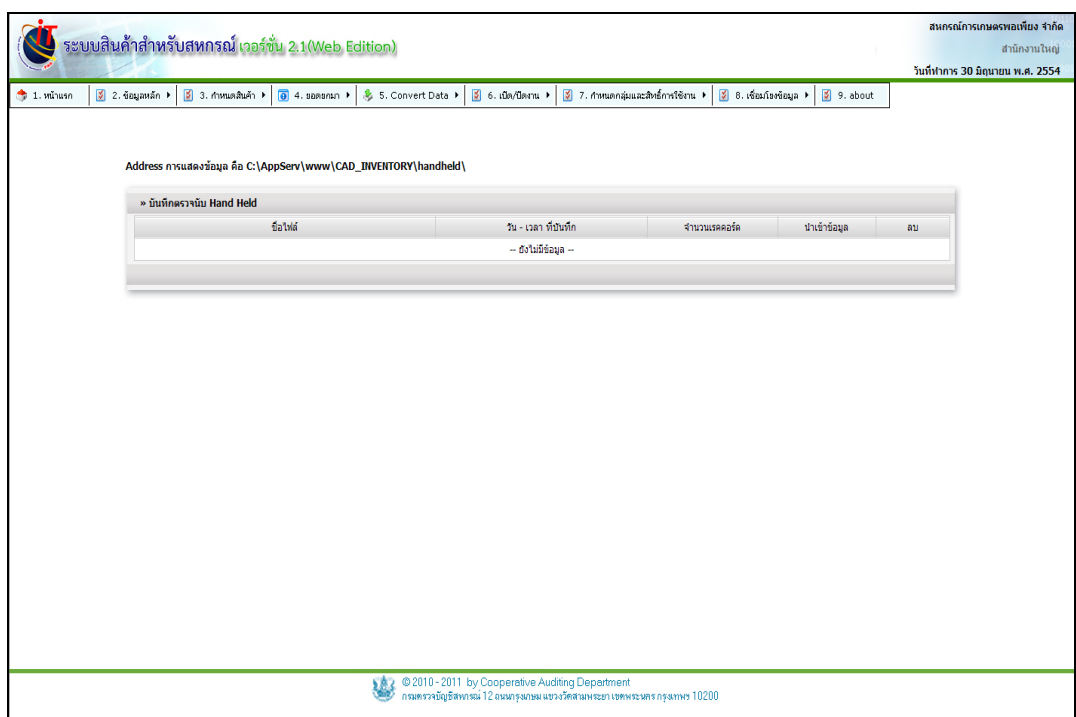

รูปที่ 1 – 41 บันทึกตรวจนับ(Handheld)

#### **3.3 เมนู ยอดยกมา / บันทึกตรวจนับ**

3.3.1 เมนูนี้ สำหรับบันทึกข้อมูลเริ่ มต้นการใช้งานระบบ ต้องบันทึกยอดยกมาของ สินค้า ด้วยวิธีการตรวจนับ การตรวจนับสินค้าด้วยวิธีนี้ ลักษณะการทำงาน คือ เลือกคลังสินค้า ค้นหา รหัสสินค้า ชื่อสินค้า โดยกดปุ่ม 2 แสดงใบตรวจนับสินค้า นำใบตรวจนับไปนับสินค้า เมื่อตรวจนับ เสร็จจึงนำสินค้าคงเหลือที่ตรวจนับได้มาบันทึกในระบบสินค้า เมื่อเข้าสู่เมนู ปรากฏหน้าจอ ดังรูปที่ 1-42 บันทึกตรวจนับ

| $2.1.$ Minusn |                 | $2.$ ข้อมูลหลัก $\rightarrow$ | $3.$ mussach $\rightarrow$        | $\theta$ 4. sansnan $\rightarrow$ | 5. Convert Data                   |            |            | $\boxed{5}$ 6. เนื้อ/นิตงาน 1 $\boxed{5}$ 7. กายนดกลุ่มและสิทธิ์การใช้งาน 1 | $8.16016060124$ $\rightarrow$ | 9. about |                 |          |
|---------------|-----------------|-------------------------------|-----------------------------------|-----------------------------------|-----------------------------------|------------|------------|-----------------------------------------------------------------------------|-------------------------------|----------|-----------------|----------|
|               |                 | » บันทึกตรวจนับ               |                                   |                                   |                                   |            |            |                                                                             |                               |          |                 |          |
|               |                 |                               | เลขที่เอกสาร PC00550000001        |                                   |                                   | รหัสสินค้า |            | ชื่อสินค้า                                                                  |                               |          | $\alpha$        |          |
|               |                 |                               | เลือกคลังสินค้า 0001   หน้าร้าน * |                                   |                                   |            |            |                                                                             |                               |          |                 |          |
|               | Ŵ               | ประเภทสินค้า                  | รหัสสินค้า                        |                                   | ชื่อสินค้า                        |            | หน่วยนับ   | จานวนคงเหลือ                                                                | ปรมาณที่มันได้                |          | ร่านวนที่นับได้ |          |
|               | $\mathbf{1}$    | ช้าวสารหอบบะลิ                | 0090000070110                     |                                   | ข้าวหลบบะลิ ตราเกษตร ขนาด 15 ก.ค. | ŋa         |            |                                                                             | 0.00                          | 5.00     |                 | 5.00     |
|               | $\overline{2}$  |                               | 0090000060111                     |                                   | ข้าวหลบบะลิ คราเกษตร ขนาด 5 ก.ค.  | ŋa         |            |                                                                             | 0.00                          | 10.00    |                 | 10.00    |
|               | 3               | เครื่องคืน                    | 2510000090027                     | นมข้นหวาน ครามะลิ                 |                                   |            | กระป้อง    |                                                                             | 0.00                          | 9.00     |                 | 9.00     |
|               | $\overline{4}$  |                               | 2510000080110                     | โอวัลดิน ขนาด 300 กรับ            |                                   | Q٥         |            |                                                                             | 0.00                          | 2.00     |                 | 2.00     |
|               | 5               | unsavilsa                     | 3650000100117                     |                                   | น้ำตาลทราย ครามิครผล ขนาด 1 ก.ก.  | ŋa         |            |                                                                             | 0.00                          | 32.00    |                 | 32.00    |
|               | $6\phantom{1}6$ | น้ำมันดีเซล                   | 2290000050299                     | น้ำมันดีเซล                       |                                   | ลิคร       |            |                                                                             | 0.0000                        | 500,0000 |                 | 500.0000 |
|               | $\overline{7}$  | ป่ยเคมี                       | 3250000010043                     |                                   | ปียสตร 13-13-21 ตราแห่งชาติ       |            | กระสอบ     |                                                                             | 0.00                          | 15.00    |                 | 15.00    |
|               | 8               |                               | 3250000040040                     |                                   | ปุ๋ยสูตร 15-15-15 ตราแห่งชาติ     |            | กระสอบ     |                                                                             | 0.00                          | 2.00     |                 | 2.00     |
|               | 9               |                               | 3250000030041                     |                                   | ปุ๋ยสูตร 16-16-36 ตราข้าวทอง      |            | nstatu     |                                                                             | 0.00                          | 2.00     |                 | 2.00     |
|               | 10              |                               | 3250000020042                     |                                   | ปุ๋ยสตร 18-14-5 ตราข้าวทอง        |            | กระสอบ     |                                                                             | 0.00                          | 10.00    |                 | 10.00    |
|               |                 |                               |                                   |                                   |                                   | บันทึก     | ามการทำงาน |                                                                             |                               |          |                 |          |
|               |                 |                               |                                   |                                   |                                   |            |            |                                                                             |                               |          |                 |          |
|               |                 |                               |                                   |                                   |                                   |            |            |                                                                             |                               |          |                 |          |
|               |                 |                               |                                   |                                   |                                   |            |            |                                                                             |                               |          |                 |          |
|               |                 |                               |                                   |                                   |                                   |            |            |                                                                             |                               |          |                 |          |

รูปที่ 1 – 42 บันทึกตรวจนับ

### **บันทึกการตรวจนับสินค้า**

- 
- 
- 
- 
- 

๏ เลขที่เอกสาร แสดงเลขที่เอกสารของใบบันทึกตรวจนับสินค้า จ าแนกเป็นคลังๆ ละ 1 ใบไม่ซ้ ากัน ๏ เลือกคลังสินค้า เลือกคลังสินค้าที่จะบันทึกตรวจนับ ๏ รหัสสินค้า ให้กรอกเลขรหัสของสินค้า กดปุ่ม เพื่อแสดงผล ๏ ชื่อสินค้า ให้กรอกชื่อสินค้า กดปุ่ม เพื่อแสดงผล ๏จ านวนที่ตรวจนับได้ ให้บันทึกจ านวนที่ตรวจนับสินค้าได้ บันทึก กดปุ่ม

#### **3.4 เมนู ยอดยกมา / ยืนยันใบตรวจนับ**

3.4.1 เมนูนี้ สำหรับดำเนินการตรวจสอบหรือแก้ไขรายงานสินค้าที่บันทึกตรวจนับแล้ว และรายงานสินค้าที่ยังไม่ได้บันทึกตรวจนับ ก่อนที่จะยืนยันใบตรวจนับ เพราะถ้ากดปุ่มยืนยันข้อมูลแล้ว จะไม่สามารถแก้ไขได้ จะปรากฏหน้าจอ ดังรูปที่ 1 – 43 ยืนยันใบตรวจนับ

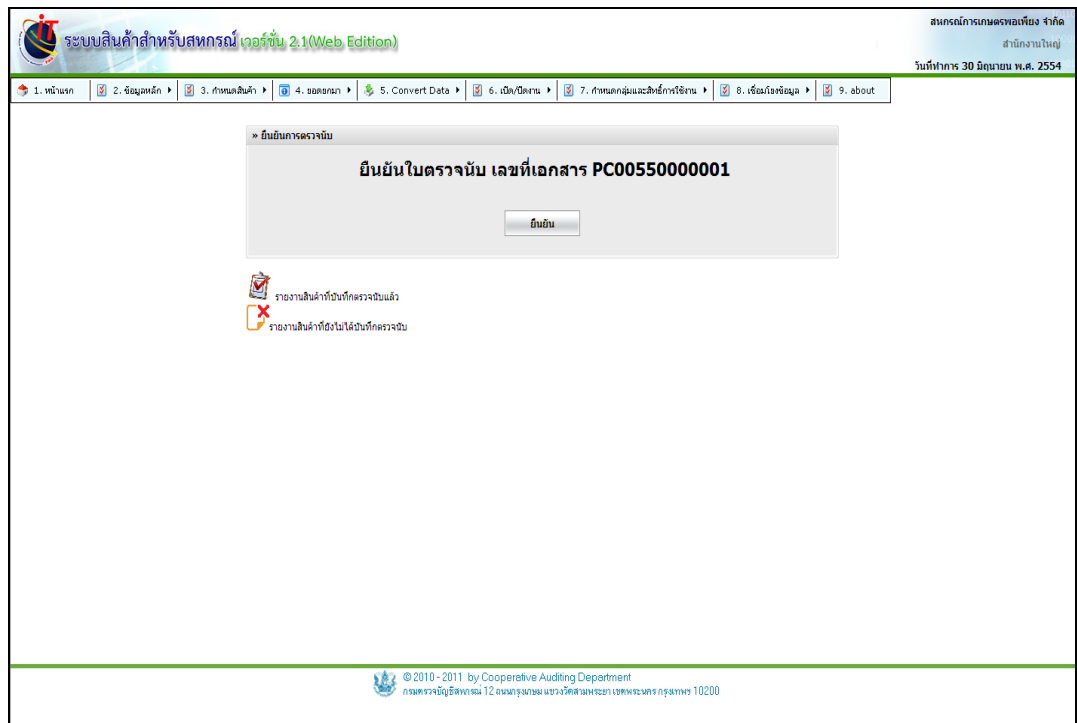

รูปที่ 1– 43 ยืนยันใบตรวจนับ

### **3.5 เมนู ยอดยกมา / บันทึกเจ้าหนี้**

3.5.1 เมนูนี้ สำหรับการบันทึกเจ้าหนี้ (ไม่เป็นสมาชิก ) การบันทึกรายละเอียด เจ้าหนี้ที่ สหกรณ์มียอดค้างชำระ บันทึกรายละเอียดเจ้าหนี้ และบันทึกยอดค้างชำระ ซึ่งเชื่อมต่อไปยัง เมนูเจ้าหนี้ การค้า และเมนูการซื้อสินค้า เมื่อเข้าสู่เมนู ยอดยกมา / บันทึกเจ้าหนี้ จะปรากฏหน้าจอ ดังรูปที่ 1 – 44 บันทึกเจ้าหนี้

| $2.$ ข้อมูลหลัก $\rightarrow$<br>$\frac{3}{2}$ 3. กษแลสันค้า $\rightarrow$<br>$\overline{\Theta}$ 4. spesman $\rightarrow$<br>$6.000$ anu<br>$\frac{3}{2}$ 7 กำหนดกลุ่มและสิทธิ์การใช้งาน )<br>ี่ชี8.เชื่อมโขงข้อมูล ≯<br>₿ 5. Convert Data ▶<br>9. about<br>$\mathbf{h}$<br>siid<br>Ŵ.<br>ชื่อเว้าหนึ่<br>รฟัสเว้าหนึ่<br>เลขประจำตัวผู้เสียภาษี<br>ดั้งขอดยกมา<br>เลขบัตรประชาชน<br>uila<br>$0$<br>B<br>B<br>ø<br><b>Enduring</b><br>00E00000001<br>1013356637<br>1.<br>ø<br>E<br>ø<br>บนจ.บางจากปีโตรเลียน<br>2.<br>00E00000002<br>3101524521<br>B<br>E<br>ø<br>ร้านเคมีการเกษตร<br>3.<br>00E00000003<br>1025485562<br>a<br>E<br>ø<br>ร้านสึกษาภัณฑ์<br>4.<br>00E00000004<br>1026528750 | วันที่ฟาการ 30 มิถุนายน พ.ศ. 2554<br>่∲ เพิ่มรายการ<br>» มีนทึกเข้าหนึ่ |                               | ระบบสินค้าสำหรับสหกรณ์ เวอร์ชั่น 2.1(Web Edition) |   |                                                                                                    |  |  | สหกรณ์การเกษตรพอเพียง จำกัด | สำนักงานใหญ่ |
|----------------------------------------------------------------------------------------------------|-------------------------------------------------------------------------|-------------------------------|---------------------------------------------------|---|----------------------------------------------------------------------------------------------------|--|--|-----------------------------|--------------|
|                                                                                                    |                                                                         |                               |                                                   |   |                                                                                                    |  |  |                             |              |
|                                                                                                    |                                                                         | $\frac{1}{\sqrt{2}}$ 1. wings |                                                   |   |                                                                                                    |  |  |                             |              |
|                                                                                                    |                                                                         |                               |                                                   |   |                                                                                                    |  |  |                             |              |
|                                                                                                    |                                                                         |                               |                                                   |   |                                                                                                    |  |  |                             | $\mathsf{p}$ |
|                                                                                                    |                                                                         |                               |                                                   |   |                                                                                                    |  |  |                             |              |
|                                                                                                    |                                                                         |                               |                                                   |   |                                                                                                    |  |  |                             |              |
|                                                                                                    |                                                                         |                               |                                                   |   |                                                                                                    |  |  |                             |              |
|                                                                                                    |                                                                         |                               |                                                   |   |                                                                                                    |  |  |                             |              |
|                                                                                                    |                                                                         |                               |                                                   |   |                                                                                                    |  |  |                             |              |
|                                                                                                    |                                                                         |                               |                                                   |   |                                                                                                    |  |  |                             |              |
|                                                                                                    |                                                                         |                               |                                                   |   |                                                                                                    |  |  |                             |              |
|                                                                                                    |                                                                         |                               |                                                   |   |                                                                                                    |  |  |                             |              |
|                                                                                                    |                                                                         |                               |                                                   |   |                                                                                                    |  |  |                             |              |
|                                                                                                    |                                                                         |                               |                                                   | 寥 | © 2010 - 2011 by Cooperative Auditing Department<br>กรมทรวจบัญชีสหกรณ์ 12 ถนนกรุงเกษม แขวงวัดสามพระยา เขทพระนคร กรุงเทพฯ 10200 |  |  |                             |              |

รูปที่1 -44 บันทึกเจ้าหนี้

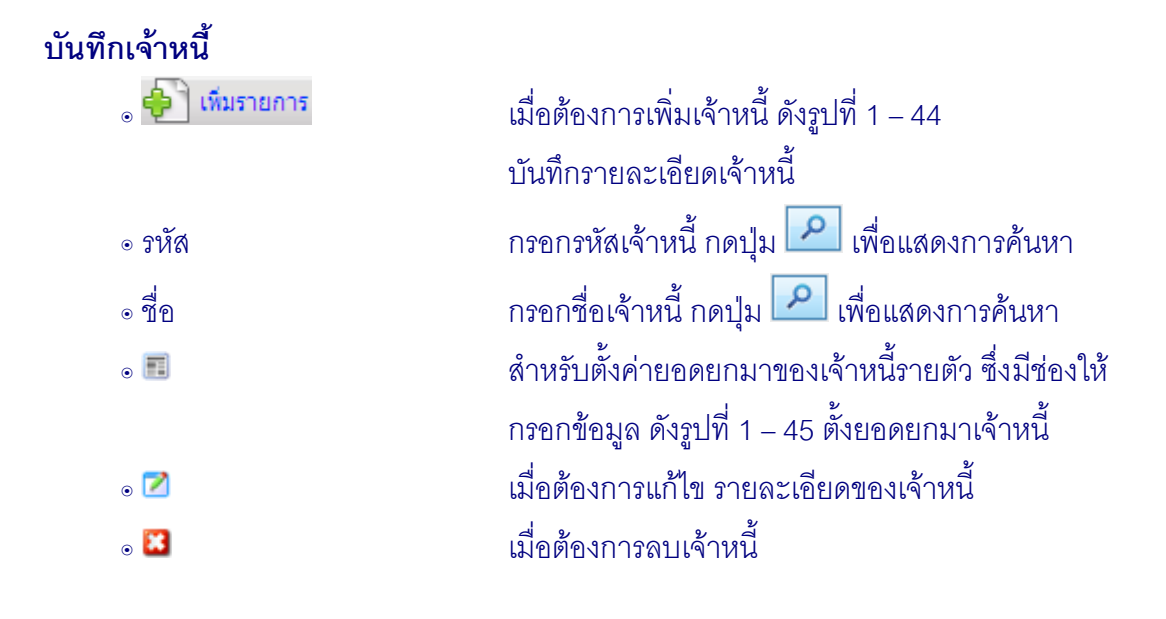

3.5.2 การบันทึกรายละเอียดเจ้าหนี้ (บุคคลภายนอก) กดปุ่ม ����� เพิ่มรายการ ประกอบด้วย ชื่อผู้ขาย ที่อยู่ เบอร์โทรศัพท์ เลขประจำตัวผู้เสียภาษี เมื่อบันทึกรายละเอียดครบถ้วน แล้ว กดปุ่ม ดังรูปที่ 1 –45 บันทึกรายละเอียดเจ้าหนี้

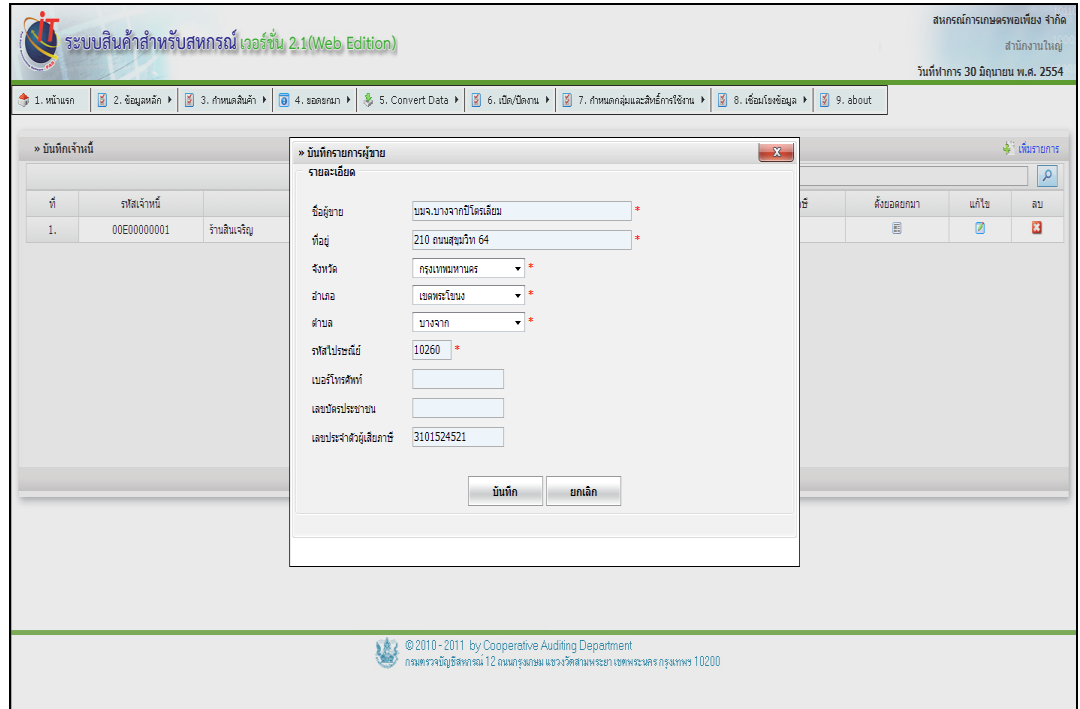

รูปที่1 -45 บันทึกรายละเอียดเจ้าหนี้

3.5.3 การแก้ไขรายละเอียด เจ้าหนี้(ไม่เป็นสมาชิก ) กดปุ่ม ปรากฏหน้าจอแสดง รายละเอียด ของเจ้าหนี้ เมื่อบันทึกข้อมูลที่แก้ไขเรียบร้อยแล้ว กดปุ่ม <mark>ข้<sup>นทึก</sup> ข้อมู</mark>ลเจ้าหนี้จะถูก แก้ไขตามที่ได้ระบุ ดังรูปที่ 1 – 46 การแก้ไขข้อมูลเจ้าหนี้

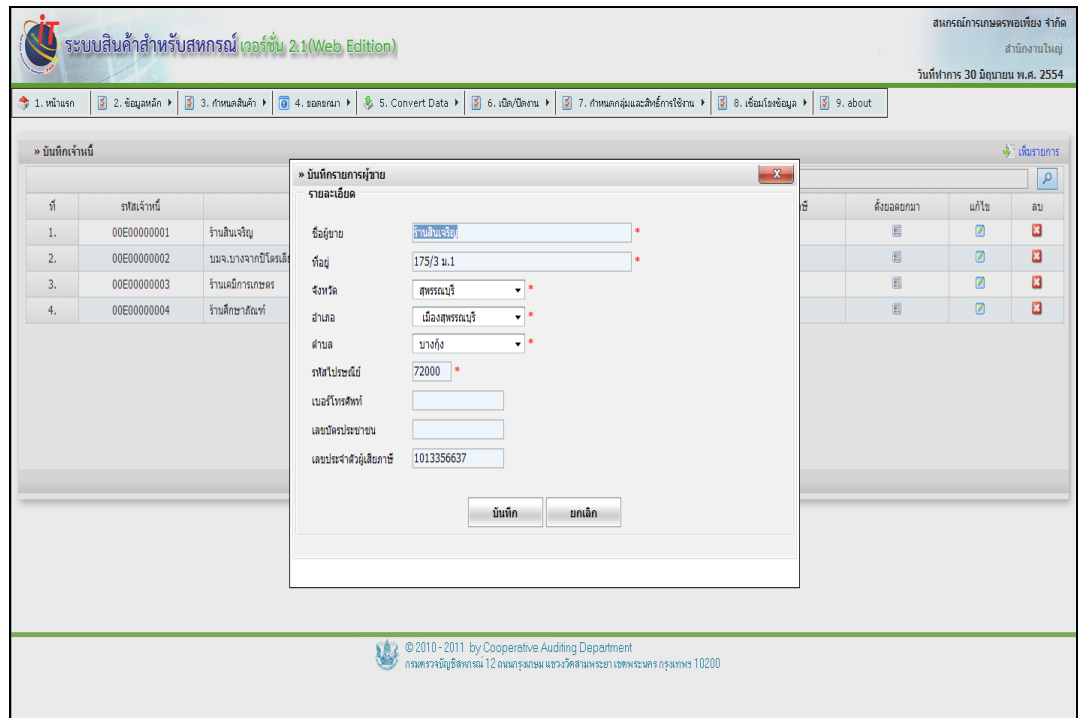

รูปที่1 -46 การแก้ไขข้อมูลเจ้าหนี้

3.5.4 การบันทึกรายละเอียดเจ้าหนี้(ไม่เป็นสมาชิก) เลือกเจ้าหนี้รายตัวเพื่อบันทึก รายการหนี้คงเหลือ กดปุ่ม  $\blacksquare$  เพื่อบันทึกเลขที่ใบสั่งซื้อสินค้า จำนวนหนี้คงเหลือ วันที่ซื้อสินค้า และ ้วันที่ครบกำหนดชำระ ในกรณีมีการซื้อหลายครั้งจากเจ้าหนี้เพียงรายเดียว เมื่อบันทึกรายละเอียดเจ้าหนี้ ครบ กดปุ่ม <mark>รันทึก สามา</mark>ระบบ Default หน้าจอสำหรับบันทึกเลขที่ใบกำกับสินค้า ลำดับต่อไปให้ ดัง รูปที่ 1 – 47 บันทึกตั้งยอดยกมา

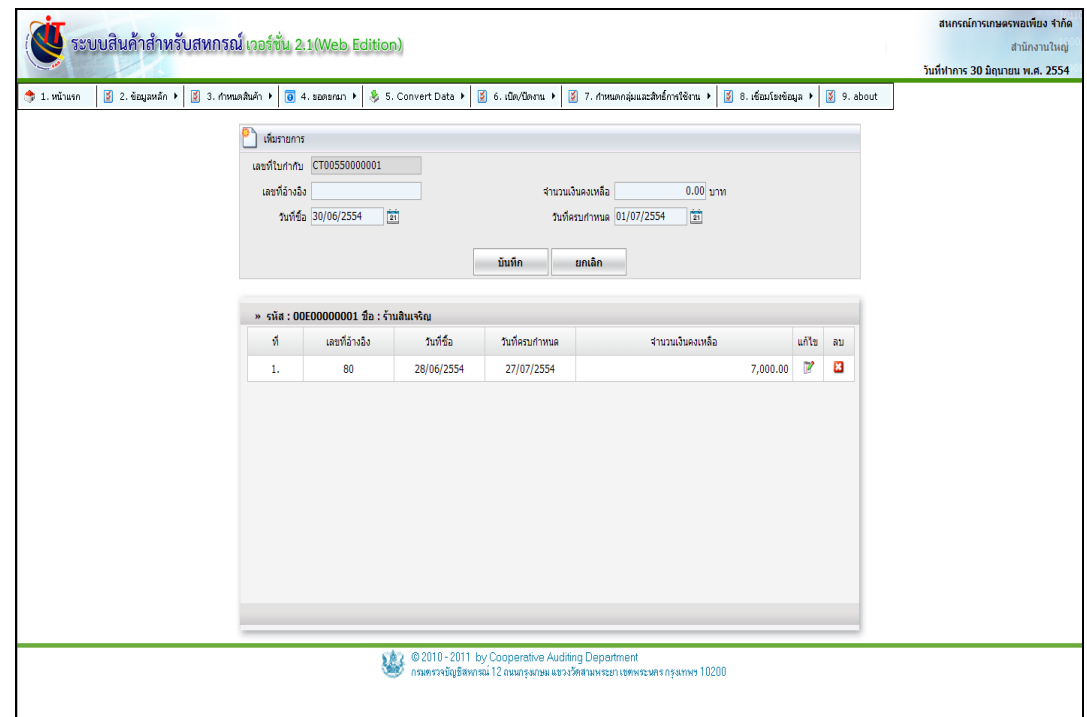

## รูปที่1 -47 บันทึกตั้งยอดยกมา

### **เพิ่มรายการ**

- 
- 
- 
- 
- 

๏ เลขที่ใบก ากับ ระบบก าหนดเลขที่ใบก ากับสินค้าให้ ๏ เลขที่อ้างอิง กรอกเลขที่อ้างอิงจากใบสั่งซื้อสินค้า ๏ จำนวนเงินคงเหลือ กรอกจำนวนเงินคงเหลือที่เป็นยอดค้างชำระ ๏ วันที่ซื้อ กรอกวันที่ซื้อสินค้า หรือกดปุ่ม เพื่อเลือกวันที่ ๏ วันที่ครบกำหนด กรอกวันที่ครบกำหนดชำระ หรือกดปุ่ม <mark>ไย้</mark> เพื่อเลือกวันที่

3.5.5 การแก้ไขรายละเอียดหนี้คงเหลือ กดปุ่ม เมื่อบันทึกข้อมูลที่แก้ไขเรียบร้อย แล้ว กดปุ่ม <mark>ร<sup>ับเกิก</sup> กายละเอียดหนี้คงเหลือ</mark>ถูกแก้ไขตามที่ระบุดังรูปที่ 1 - 48 การแก้ไข รายละเอียดยอดหนี้คงเหลือ

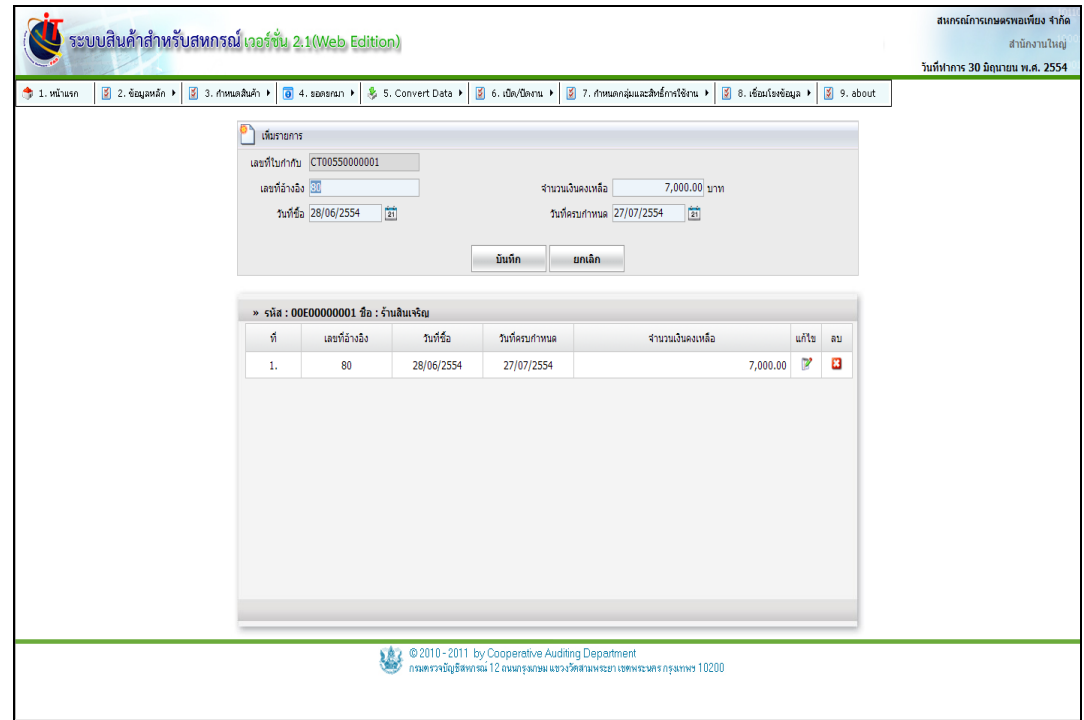

รูปที่1 -48 การแก้ไขรายละเอียดยอดหนี้คงเหลือ

**3.6 เมนู ยอดยกมา / บันทึกเจ้าหนี้(สมาชิก)** 

ี<br>3.6.1 การบันทึกเจ้าหนี้ (สมาชิก) เป็นการบันทึกรายละเอียดของเจ้าหนี้ ซึ่งสหกรณ์มี ยอดค้างชำระอยู่ เมื่อต้องการบันทึกเจ้าหนี้ (สมาชิก) คลิกเลือก รายชื่อเจ้าหนี้ (สมาชิก) ดังรูปที่ 1 – 49 บันทึกเจ้าหนี้(สมาชิก)

| $\frac{4}{3}$ 1. withus n<br>» บันทึกเจ้าหนี้ (สมาชิก) | 2.6 <sub>64</sub> and 4 | $\frac{3}{2}$ 3. mww.awn $\rightarrow$ | $\overline{0}$ 4. speaker $\overline{1}$ | ₿ 5. Convert Data ▶ | $6.00/0$ amu $\rightarrow$ | $5$ 7 การแตกลุ่มและสิทธิ์การใช้งาน ) | $\begin{bmatrix} 0 \\ 0 \end{bmatrix}$ 8. เชื่อมโรงข้อมูล 1<br>9. about |                         |  |  |
|--------------------------------------------------------|-------------------------|----------------------------------------|------------------------------------------|---------------------|----------------------------|--------------------------------------|-------------------------------------------------------------------------|-------------------------|--|--|
|                                                        | sifa                    |                                        |                                          |                     |                            | Lamifest Isementu                    |                                                                         |                         |  |  |
|                                                        | ชื่อ นามสกุล            |                                        |                                          |                     |                            |                                      |                                                                         | $\overline{\mathbf{a}}$ |  |  |
| 5MW                                                    |                         |                                        | ชื่อ - นามสกุล                           |                     | LWA                        | เลขบัตรประชาชน                       | <b>Viati</b>                                                            |                         |  |  |
| 00000017                                               | นาย ภาณชาติ สุขธวัช     |                                        |                                          |                     | 前田                         |                                      | 15/7 ม.3 ค.รั้วใหญ่ อ.เมืองสุพรรณบุรี จ.สุพรรณบุรี 72000                |                         |  |  |
| 00000076                                               | นาย คำ วงห์น้อย         |                                        |                                          |                     | m                          |                                      | 14 ม.3 ค.สวนแดง อ.เมืองสุพรรณบุรี จ.สุพรรณบุรี 72000                    |                         |  |  |
| 00000080                                               |                         | นาย บุญธรรม พลายงาม                    |                                          |                     | 前田                         |                                      | 24 ม.3 ค.ท่าพีเลี้ยง อ.เมืองสุพรรณบุรี จ.สุพรรณบุรี 72000               |                         |  |  |
| 00000178                                               |                         | ากการพาธิ ครัพลสาเร                    |                                          |                     | 前田                         |                                      | 18/1 ม.3 ค.ท่าพีเลี้ยง อ.เมืองสพรรณบรี จ.สพรรณบรี 72000                 |                         |  |  |
| 00000195                                               | นาย ยนต์ ใหรชมภู        |                                        |                                          |                     | <b>WHIT</b>                |                                      | 20/7 ม.3 ค.ท่าพีเลี้ยง อ.เมืองสุพรรณบุรี จ.สุพรรณบุรี 72000             |                         |  |  |
| 00000426                                               | tria ahmitu ahas.       |                                        |                                          |                     | wija                       |                                      | 15 ม.5 ค.รั้วใหญ่ อ.เมืองสุพรรณบุรี จ.สุพรรณบุรี 72000                  |                         |  |  |
| 00000471                                               | ทาย จรินทร์ อินสา       |                                        |                                          |                     | 前田                         |                                      | 14 ม.3 ค.ท่าพี่เลี้ยง อ.เมืองสพรรณบรี จ.สพรรณบรี 72000                  |                         |  |  |
| 00000485                                               | นาย วิเชียร นาคพอก      |                                        |                                          |                     | 前田                         |                                      | 29 ม.5 ค.รั้วใหญ่ อ.เมืองสุพรรณบุรี จ.สุพรรณบุรี 72000                  |                         |  |  |
| 00000505                                               | ทางสาว ทัวนิดก์ มณีแสด  |                                        |                                          |                     | ифа                        |                                      | 76 ม.9 ค.รั้วใหญ่ อ.เมืองสุพรรณบุรี จ.สุพรรณบุรี 72000                  |                         |  |  |
| 00000507                                               | นาย อัลดา อวนต์         |                                        |                                          |                     | 前田                         |                                      | 13 ม.9 ค.สวนแดง อ.เมืองสพรรณบริ จ.สพรรณบริ 72000                        |                         |  |  |
|                                                        |                         |                                        |                                          |                     |                            |                                      |                                                                         | 1 2 3 Next              |  |  |
|                                                        |                         |                                        |                                          |                     |                            |                                      |                                                                         |                         |  |  |

รูปที่1 -49 บันทึกเจ้าหนี้(สมาชิก)

รายการ

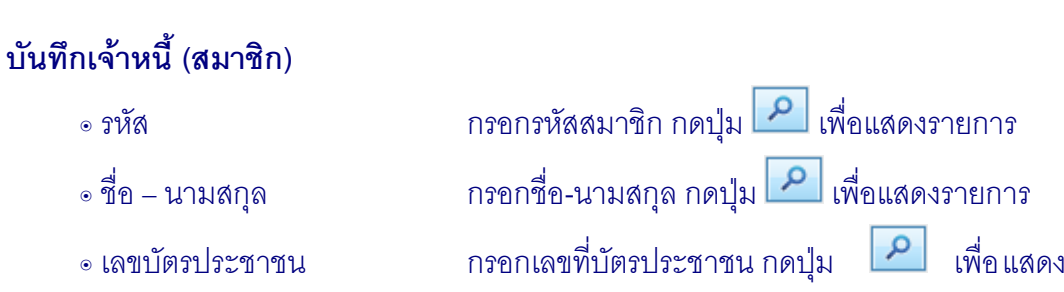

3.6.2 การบันทึกรายละเอียดหนี้คงเหลือ คลิกเลือกเจ้าหนี้รายตัว ปรากฏหน้าจอ ี สำหรับบันทึกรายละเอียดหนี้ เมื่อบันทึกข้อมูลเรียบร้อยแล้ว <sub>ไ</sub> กปุ่ม <sup>ไ บันทึก</sup> ดังรูปที่ 1 - 50 บันทึกรายละเอียดเจ้าหนี้(สมาชิก)

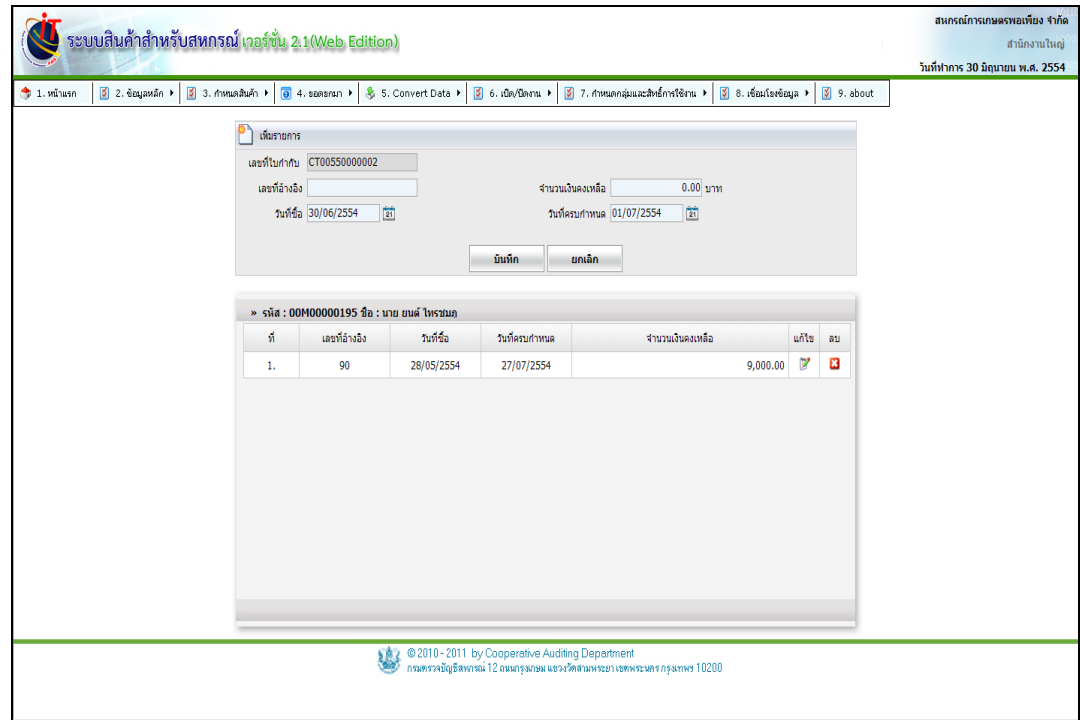

รูปที่ 1 -50 บันทึกรายละเอียดเจ้าหนี้ (สมาชิก)

### **เพิ่มรายการ**

- 
- 
- 
- 
- 

๏ เลขที่ใบก ากับ ระบบก าหนดเลขที่ใบก ากับสินค้าให้ ๏ เลขที่อ้างอิง กรอกเลขที่อ้างอิงจากใบสั่งซื้อสินค้า ๏ จำนวนเงินคงเหลือ กรอกจำนวนเงินคงเหลือที่เป็นยอดค้างชำระ ๏ วันที่ซื้อ กรอกวันที่ซื้อสินค้า หรือกดปุ่ม เพื่อเลือกวันที่ ๏ วันที่ครบกำหนดชำระ กรอกวันที่ครบกำหนดชำระ หรือกดปุ่ม <mark>ไข้บั</mark> เพื่อเลือกวันที่

3.6.3 การแก้ไขรายละเอียดหนี้คงเหลือ กดปุ่ม เมื่อบันทึกข้อมูลที่แก้ไขเรียบร้อยแล้ว กดปุ่ม รายละเอียดหนี้คงเหลือถูกแก้ไขตามที่ได้ระบุดังรูปที่ 1 -51 การแก้ไขข้อมูล รายละเอียดยอดหนี้คงเหลือ

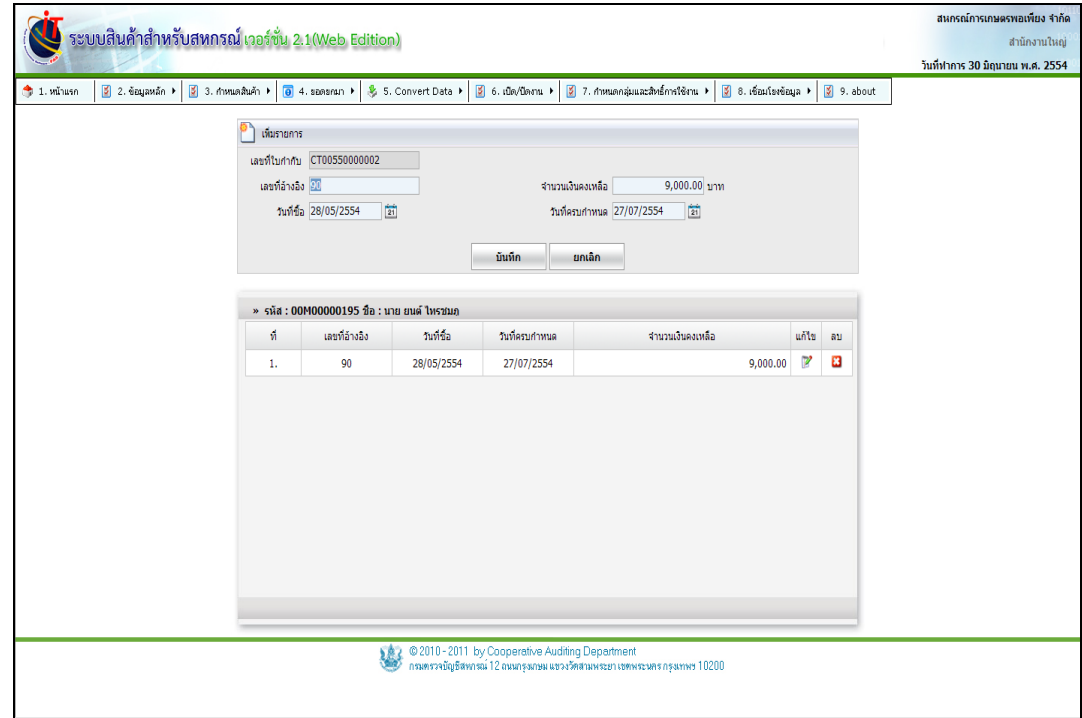

รูปที่1 -51 การแก้ไขรายละเอียดยอดหนี้คงเหลือ

## **3.7 เมนู ยอดยกมา / บันทึกลูกหนี้**

3.7.1 บันทึกลูกหนี้ (ไม่เป็นสมาชิก) การบันทึกรายละเอียดของลูกค้า ซึ่งมียอดค้าง ชำระกับสหกรณ์ บันทึกข้อมูลของลูกค้า และบันทึกยอดค้างชำระ เมื่อต้องการเพิ่มรายชื่อลูกหนี้ กดปุ่ม ี่ <del>ป</del>ุ์) เที่มรายการ <sub>ป</sub>รากฏหน้าจอ ดังรูปที่ 1 − 52 บันทึกลูกหนี้

| วันที่ทำการ 30 มิถุนายน พ.ศ. 2554<br>$\frac{3}{2}$ 3. กันขอสันค้า $\rightarrow$<br>$\theta$ 4. spearan $\theta$<br>₿ 5. Convert Data ▶<br>$6.00/10$ anu<br>$\left  \frac{\partial}{\partial t} \right $ 7. กำหนดกลุ่มและสิทธิ์การใช้งาน $\rightarrow$<br>$\frac{3}{2}$ 8. เชื่อมโองข้อมูล $\blacktriangleright$<br>9. about<br>$2.$ ข้อมูลหลัก $\rightarrow$<br>$\uparrow$ 1. wings<br>$\bigoplus$ เพิ่มรายการ<br>» บันทึกลูกหนึ่<br>źа<br>รหัส<br>ชื่อลูกหนึ่<br>วงเงินเชื่อ<br>Ŵ.<br>รหัสลูกหนึ่<br>เลขประจำตัวผู้เสียภาษี<br>ดั้งยอดยกมา<br>แก้ไข<br>เลขบัตรประชาชน<br>Ξ<br>ø<br>นายวงศ์ หอมหวน<br>10,000.00<br>00E00000001<br>$\mathbf{1}$<br>$\blacksquare$<br>ø<br>$\overline{2}$<br>900,000.00<br>00E00000002<br>ชุมนุมสหกรณ์ฯ<br>© 2010 - 2011 by Cooperative Auditing Department<br>กรมพรวจบัญธิสพารณ์ 12 ถนนกรุงเกษม แขวงวัดสามพระยา เขตพระนคร กรุงเทพฯ 10200<br>寥 |  | ระบบสินค้าสำหรับสหกรณ์ เวอร์ชั่น 2.1(Web Edition) |  |  |  | สหกรณ์การเกษตรพอเพียง จำกัด | สำนักงานใหญ่ |
|----------------------------------------------------------------------------------------------------|--|---------------------------------------------------|--|--|--|-----------------------------|--------------|
|                                                                                                    |  |                                                   |  |  |  |                             |              |
|                                                                                                    |  |                                                   |  |  |  |                             |              |
|                                                                                                    |  |                                                   |  |  |  |                             |              |
|                                                                                                    |  |                                                   |  |  |  |                             |              |
|                                                                                                    |  |                                                   |  |  |  |                             | $\alpha$     |
|                                                                                                    |  |                                                   |  |  |  |                             | RШ           |
|                                                                                                    |  |                                                   |  |  |  |                             | ×            |
|                                                                                                    |  |                                                   |  |  |  |                             | a            |
|                                                                                                    |  |                                                   |  |  |  |                             |              |
|                                                                                                    |  |                                                   |  |  |  |                             |              |
|                                                                                                    |  |                                                   |  |  |  |                             |              |
|                                                                                                    |  |                                                   |  |  |  |                             |              |
|                                                                                                    |  |                                                   |  |  |  |                             |              |

รูปที่1 -52 บันทึกลูกหนี้

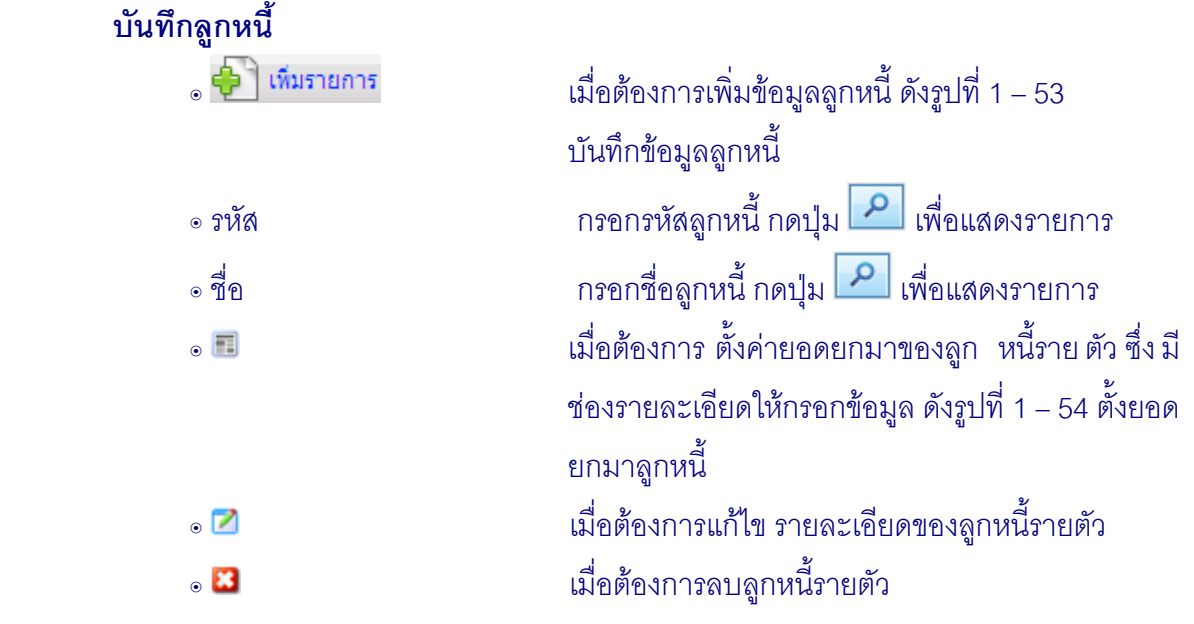

3.7.2 การบันทึกรายละเอียดลูกหนี้ กดปุ่ม <sup>ป</sup>ี่ป<sup>ี เห</sup>ิ่มรายการ ประกอบด้วย ชื่อลูกค้า ที่อยู่ เบอร์โทรศัพท์ เลขประจำตัวผู้เสียภาษี วงเงินเชื่อ เมื่อบันทึกรายการครบ กดปุ่ม บันทึก ดังรูปที่ 1 – 53 กำหนดรายละเอียดลูกหนี้

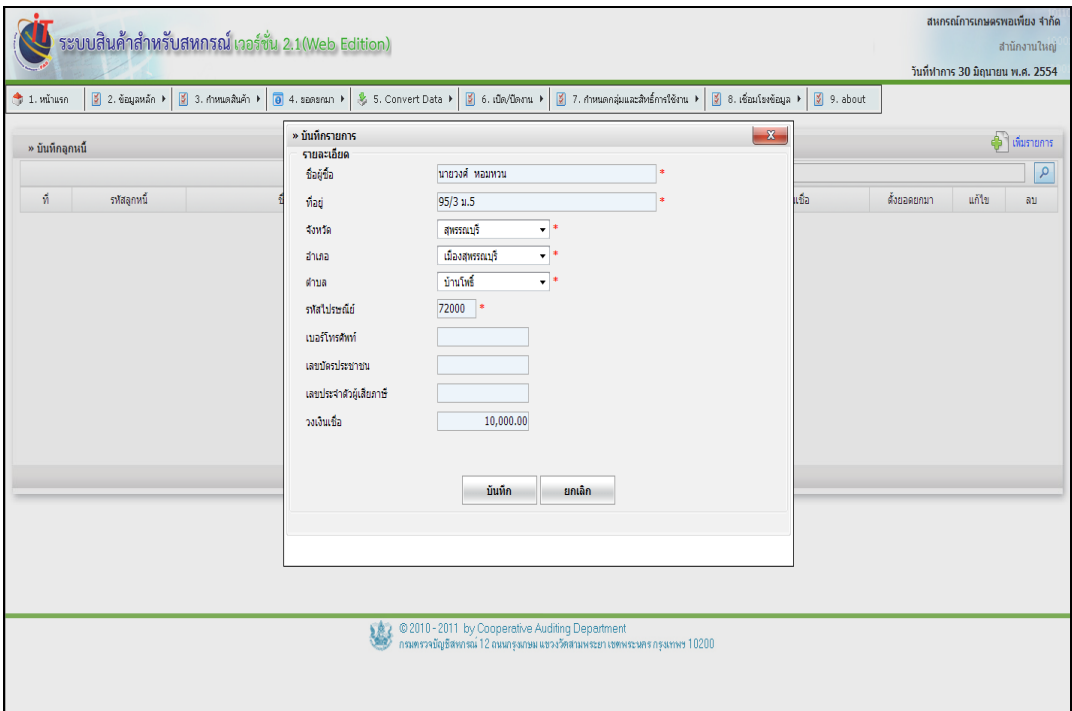

รูปที่ 1 - 53 กำหนดรายละเอียดลูกหนี้

3.7.3 การแก้ไขรายละเอียดลูกหนี้กดปุ่ม ปรากฏข้อมูลของลูกหนี้ เมื่อบันทึกข้อมูล ี ที่แก้ไขเรียบร้อยแล้วกดปุ่ม <u>โรงันทึก สายละเอียดลู</u>กหนี้ถูกแก้ไขตามที่ระบุ ดังรูปที่ 1 – 54 การ แก้ไขรายละเอียดลูกหนี้

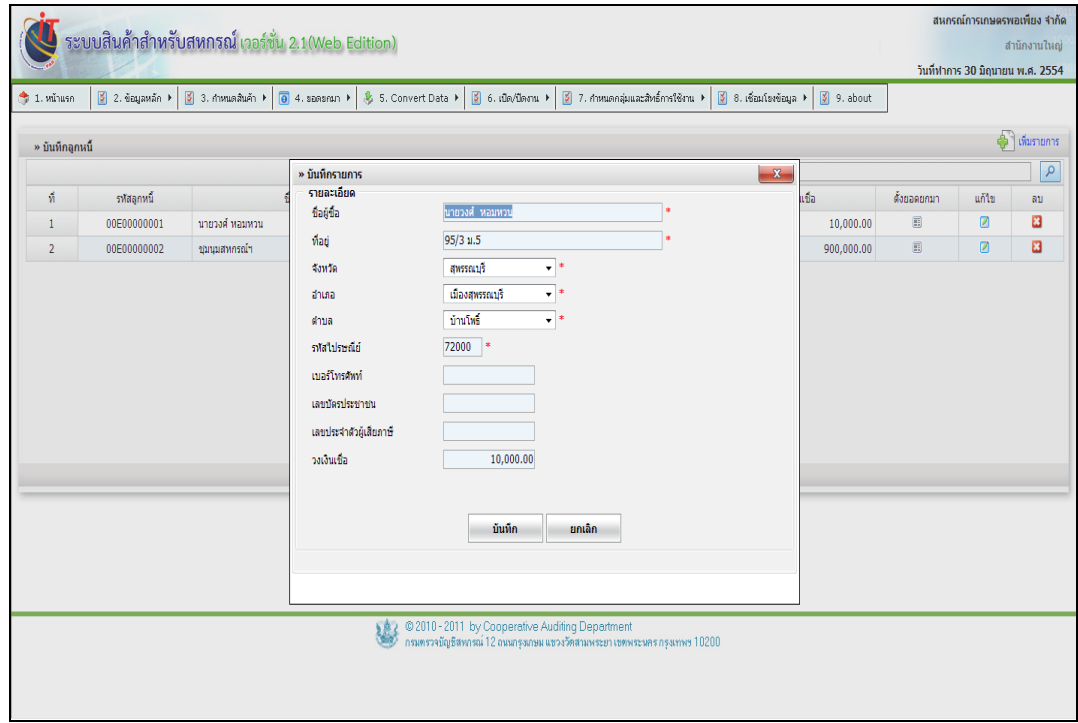

รูปที่1 -54 การแก้ไขรายละเอียดลูกหนี้

3.7.4 การบันทึกรายละเอียดลูกหนี้คงเหลือยกมา เลือกลูกหนี้รายตัวขึ้นมา เพื่อบันทึก รายการหนี้คงเหลือ โดยคลิกปุ่ม ฮ เพื่อบันทึกเลขที่อ้างอิง (เลขที่ใบกำกับสินค้า) จำนวนหนี้คงเหลือ วันที่ซื้อสินค้า และวันที่ครบกำหนด เมื่อบันทึกรายการครบแล้ว กดปุ่ม  $\overline{\quad}$ บันทึก ตั้งรูปที่ 1 – 55 บันทึกข้อมูลลูกหนี้คงเหลือ

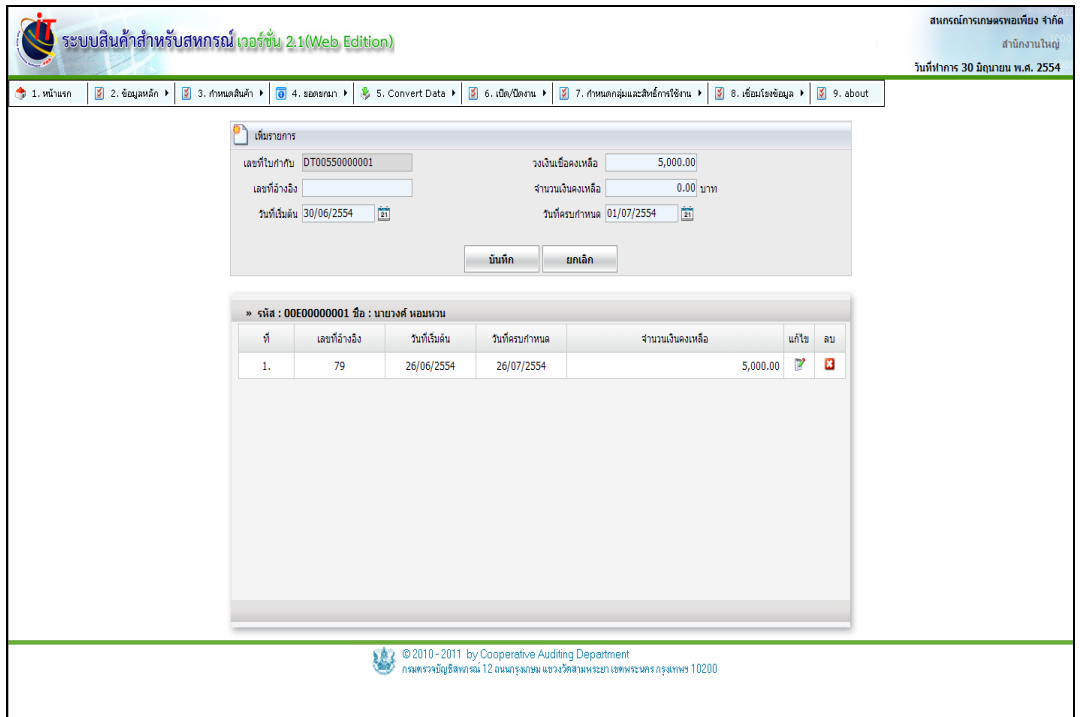

## รูปที่1 -55 บันทึกข้อมูลลูกหนี้คงเหลือ

#### **เพิ่มรายการ**

- 
- 
- 
- 
- 

๏ เลขที่ใบก ากับ ระบบออกเลขที่ใบก ากับสินค้าให้ ๏ เลขที่อ้างอิง กรอกเลขที่อ้างอิงจากใบซื้อสินค้า ๏ จำนวนเงินคงเหลือ กรอกจำนวนเงินคงเหลือที่เป็นยอดหนี้ค้างชำระ ๏ วันที่ซื้อ กรอกวันที่ซื้อสินค้า หรือกดปุ่ม เพื่อเลือกวันที่ ๏ วันที่ครบกำหนด กรอกวันที่ครบกำหนดชำระ หรือกดปุ่ม <mark>ไข้ไ</mark> เพื่อเลือกวันที่

3.7.5 การแก้ไขข้อมูลหนี้คงเหลือ กดปุ่ม ปรากฏข้อมูลการเป็นหนี้ เมื่อบันทึกข้อมูล ี่ที่แก้ไขเรียบร้อยแล้ว กดปุ่ม <mark>ยันทึก จ</mark>ู้ ข้อมูลลูกหนี้จะถูกแก้ไขตามที่ได้ ระบุ ดังรูปที่ 1 – 56 แก้ไข รายละเอียดการเป็นหนี้

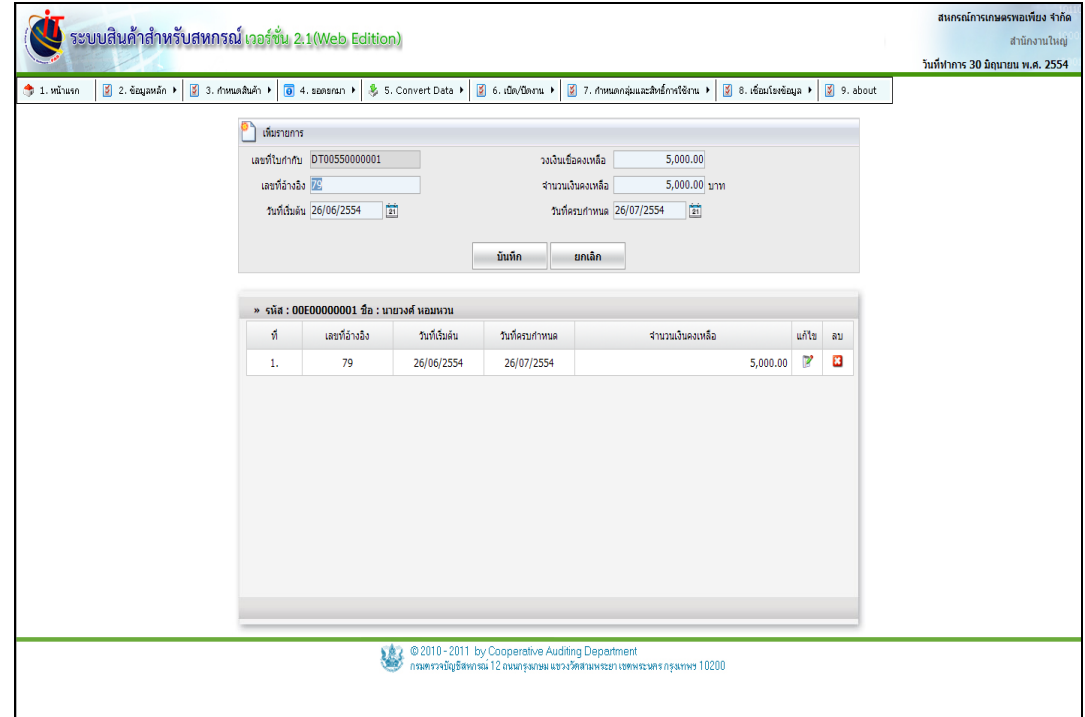

รูปที่1 -56แก้ไขรายละเอียดการเป็นหนี้

## **3.8 เมนู ยอดยกมา / บันทึกลูกหนี้(สมาชิก)**

่ 3.8.1 การบันทึกลูกหนี้ (สมาชิก) การบันทึกข้อมูลของ ลูกค้า ซึ่งมียอดค้างชำระ กับ สหกรณ์ ระบบจะเปิดให้แก้ไขจำนวนวงเงินเชื่อของลูกหนี้ ซึ่งปรับปรุงข้อมูลสมาชิกจากโปรแกรมสมาชิก และหุ้น เมื่อต้องการเพิ่มข้อมูลลูกหนี้เลือกเมนู ยอดยกมา / บันทึกลูกหนี้ ปรากฏหน้าจอ ดังรูปที่ 1 – 57 บันทึกลูกหนี้(สมาชิก)

|                          | $2.$ бауама́п → | $\frac{3}{2}$ 3. การแคลินค้า $\rightarrow$ | ₿ 5. Convert Data ▶<br>$\overline{\Theta}$ 4. spearan $\rightarrow$ | $6.00/1$ am $\rightarrow$ | $\frac{3}{2}$ 7. กำหนดกลุ่มและสิทธิ์การใช้งาน $\rightarrow$ | $\frac{3}{2}$ 8. เชื่อมโรงข้อมูล $\rightarrow$<br>9. about |                |            |                      |
|--------------------------|-----------------|--------------------------------------------|---------------------------------------------------------------------|---------------------------|-------------------------------------------------------------|------------------------------------------------------------|----------------|------------|----------------------|
| » บันทึกลูกหนี้ (สมาชิก) |                 |                                            |                                                                     |                           |                                                             |                                                            |                |            | <b>D</b> เพิ่มรายการ |
|                          |                 |                                            |                                                                     |                           | รหัส                                                        | źа                                                         |                |            |                      |
| Ŵ.                       | รหัสลูกหนึ่     | ชื่อลูกหนึ่                                |                                                                     | เลขบัตรประชาชน            | เลขประจำตัวผู้เสียภาษี                                      | วงเงินเชื่อ                                                | ดั้งยอดยกมา    | แก้ไข      | aш                   |
| $\mathbf{1}$             | 00M00000017     | นาย ภาณชาติ สขธวัช                         |                                                                     |                           |                                                             | 10,000.00                                                  | O              | ø          | 8                    |
| $\overline{2}$           | 00M00000076     | นาย ฝ่า วงษ์น้อย                           |                                                                     |                           |                                                             | 15,000.00                                                  | E              | ø          | a                    |
| 3                        | 00M00000080     | นาย บุญธรรม หลายงาม                        |                                                                     |                           |                                                             | 5,000.00                                                   | E              | ø          | 8                    |
| $\overline{4}$           | 00M00000178     | นาย เพชร ศรีพลสมร                          |                                                                     |                           |                                                             | 10,000.00                                                  | $\blacksquare$ | ø          | ø                    |
| 5                        | 00M00000195     | นาย ยนต์ ใหรชมภู                           |                                                                     |                           |                                                             | 5,000.00                                                   | E              | ø          | B                    |
| 6                        | 00M00000426     | ากง สายพิน สาคร                            |                                                                     |                           |                                                             | 10.000.00                                                  | O              | ø          | ø                    |
| $\overline{7}$           | 00M00000471     | นาย จรินทร์ อินสา                          |                                                                     |                           |                                                             | 7,000.00                                                   | E              | ø          | 8                    |
| 8                        | 00M00000485     | นาย วิเชียร นาคหญา                         |                                                                     |                           |                                                             | 5,000.00                                                   |                | ø          | ø                    |
| 9                        | 00M00000505     | นางสาว บัวนิตย์ มณีแสด                     |                                                                     |                           |                                                             | 10,000.00                                                  | $\blacksquare$ | Ø          | ×                    |
| 10                       | 00M00000507     | นาย ลัดดา อวนต์                            |                                                                     |                           |                                                             | 9,000.00                                                   | $\blacksquare$ | ø          | a                    |
|                          |                 |                                            |                                                                     |                           |                                                             |                                                            |                | 1 2 3 Next |                      |
|                          |                 |                                            |                                                                     |                           |                                                             |                                                            |                |            |                      |

รูปที่1 -57 บันทึกลูกหนี้ (สมาชิก)

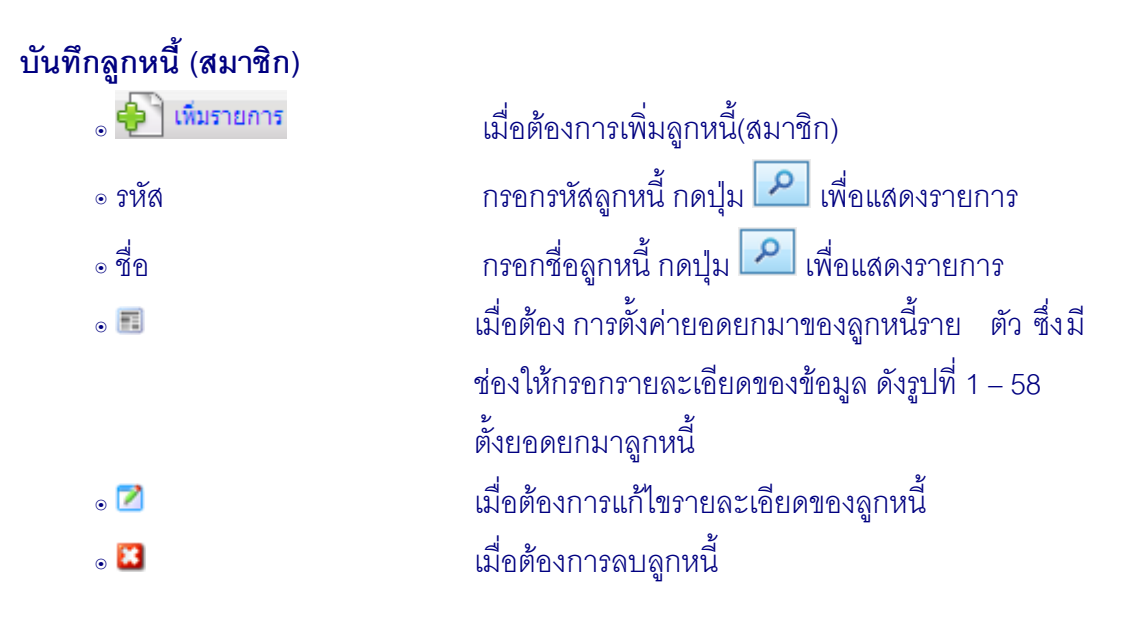

3.8.2 การแก้ไขข้อมูลลูกหนี้ กดปุ่ม 12 ปรากฏข้อมูลของลูกหนี้ เมื่อแก้ไขวงเงินชื่อ ี เรียบร้อยแล้วกดปุ่ม <mark>ข้<sup>นเกีก</sup> ข้</mark>อมูลลูกหนี้ถูกแก้ไขตามที่ได้ระบุ ดังรูปที่ 1 – 58 แก้ไขข้อมูลลูกหนี้

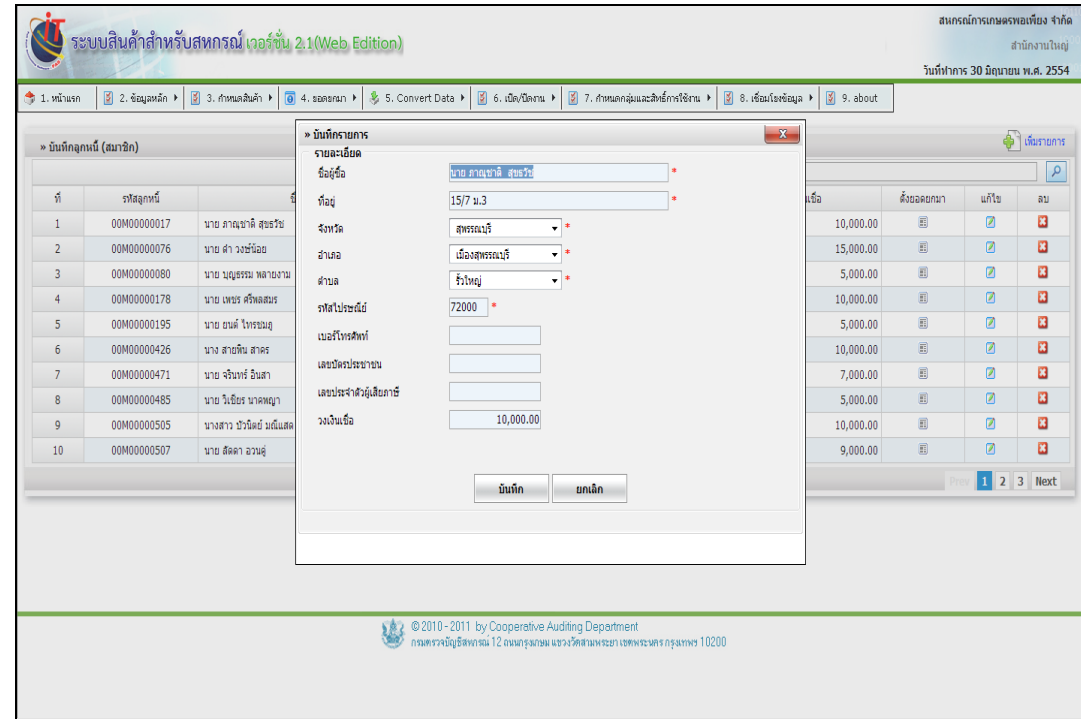

รูปที่1 -58แก้ไขข้อมูลลูกหนี้

3.8.3 การบันทึกรายละเอียดข้อมูลหนี้คงเหลือยกมาของลูกหนี้รายตัว เลือกลูกหนี้เพื่อ บันทึกรายการหนี้คงเหลือ โดย กดปุ่ม  $\Box$  เพื่อบันทึกเลขที่อ้างอิง (เลขที่ใบกำกับสินค้า) จำนวนหนี้ คงเหลือ วันที่ซื้อสินค้า และวันที่ครบกำหนดชำระ เมื่อบันทึกรายการครบแล้ว กดปุ่ม บันทึก ดังรูปที่ 1 – 59 บันทึกข้อมูลรายละเอียดการค้างชำระหนี้

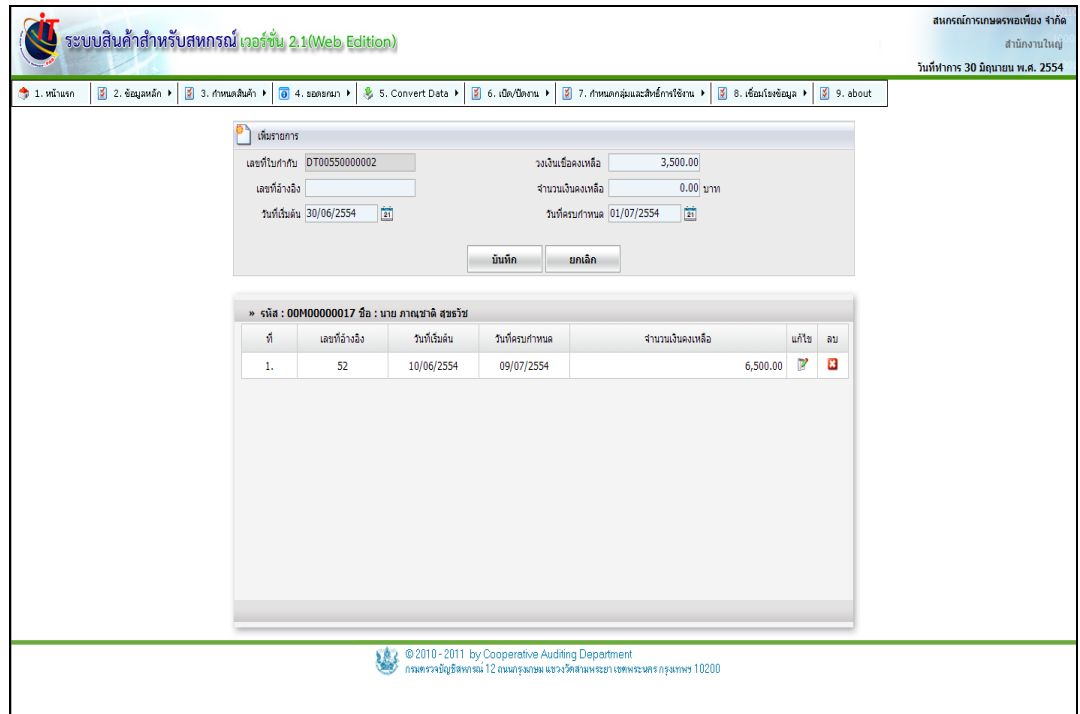

รูปที่ 1 - 59 บันทึกข้อมูลรายละเอียดการค้างชำระหนี้

3.8.4 การแก้ไขข้อมูลหนี้คงเหลือ กดปุ่ม ปรากฏรายละเอียดการเป็นหนี้ เมื่อแก้ไข เรียบร้อยแล้ว ก<sub>ั</sub>กปุ่ม <mark>ข้<sup>นเกีก</sup> ข้</mark>อมูลหนี้คงเหลือจะถูกแก้ไขตามที่ระบุ ดังรูปที่ 1 - 60 แก้ไข รายละเอียดการเป็นหนี้

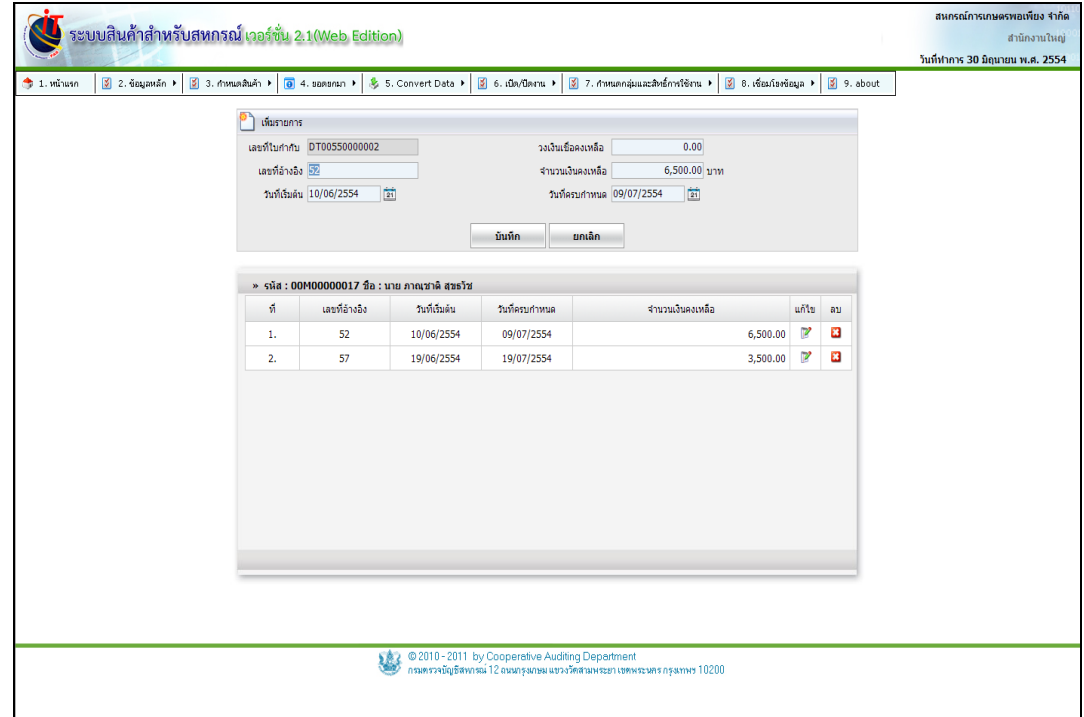

รูปที่1 - 60แก้ไขรายละเอียดการเป็นหนี้

#### **3.9 เมนู ยอดยกมา / รายงานสินค้า**

เมนูนี้ ส าหรับการเรียกดูรายงานสินค้าคงเหลือที่ตรวจนับแล้ว สามารถแสดงทุกคลัง และจำแนกรายคลังได้ เมื่อเข้าสู่เมนู รายงานสินค้า ปรากฏหน้าจอ ดังรูปที่ 1 – 61 เงื่อนไขรายงานสินค้า ยกมา

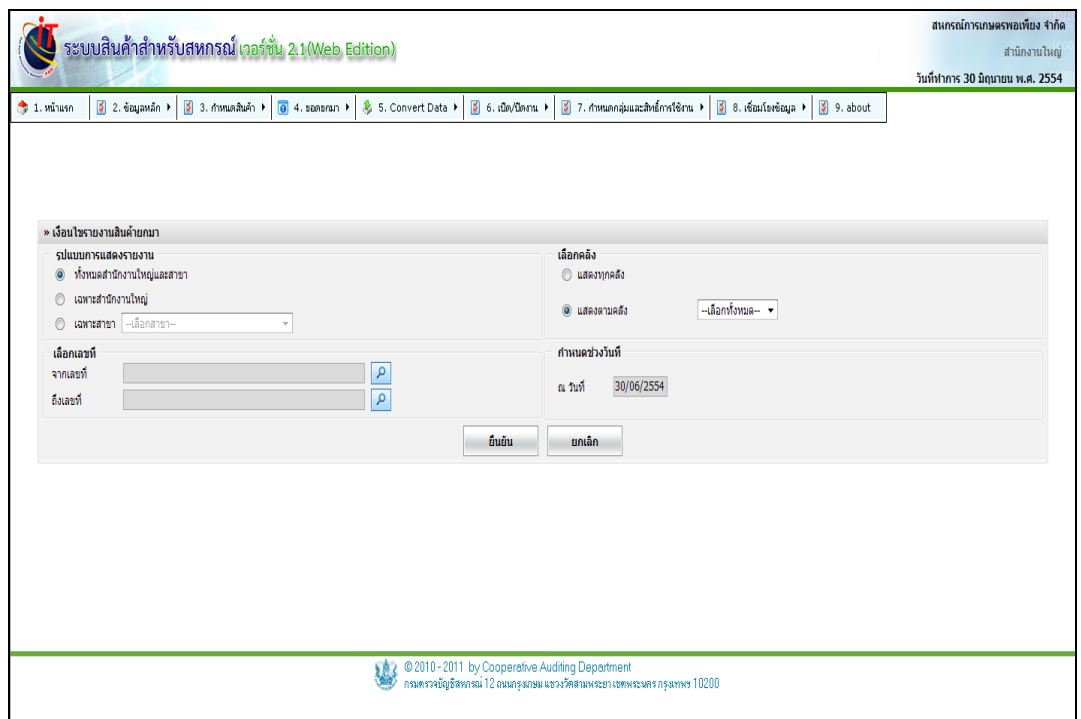

## รูปที่1 - 61แก้ไขรายละเอียดการเป็นหนี้

### **เงื่อนไขรายงานสินค้ายกมา**

- ๏ รูปแบบการแสดงรายงาน มี 3 รูปแบบ คือ
	-
	-
	-
- ๏ เลือกคลัง มี 2 รูปแบบ คือ
	-

๏ ทั้งหมดสำนักงานใหญ่และสาขาย่อย เลือก เพื่อแสดง รายงาน ทั้งสำนักงาน ใหญ่และสาขาย่อย **๏ เฉพาะ**สำนักงานใหญ่ เลือกเพื่อแสดงรายงานสำนักงานใหญ่ **๏** เฉพาะสาขา เลือกเพื่อแสดงรายงานสาขา ปรากฏปุ่ม Drop Down List ให้เลือกสาขา

**๏** แสดงทุกคลัง เลือกเพื่อแสดงรายงานสินค้ายกมา รวมทุกคลังสินค้า

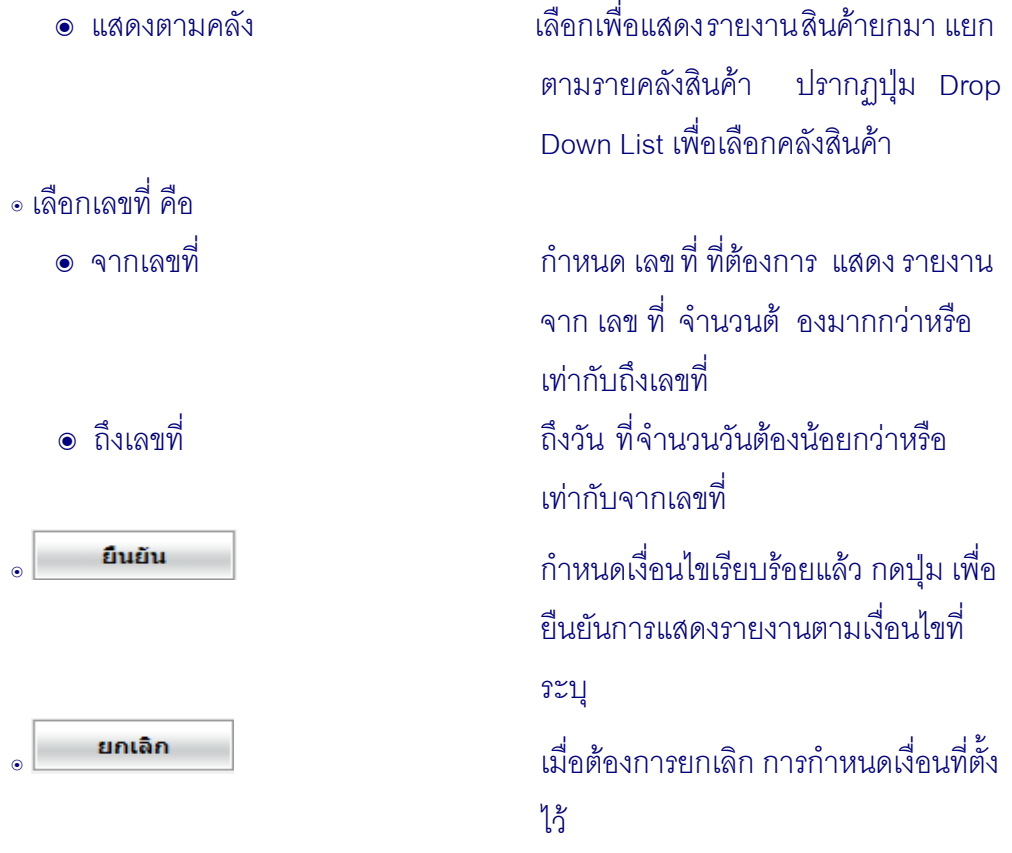

# เมื่อกำหนดเงื่อนไขรายงานสินค้ายกมาเรียบร้อยแล้ว กดปุ่ม **ปราก**ฏหน้าจอ ดังรูปที่ 1 – 62 รายงานสินค้ายกมา(คลังหน้าร้าน)

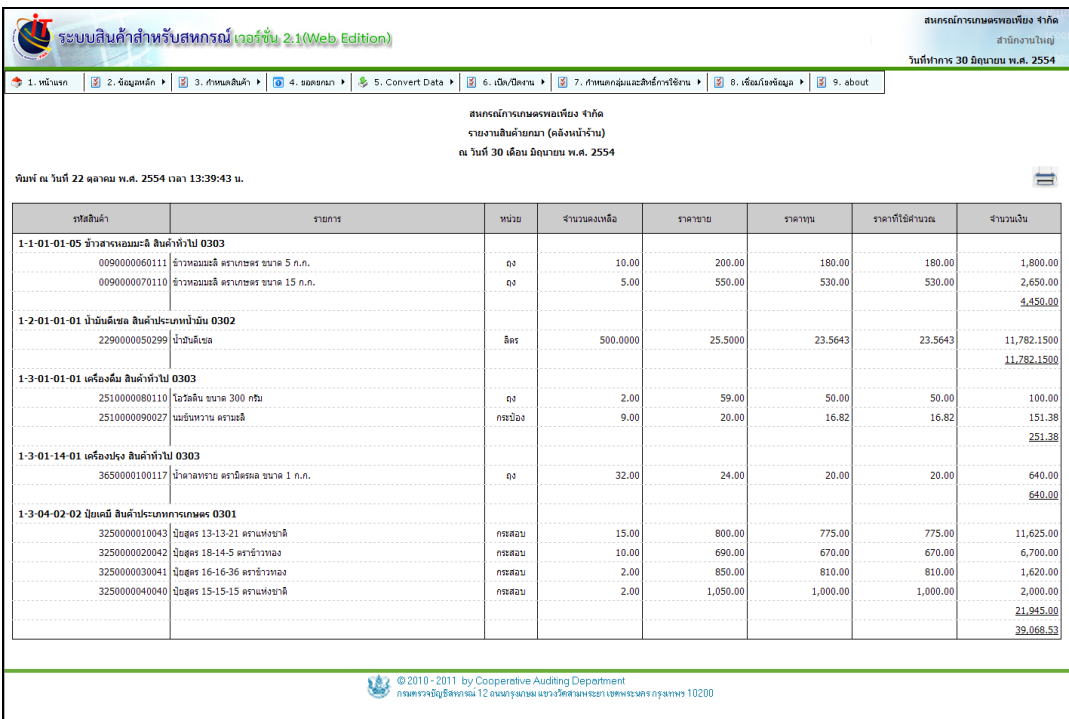

รูปที่1 – 62รายงานสินค้ายกมา(คลังหน้าร้าน)
เมื่อเข้าสู่หน้าจอรายงานสินค้ายกมา(คลังหน้าร้าน) สามารถสั่งพิมพ์รายงานได้ กดปุ่ม $\overrightarrow{p}$ ระบบแสดงหน้าจอพิมพ์ ดังรูปที่ 1 – 63 หน้าจอพิมพ์รายงานสินค้ายกมา (คลังหน้าร้าน)

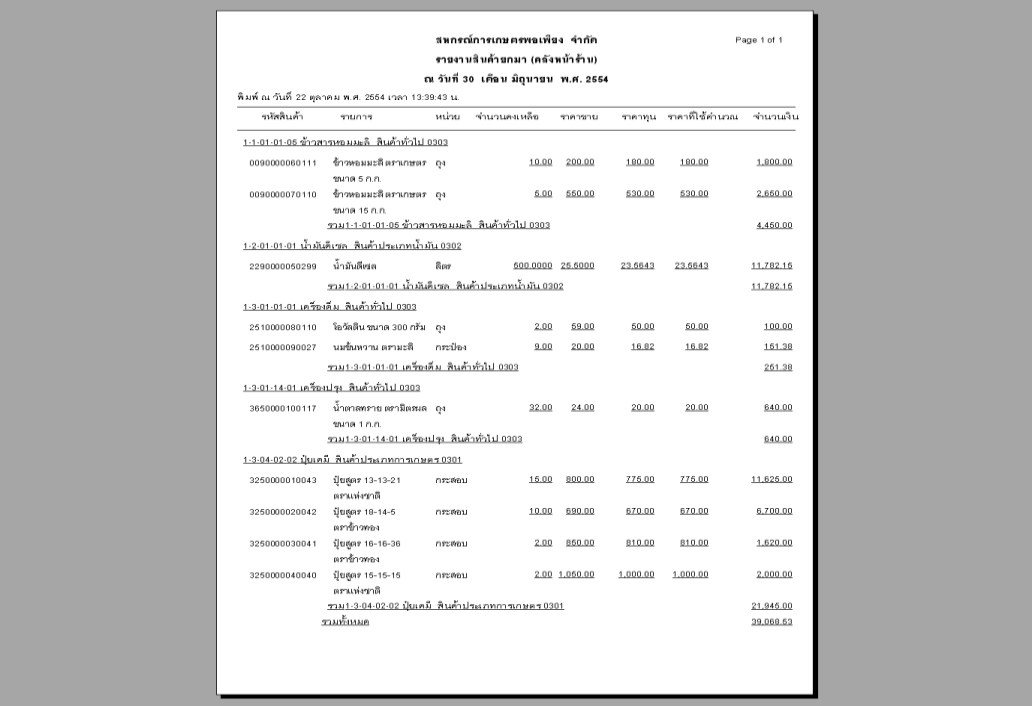

รูปที่ 1 – 63 หน้าจอพิมพ์รายงานสินค้ายกมา (คลังหน้าร้าน)

#### **3.10 เมนู ยอดยกมา / รายงานเจ้าหนี้**

ี่เมนูนี้ สำหรับเรียกดูรายงานเจ้าหนี้ การค้ายกมา จำแนกเป็นเจ้าหนี้สมาชิกและ ไม่เป็น สมาชิก เมื่อเข้าสู่เมนู รายงานเจ้าหนี้ ปรากฏหน้าจอ ดังรูปที่ 1 – 64 เงื่อนไขรายงานเจ้าหนี้ยกมา

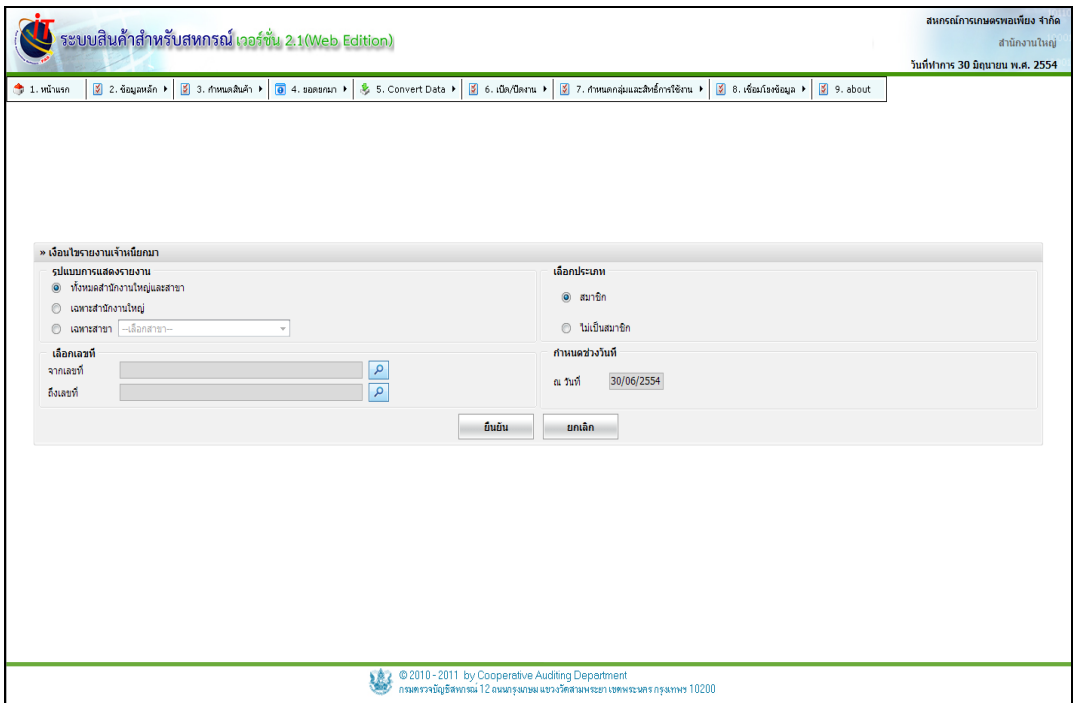

## รูปที่ 1 – 64 เงื่อนไขรายงานเจ้าหนี้ยกมา

## **เงื่อนไขรายงานเจ้าหนี้ยกมา**

- ๏ รูปแบบการแสดงรายงาน มี 3 รูปแบบ คือ
	- ๏ ทั้งหมดสำนักงานใหญ่และสาขาย่อย เลือกเพื่อแสดง รายงาน ทั้งสำนักงาน
		- ใหญ่และสาขาย่อย
	- **๏ เฉพาะ**สำนักงานใหญ่ เลือกเพื่อแสดงรายงานสำนักงานใหญ่
	- **๏** เฉพาะสาขา เลือกเพื่อแสดงรายงานสาขา ปรากฏปุ่ม
		- Drop Down List ให้เลือกสาขา
- ๏ เลือกประเภท มี 2 รูปแบบ คือ
	-
	-

 **๏** สมาชิก เลือกเพื่อแสดงรายงานเจ้าหนี้ยกมา (เฉพาะสมาชิก) **๏** ไม่เป็นสมาชิก เลือกเพื่อแสดงรายงานเจ้าหนี้ยกมา (ไม่เป็นสมาชิก)

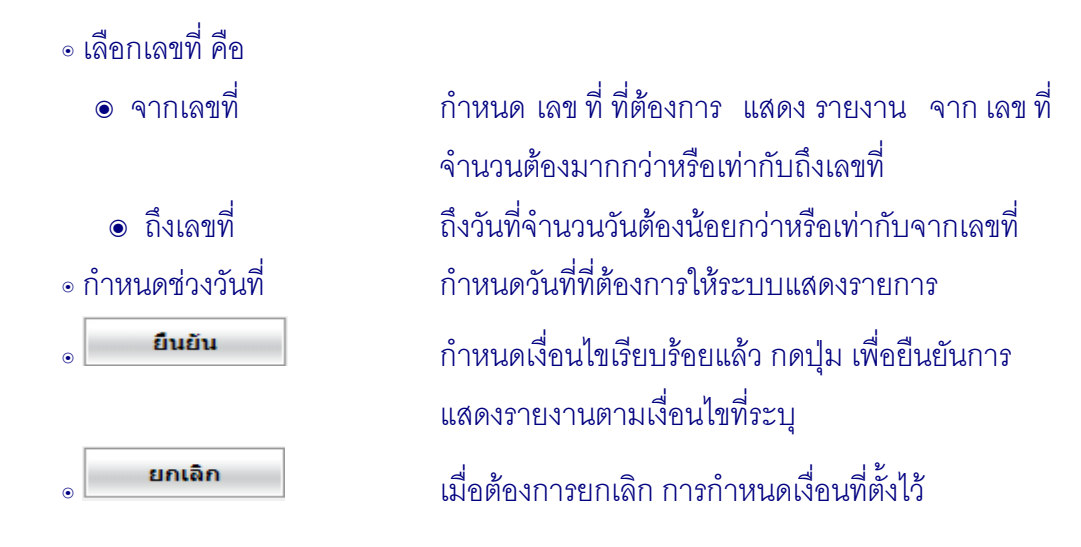

เมื่อกำหนดเงื่อนไขรายงานเจ้าหนี้ยกมา (ไม่เป็นสมาชิก) เรียบร้อยแล้ว กดปุ่ม  $\mid$  ปรากฏหน้าจอ ดังรูปที่ 1 – 65 รายงานเจ้าหนี้ยกมา(ไม่เป็นสมาชิก) ยืนยัน

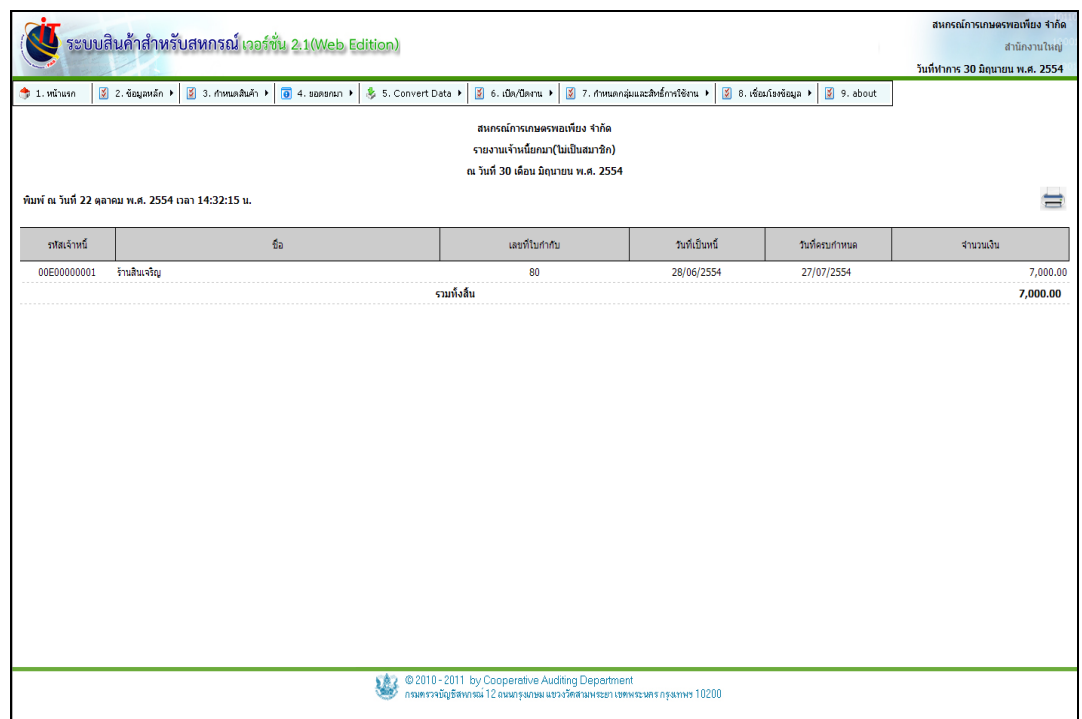

รูปที่1 – 65 รายงานเจ้าหนี้ยกมา(ไม่เป็นสมาชิก)

 เมื่อเข้าสู่หน้าจอรายงาน เจ้าหนี้ยกมา(ไม่เป็นสมาชิก ) สามารถสั่งพิมพ์รายงานได้ กดปุ่ม ระบบแสดงหน้าจอพิมพ์ ดังรูปที่ 1 – 66 หน้าจอพิมพ์รายงานเจ้าหนี้ยกมา (ไม่เป็นสมาชิก)

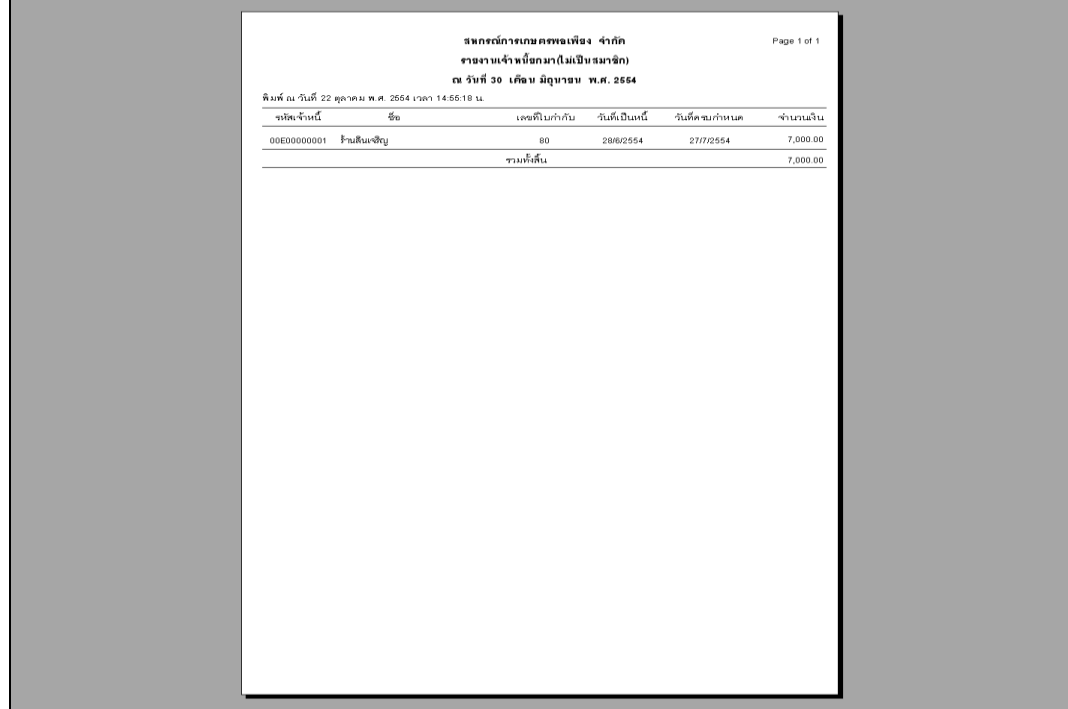

รูปที่ 1 – 66 หน้าจอพิมพ์รายงานเจ้าหนี้ยกมา (ไม่เป็นสมาชิก)

### **3.11 เมนู ยอดยกมา / รายงานลูกหนี้**

้ เมนูนี้ สำหรับเรียกดูรายงาน ลูกหนี้การค้ายกมา จำแนกเป็น ลูกหนี้สมาชิกและไม่เป็ น สมาชิก เมื่อเข้าสู่เมนู รายงานลูกหนี้ ปรากฏหน้าจอ ดังรูปที่ 1 – 67 เงื่อนไขรายงานลูกหนี้ยกมา

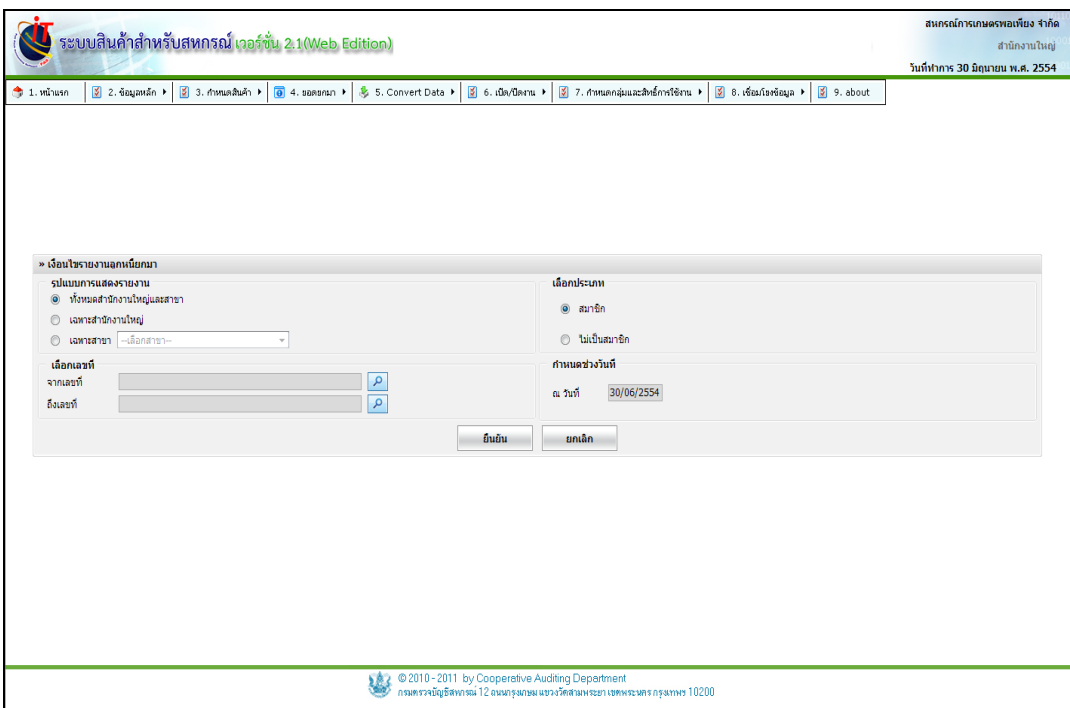

# รูปที่ 1 – 67 เงื่อนไขรายงานลูกหนี้ยกมา

# **เงื่อนไขรายงานลูกหนี้ยกมา**

- ๏ รูปแบบการแสดงรายงาน มี 3 รูปแบบ คือ
	- ๏ ทั้งหมดสำนักงานใหญ่และสาขาย่อย เลือก เพื่อแสด<sub>่</sub> งรายงาน ทั้งสำนักงาน
		- ใหญ่และสาขาย่อย
	- **๏ เฉพาะ**สำนักงานใหญ่ เลือกเพื่อแสดงรายงานสำนักงานใหญ่
	- **๏** เฉพาะสาขา เลือกเพื่อแสดงรายงานสาขา ปรากฏปุ่ม
		- Drop Down List ให้เลือกสาขา
- ๏ เลือกประเภท มี 2 รูปแบบ คือ
	-
	-

 **๏** สมาชิก เลือกเพื่อแสดงรายงานลูกหนี้ยกมา (เฉพาะสมาชิก) **๏** ไม่เป็นสมาชิก เลือกเพื่อแสดงรายงานลูกหนี้ยกมา (ไม่เป็นสมาชิก)

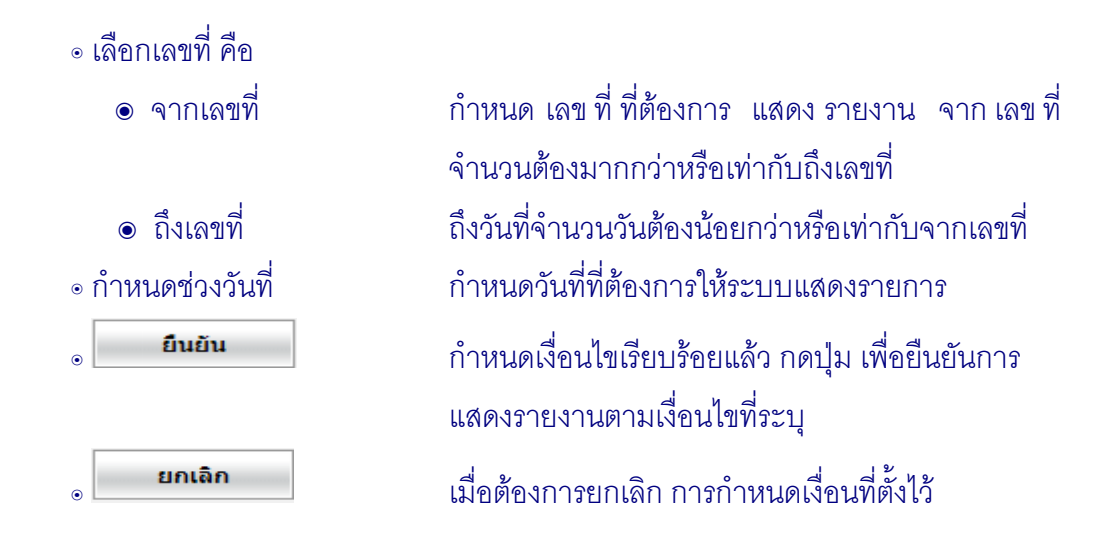

เมื่อกำหนดเงื่อนไขรายงานลูกหนี้ยกมา (สมาชิก) เรียบร้อยแล้ว กดปุ่ม ยืนยัน ปรากฏหน้าจอ ดังรูปที่ 1 – 68 รายงานลูกหนี้ยกมา (สมาชิก)

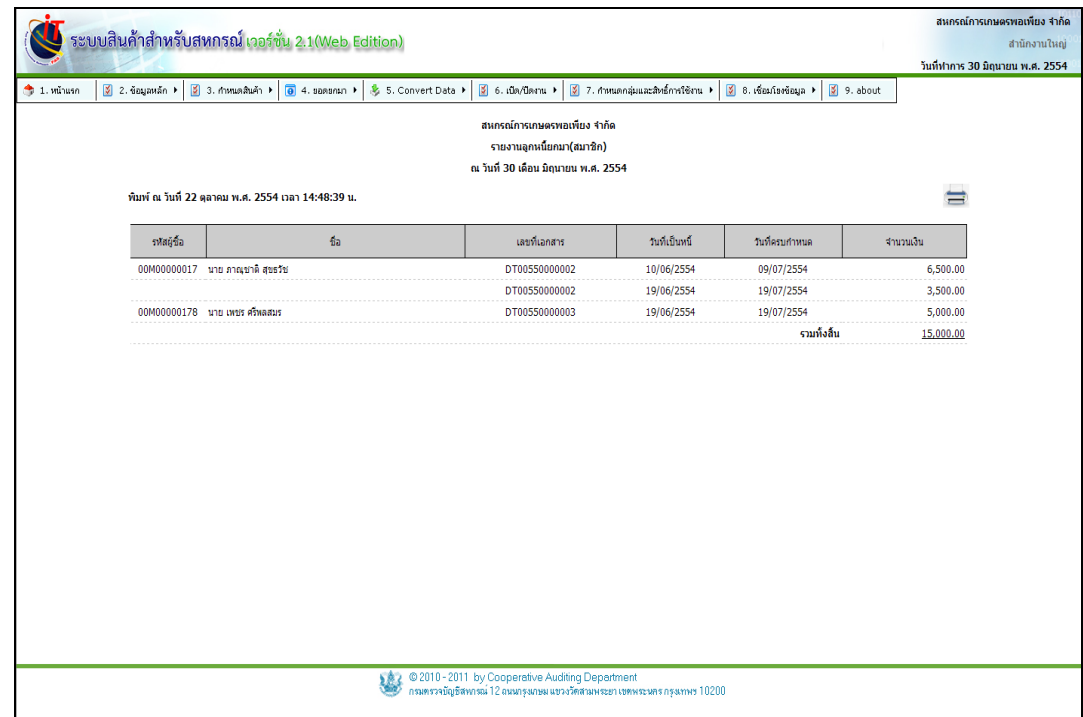

รูปที่1 – 68รายงานลูกหนี้ยกมา(สมาชิก)

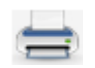

 เมื่อเข้าสู่หน้าจอรายงาน ลูกหนี้ยกมา (สมาชิก ) สามารถสั่งพิมพ์รายงานได้ กดปุ่ม ระบบแสดงหน้าจอพิมพ์ ดังรูปที่ 1 – 69 หน้าจอพิมพ์รายงานลูกหนี้ยกมา (สมาชิก)

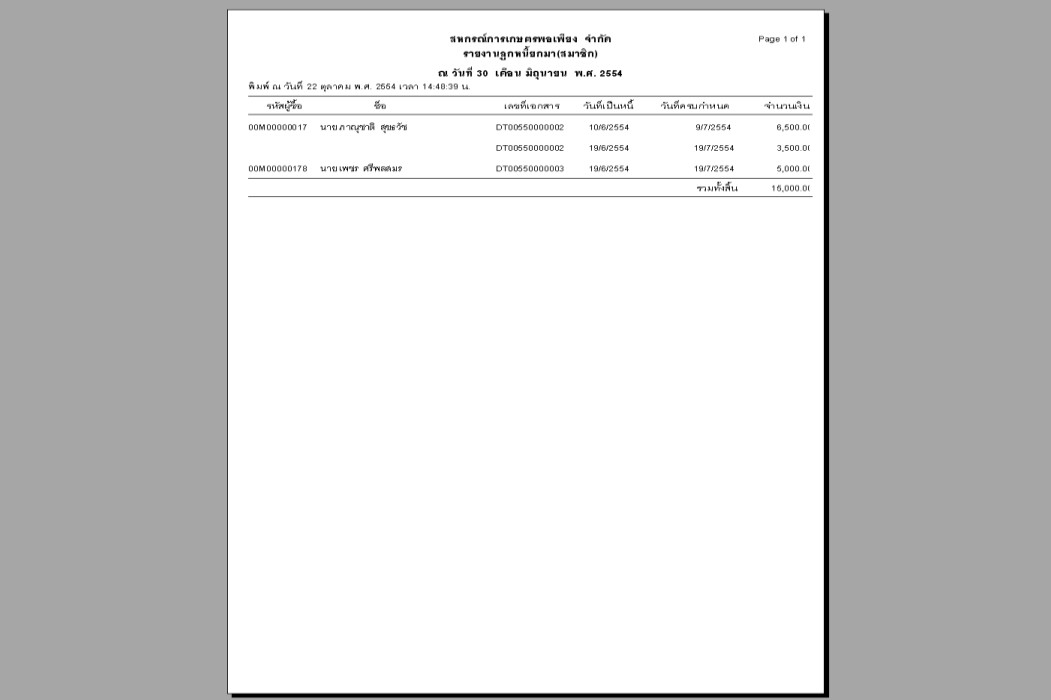

รูปที่ 1 – 69 หน้าจอพิมพ์รายงานลูกหนี้ยกมา (สมาชิก)

#### **4. องค์ประกอบของการจัดการระบบ / Convert Data**

4.1.1 การ Convert Data คือ การถ่ายโอนข้อมูลจากโปรแกรมระบบสินค้าเวอร์ชั่น 1.5 มาเวอร์ชั่น 2 เพื่อตั้งเป็นยอดยกมา ประกอบด้วยยอดยกมาของสินค้าคงเหลือ เจ้าหนี้ ลูกหนี้สมาชิกและ ไม่เป็นสมาชิก ซึ่งจะช่วย ลดระยะเวลาในการบันทึกยอดยกมา เข้า สู่เมนู Convert Data ปฏิบัติตาม ขั้นตอนของการถ่ายโอนข้อมูล คือข้อมูลจากโปรแกรมระบบสินค้าเวอร์ชั่น 1 มา เวอร์ชั่น 2 ปิดปีบัญชี ของเวอร์ชั่น 1 เปิดรอบบัญชีที่โปรแกรมระบบสินค้า เวอร์ชั่น 2 และเปิดวันที่ยกยอด เข้าสู่เมนู ยอดยกมา / Convert Data คลิก "เริ่มต้นนำเข้าข้อมูล" ดังรูปที่ 1 – 70 เข้าสู่เมนู Convert Data

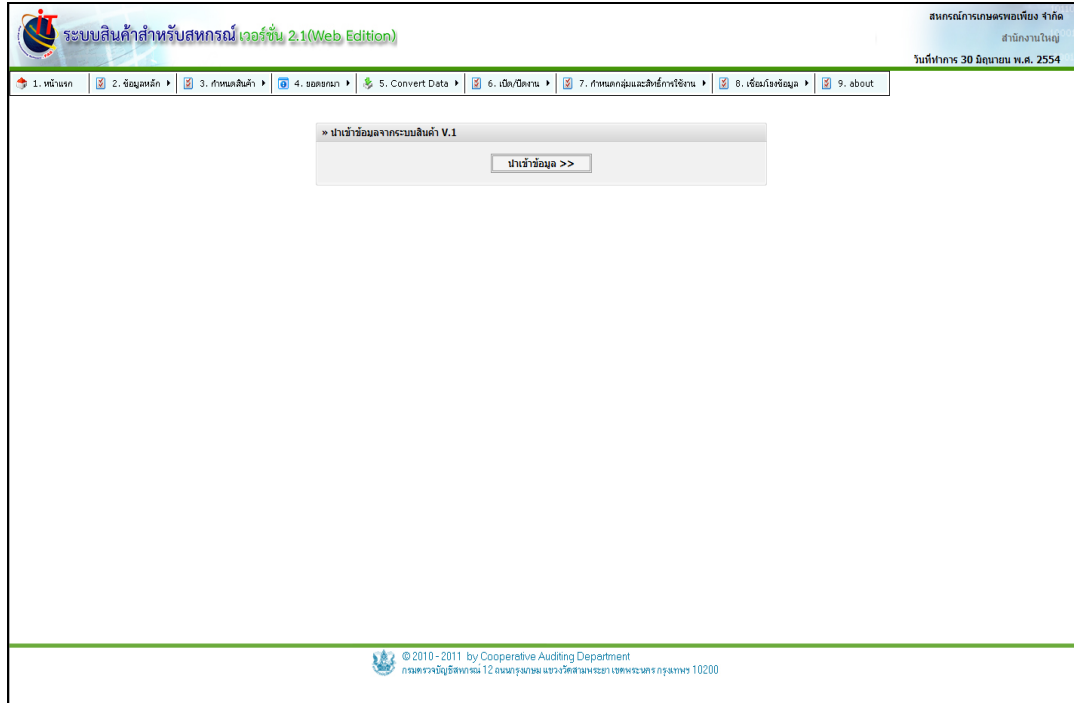

รูปที่ 1 –70 เข้าสู่เมนู Convert Data

4.1.2 Mapping ธุรกิจ เป็นการจัดระบบข้อมูลของสินค้าโดยนำธุรกิจของสินค้าใน เวอร์ ชั่น 1 มาจับคู่กับธุรกิจใหม่ในโปรแกรมระบบบัญชีแยกประเภท เพื่อให้การจัดระบบข้อมูลเป็นไปตาม ระบบข้อมูลของโปรแกรมระบบสินค้า เวอร์ชั่น 2 โดยคลิกเลือกที่ปุ่ม ดังรูปที่ 1 – 71 Mapping ธุรกิจ

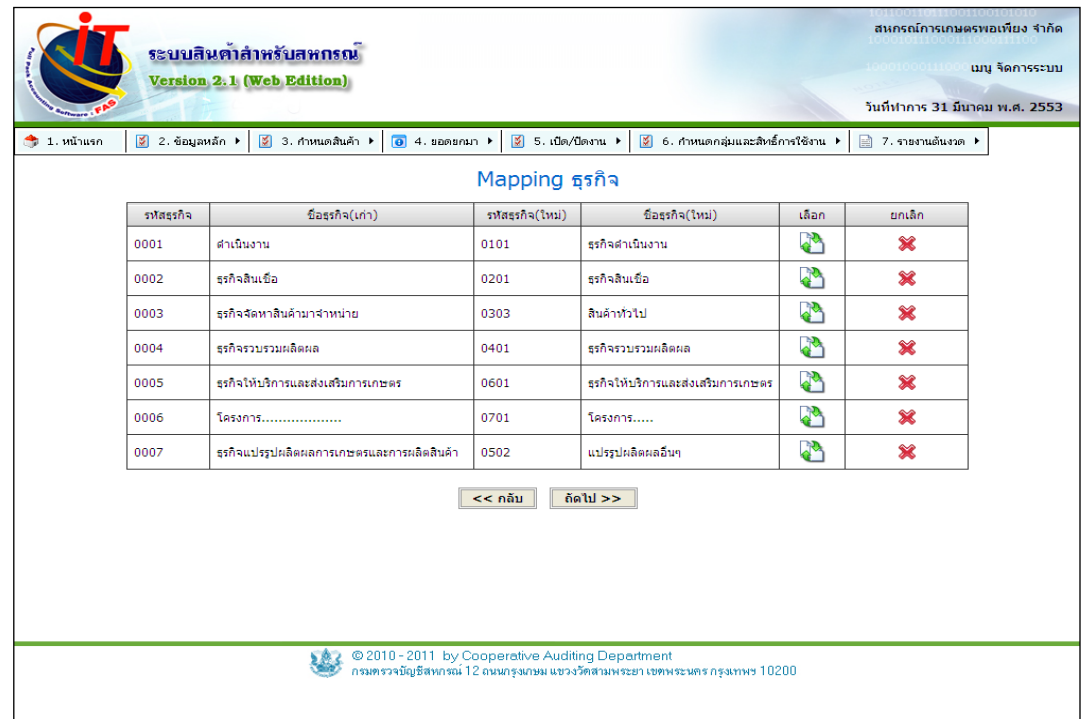

รูปที่ 1 – 71 Mapping ธุรกิจ

 $4.1.3$  เมื่อต้องการยกเลิกรายชื่อธุรกิจที่เลือก กดปุ่ม  $\blacktriangleright$  ปรากฏหน้าจอ ดังรูปที่ 1 – 72 ยกเลิกชื่อธุรกิจใหม่

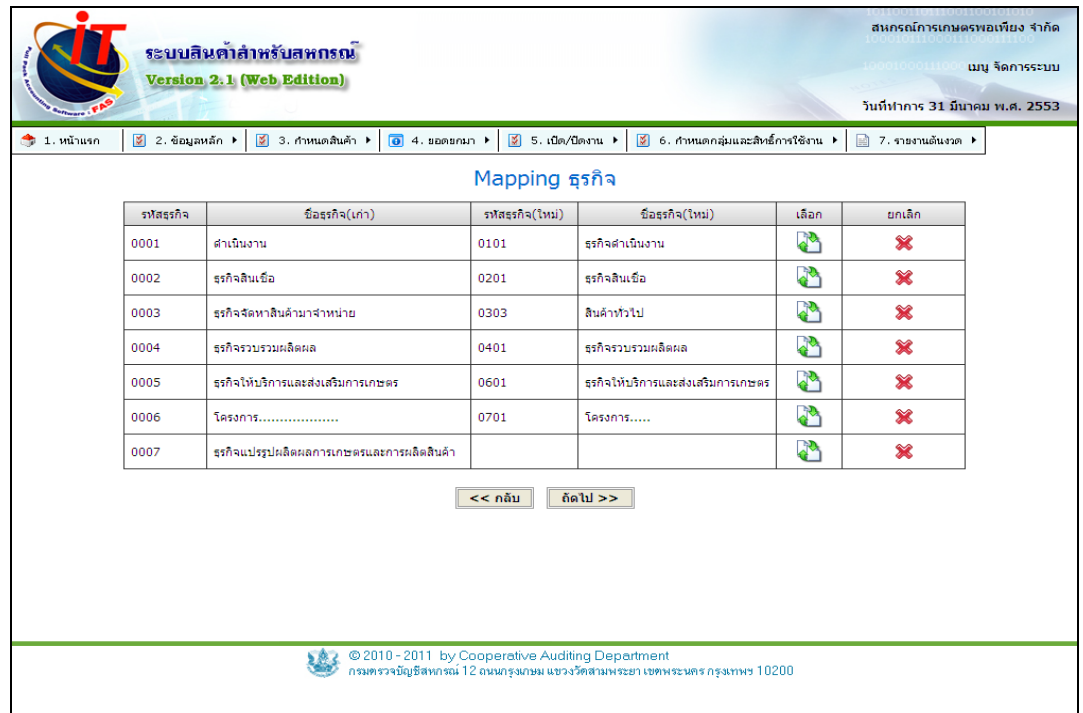

รูปที่ 1 – 72 ยกเลิกชื่อธุรกิจใหม่

4.1.4 เมื่อต้องการเลือกธุรกิจสินค้าเวอร์ชั่น 1 กดปุ่ม ปรากฏข้อมูลธุรกิจสินค้า ในโปรแกรมระบบสินค้า เวอร์ชั่น 2 ถ้าแสดงรายชื่อไม่ครบถ้วน กดปุ่ม เพื่อปรับปรุง รายชื่อ ธุรกิจ / โครงการ จากโปรแกรมระบบบัญชีแยกประเภทมายังโปรแกรมสินค้า เวอร์ชั่น 2 ดังรูปที่  $1$  – 73 เลือกธุรกิจสินค้าจากโปรแกรมสินค้าเวอร์ชั่น 2 คลิกเลือกรายการธุรกิจสินค้า กดปุ่ม $\,$   $\,$ anaa

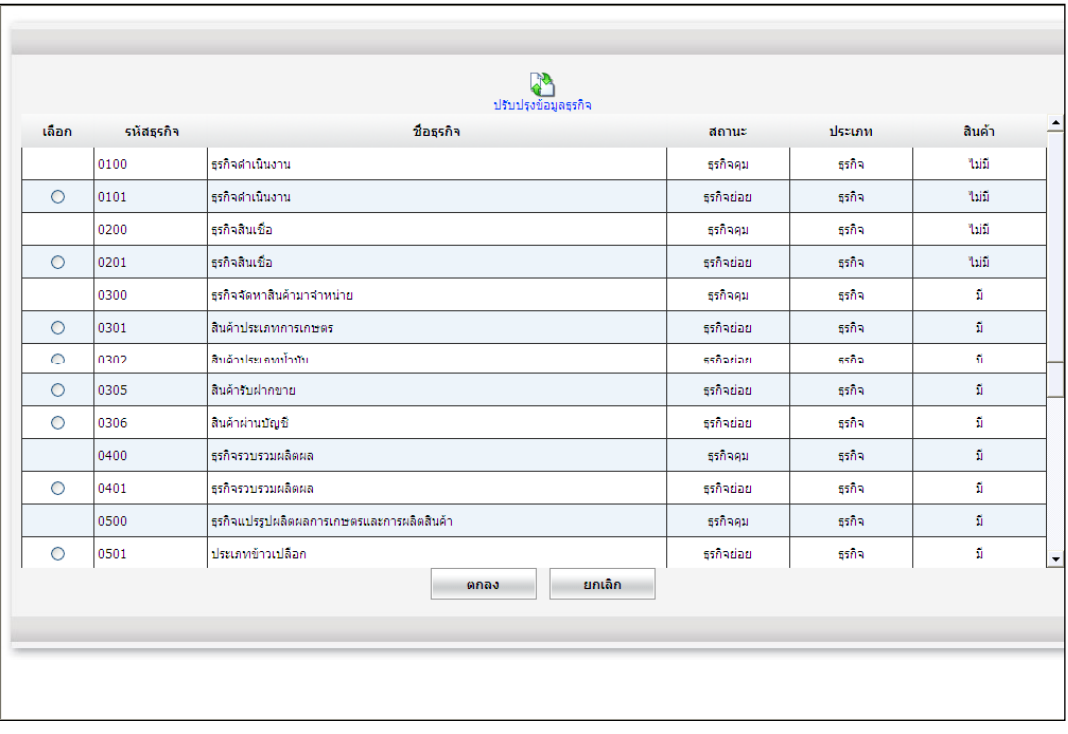

รูปที่ 1 –73 เลือกธุรกิจสินค้าจากโปรแกรมสินค้าเวอร์ชั่น 2

4.1.5 เมื่อเลือกธุรกิจ / โครงการ สินค้าจากโปรแกรมระบบสินค้า เวอร์ชั่น 2 มา ปรากฏ หน้าจอดังรูปที่ 1 – 74 การจับคู่ธุรกิจสินค้าโปรแกรมสินค้า เวอร์ชั่น 1 กับ เวอร์ชั่น 2 เมื่อกำหนดครบทุก รายการของสินค้าปกติแล้ว ปรากฏหน้าจอ Mapping ประเภทสินค้าเก่าและประเภทสินค้าใหม่ ปฏิบัติ ตามขั้นตอนการ Mapping ธุรกิจ

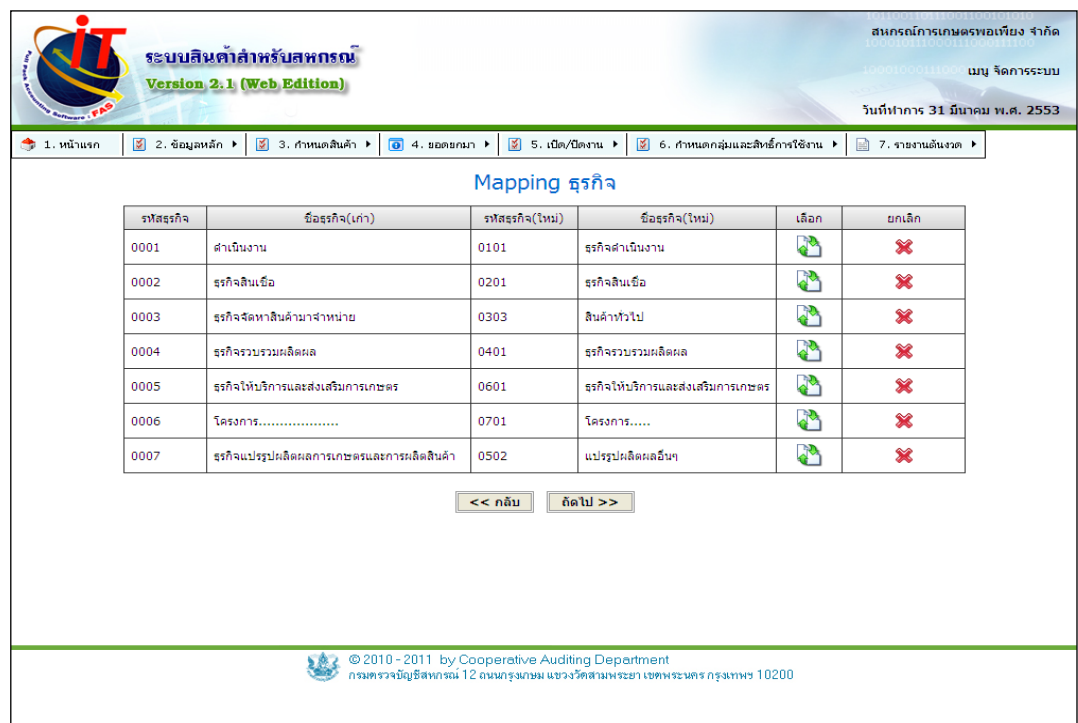

รูปที่ 1 – 74จับคู่ธุรกิจสินค้าโปรแกรมสินค้า เวอร์ชั่น 1 กับ เวอร์ชั่น 2

4.1.6 เมื่อกำหนดรายการของสินค้าปกติครบ ปรากฏหน้าจอ Mapping ประเภทสินค้า เก่าและประเภทสินค้าใหม่ ปฏิบัติตามขั้นตอนการ Mapping ธุรกิจ กดปุ่ม <mark>เพะxt >> แ</mark>พื่อเข้าสู่ขั้นตอน .ถัดไป คือ กำหนดจับคู่หน่วยนับ ดังรูปที่ 1 - 75 การ Mapping ประเภทสินค้าเก่าและประเภทสินค้าใหม่

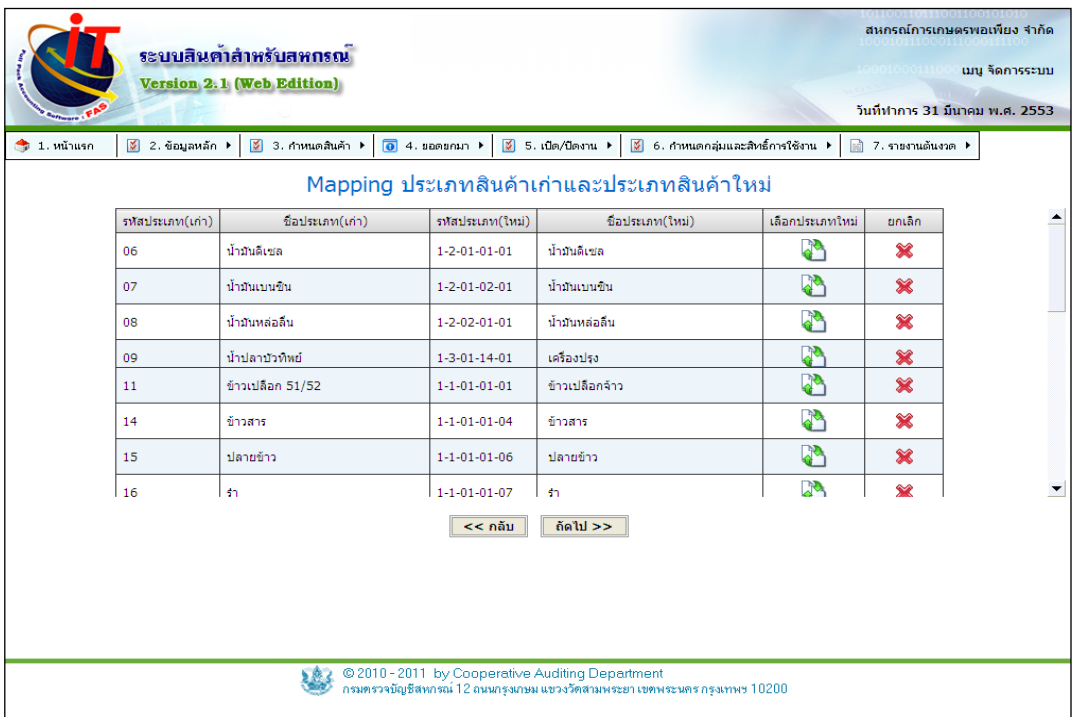

รูปที่ 1 -75 การ Mapping ประเภทสินค้าเก่าและประเภทสินค้าใหม่

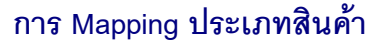

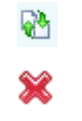

 เมื่อต้องการเลือกประเภทสินค้าใหม่ เมื่อต้องการยกเลิกประเภทสินค้าที่เลือก

4.1.7 เมื่อกดปุ่ม <mark>เข้</mark>า เข้าสู่หน้าจอ กำหนดประเภท ให้เลือกประเภทสินค้าที่ตรงกับ การใช้งานของสหกรณ์ดังรูปที่ 1 – 76 เลือกประเภทสินค้า

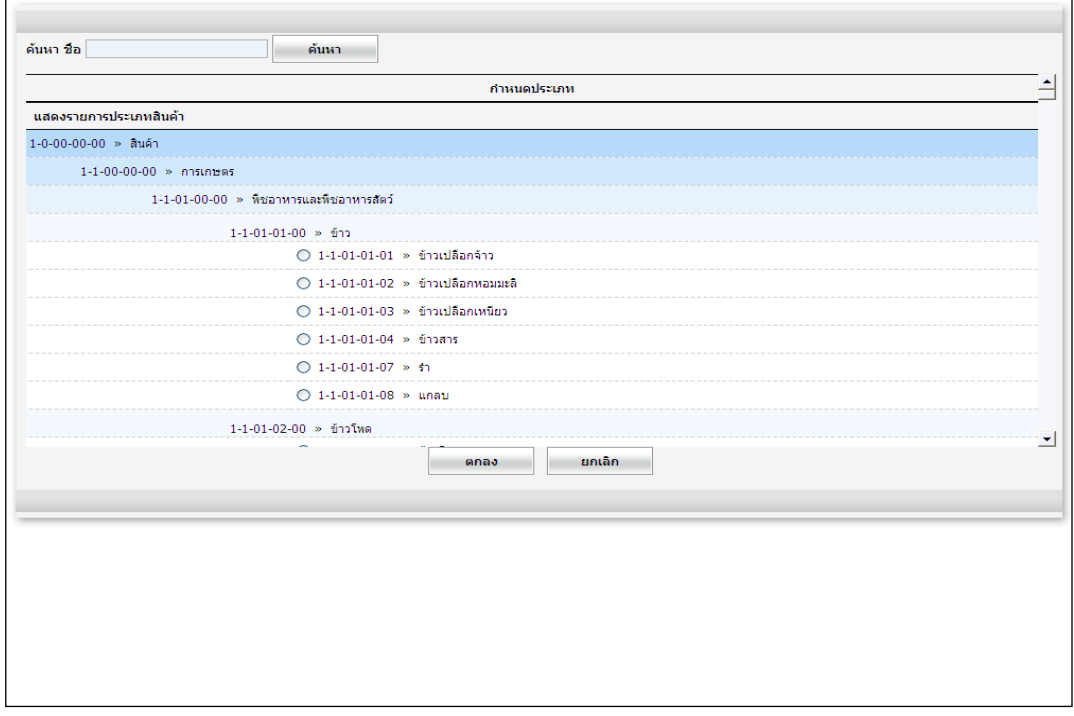

รูปที่ 1 – 76 เลือกประเภทสินค้า

 $4.1.8$  เมื่อกดปุ่ม  $\bigstar$  โปรแกรมจะทำการลบรายชื่อประเภทสินค้าที่เลือก ดังรูปที่ 1 – 77 ลบรายชื่อประเภทสินค้าที่เลือก

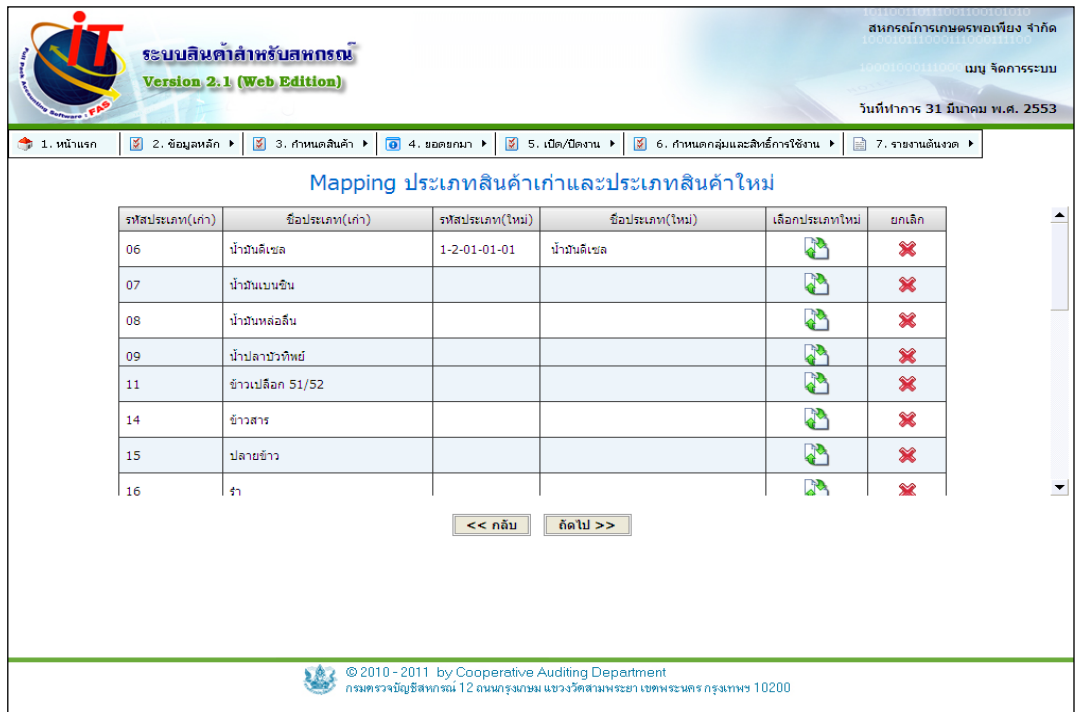

รูปที่1 –77 ลบรายชื่อประเภทสินค้าที่เลือก

4.1.9 กำหนดหน่วยนับสินค้า การจัดการระบบข้อมูลของสินค้า โดยนำหน่วยนับของ สินค้าใน เวอร์ชั่น 1 จับคู่กับหน่วยนับสินค้าใหม่ใน เวอร์ชั่น 2 เพื่อให้การจัด การระบบข้อมูลเป็นไปตาม เงื่อนไขของโปรแกรมระบบสินค้า เวอร์ชั่น 2 กดปุ่ม ดังรูปที่ 1 – 78 Mapping หน่วยนับ

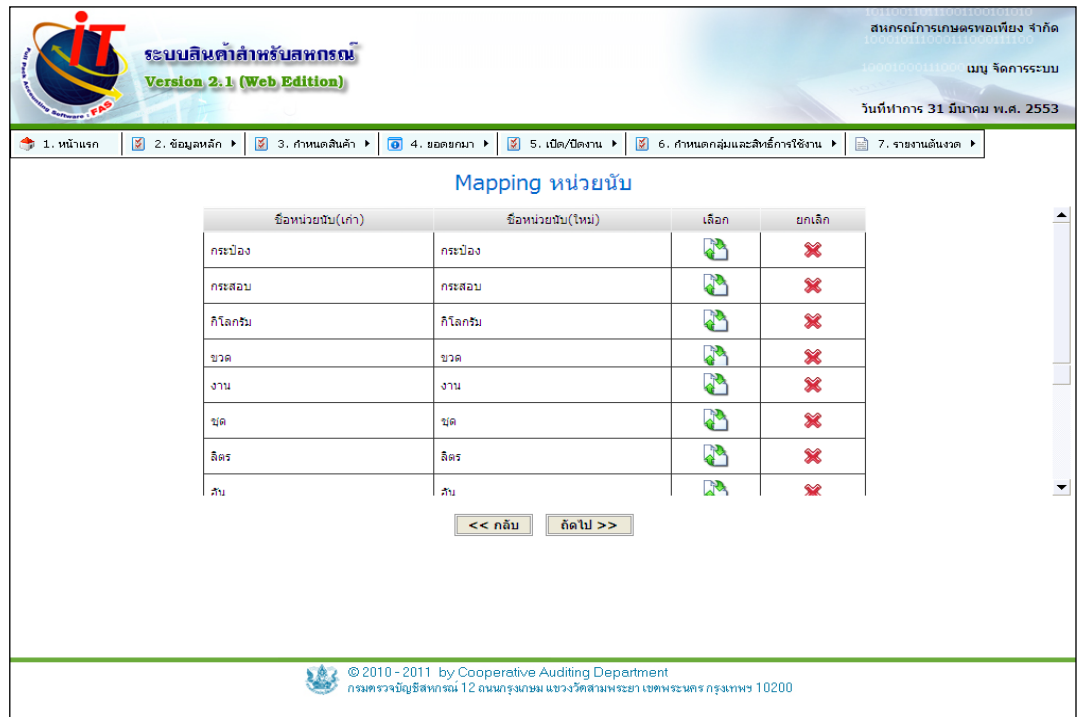

รูปที่ 1 –78 Mapping หน่วยนับ

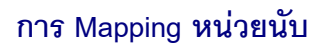

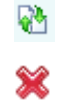

 เมื่อต้องการเลือกประเภทสินค้าใหม่ เมื่อต้องการยกเลิกประเภทสินค้าที่เลือก บันทึก

4.1.10 เมื่อเลือกหน่วยนับสินค้าเวอร์ชั่น 1 คลิกเลือก ปรากฏข้อมูลหน่วยนับ สินค้าในโปรแกรมระบบสินค้า เวอร์ชั่น 2 ปรากฏดังรูปที่ 1 – 79 เลือกชื่อหน่ว ยนับ คลิกเลือกหน่วยนับ สินค้า กดปุ่ม ในกรณีที่ไม่มีหน่วยนับที่ต้องการ สามารถเพิ่มชื่อหน่วยนับได้ในช่องว่าง กดปุ่ม

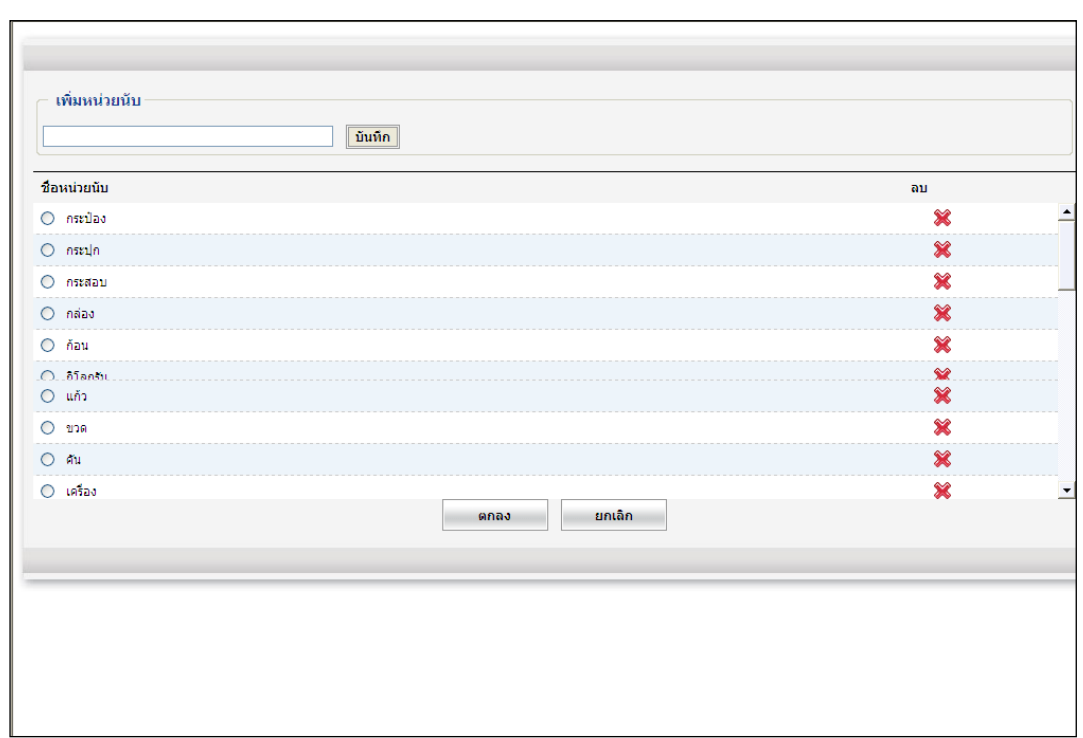

รูปที่ 1 –79 เลือกชื่อหน่วยนับ

 $4.1.11$  เมื่อนำเข้าข้อมูลยอดยกมาครบทุกขั้นตอนแล้ว ปรากฏหน้าจอ ดังรูปที่ 1 – 80 แจ้งผลการนำเข้าข้อมูล

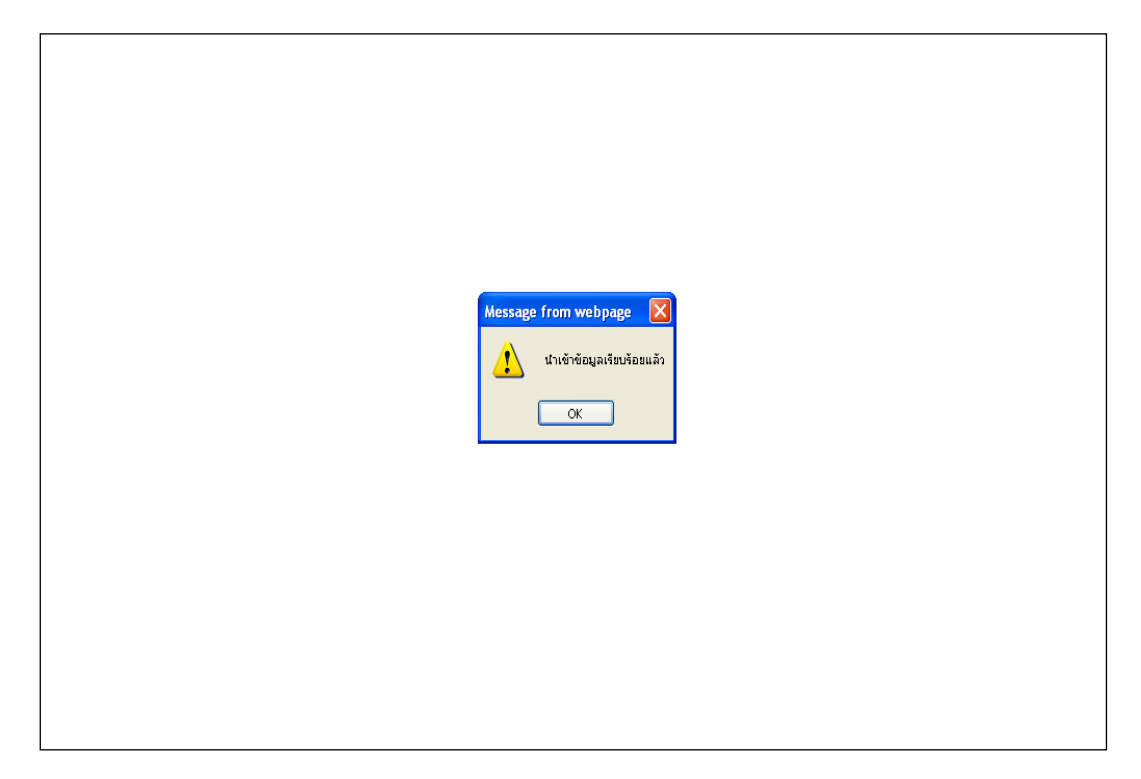

รูปที่ 1 – 80 แจ้งผลการนำเข้าข้อมูล

#### **4.3 เมนู ยอดยกมา / Import Excel**

Import Excel คือ การนำเข้าไฟล์ข้อมูลจากระบบสินค้าเวอร์ชั่น 1 ลงใน Microsoft excel ต้องทำการ Import excel ทีละไฟล์จนครบ ระบบมีรูปแบบไฟล์ที่ใช้ Import excel เตรียมไว้เพื่อใช้ เป็นตัวอย่าง ช่วยประหยัดเวลาในการบันทึกข้อมูลได้มาก ซึ่งการ Import excel สามารถท าได้เฉพาะวัน ยกยอดเท่านั้น

4.3.1 เข้าสู่เมนู ยอดยกมา / Import Excel / นำเข้าหน่วยนับ เป็นการนำไฟล์ Excel ที่ ้ จัดรูปแบบไฟล์ตามที่ระบบวางโครงสร้างไว้ให้แล้ว นำเข้าสู่ระบบ ปรากฏหน้าจอ ดังรูปที่ 1 – 81 Import Excel / นำเข้าหน่วยนับ

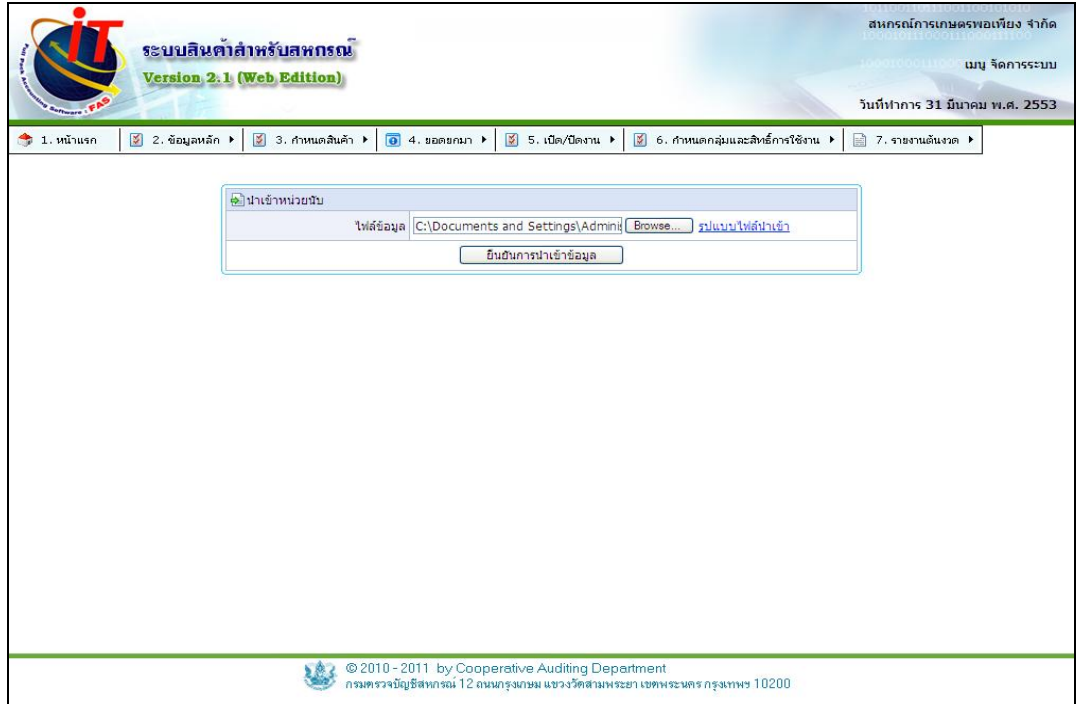

ิ รูปที่ 1 – 81 Import Excel / นำเข้าหน่วยนับ

4.3.2 เข้าสู่หน้าจอ นำเข้าคลังสินค้า คือ การนำไฟล์ Excel ที่จัดรูปแบบไฟล์ตามที่ ระบบวางโครงสร้างไว้ให้แล้ว นำเข้าสู่ระบบ ปรากฏหน้าจอ ดังรูปที่ 1 – 82 Import Excel นำเข้า คลังสินค้า

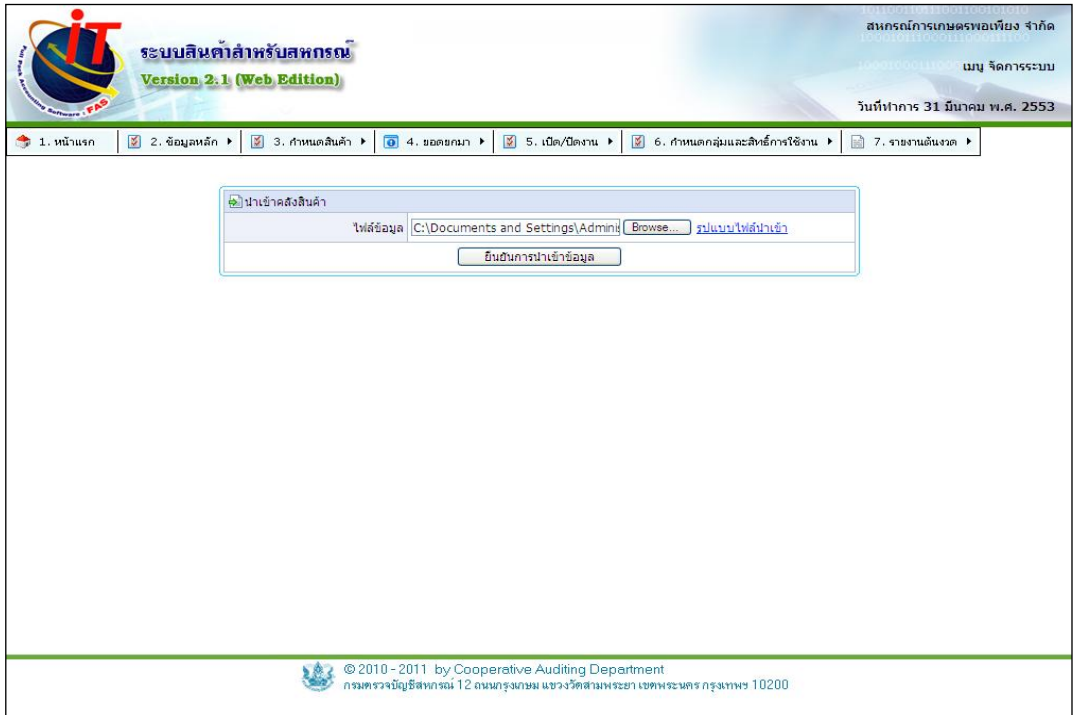

รูปที่ 1 – 82 Import Excel นำเข้าคลังสินค้า

4.3.3 เข้าสู่หน้าจอ ข้อมูลสินค้าและจำนวนคงเหลือ คือ การนำไฟล์ Excel ที่จัดรูปแบบ ไฟล์ตามที่*ร*ะบบวางโครง สร้างไว้ให้แล้ว นำเข้าสู่ระบบ ดังรูปที่ 1 – 83 Import Excel นำเข้ารายการ สินค้า

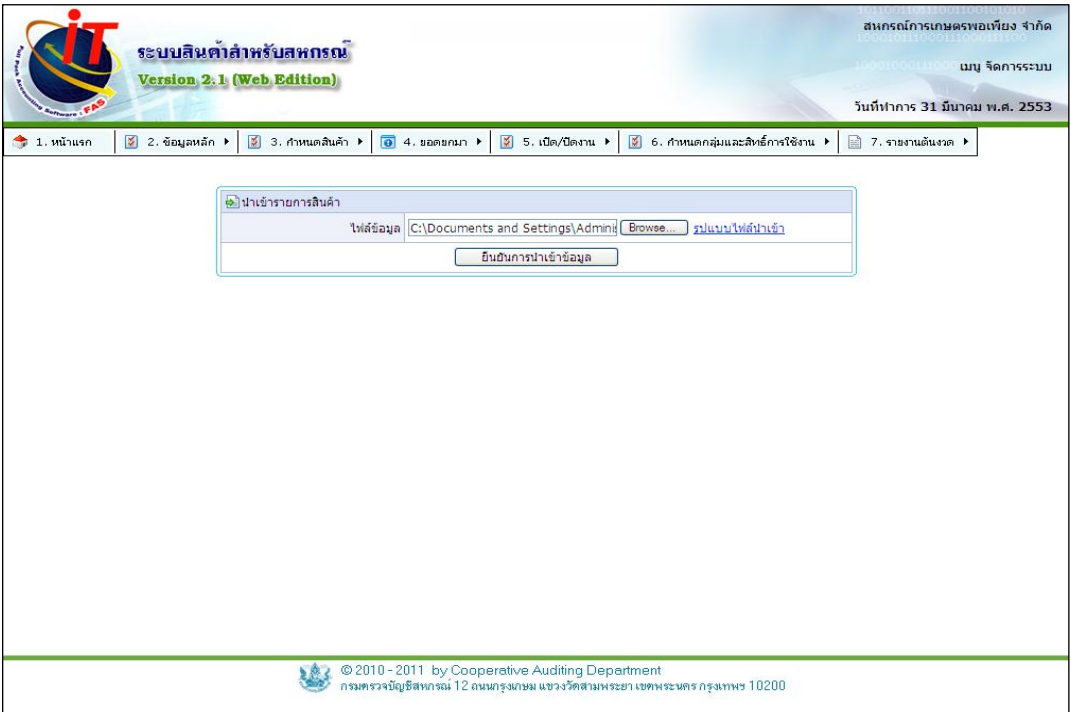

รูปที่ 1 – 83 Import Excel นำเข้ารายการสินค้า

4.3.4 เข้าสู่หน้าจอ ข้อมูลกลุ่มสมาชิก คือ การนำไฟล์ Excel ที่จัดรูปแบบไฟล์ตามที่ ระบบวางโครงสร้างไว้ให้แล้ว นำเข้าสู่ระบบ ปรากฏหน้าจอ ดังรูปที่ 1 – 84 Import Excel นำเข้าข้อมูล กลุ่มสมาชิก

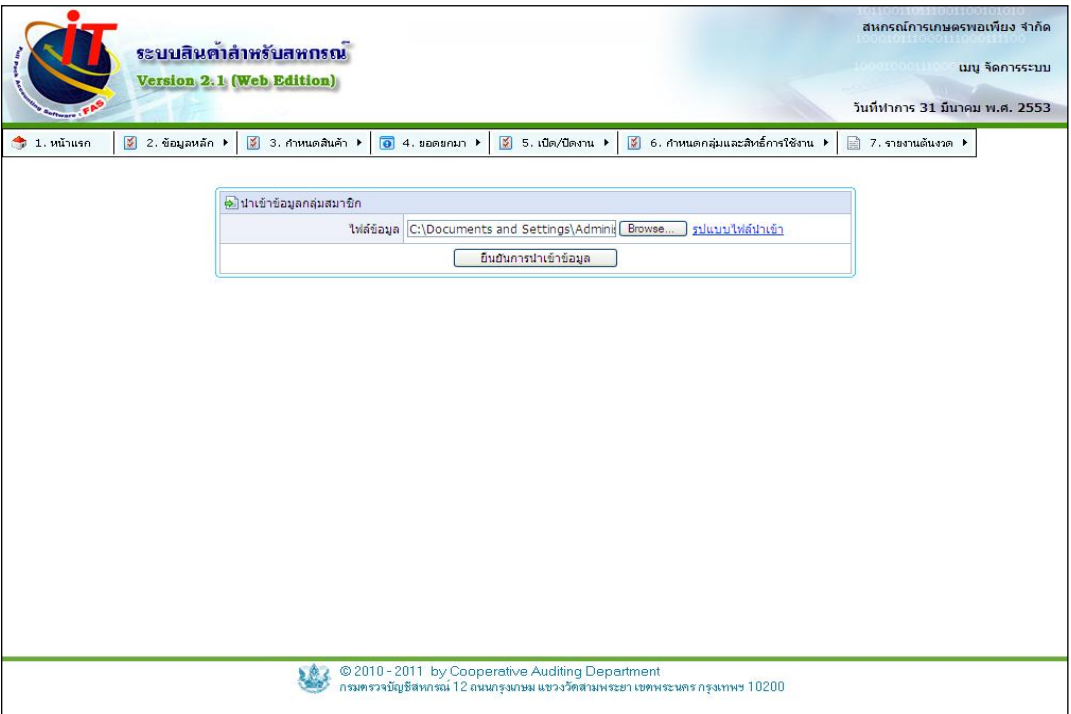

รูปที่ 1 – 84 Import Excel นำเข้าข้อมูลกลุ่มสมาชิก

4.3.5 เข้าสู่หน้าจอ ข้อมูลลูกหนี้ (ลูกหนี้บุคคลภายนอก) เป็นการนำไฟล์ Excel ที่ได้ทำ การจัดรูปแบบไฟล์ตามที่ ระบบวางโครงแบบไว้ให้แล้ว นำเข้าสู่ระบบ ดังรูปที่ 1 – 85 Import Excel นำเข้าข้อมูลลูกหนี้ (ลูกหนี้บุคคลภายนอก)

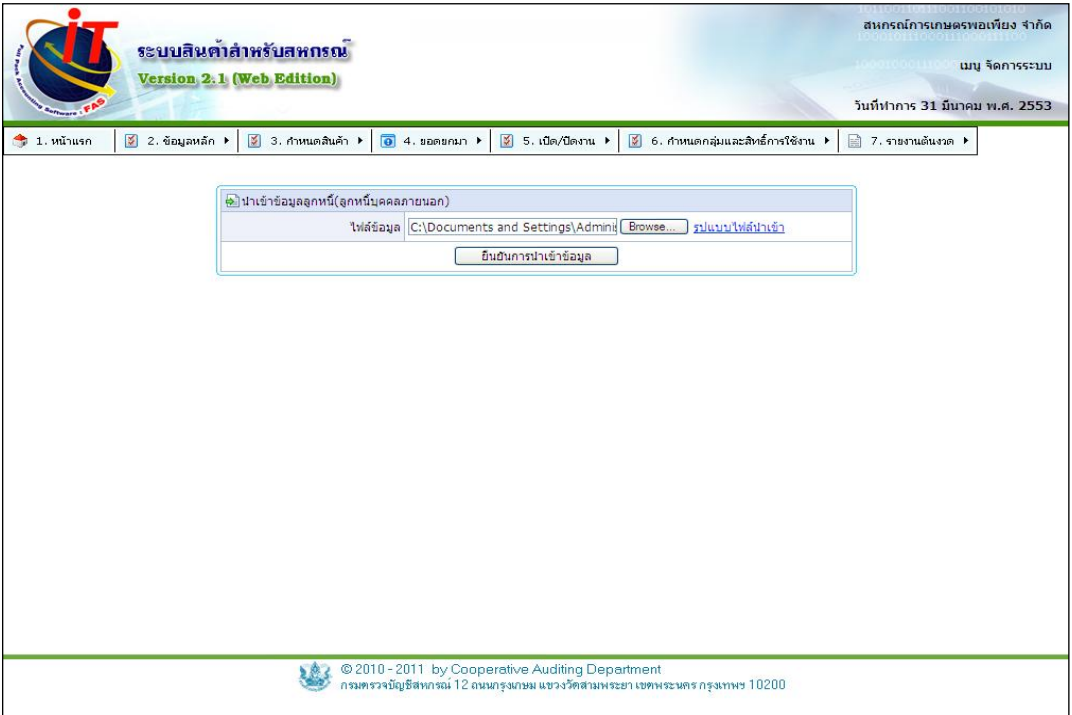

รูปที่ 1 – 85 Import Excel นำเข้าข้อมูลลูกหนี้ (ลูกหนี้บุคคลภายนอก)

4.3.6 เข้าสู่หน้าจอ รายละเอียดลูกหนี้ (ลูกหนี้บุคคลภายนอก) คงเหลือ คือ การนำไฟล์ Excel ที่จัดรูปแบบไฟล์ตามที่ระบบวางโครงสร้างไว้ให้แล้ว นำเข้าสู่ระบบ ปรากฏหน้าจอ ดังรูปที่ 1 – 86 Import Excel รายละเอียดลูกหนี้ (ลูกหนี้บุคคลภายนอก) คงเหลือ

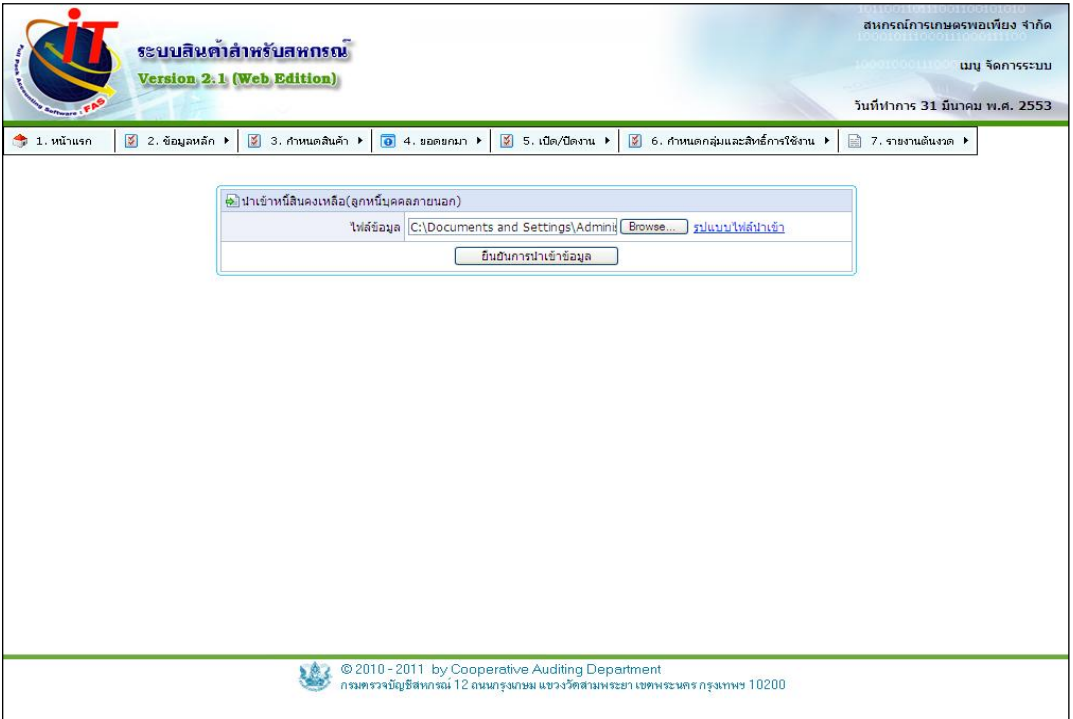

รูปที่ 1 – 86Import Excel รายละเอียดลูกหนี้ (ลูกหนี้บุคคลภายนอก) คงเหลือ

ี 4.3.7 เข้าสู่หน้าจอ ข้อมูลลูกหนี้ (สมาชิก) คือ การนำไฟล์ Excel ที่จัดรูปแบบไฟล์ ตามที่ระบบวางโครงสร้างไว้ให้แล้ว นำเข้าสู่ระบบ ปรากฏหน้าจอ ดังรูปที่ 1 – 87 Import Excel ข้อมูล ลูกหนี้ (สมาชิก)

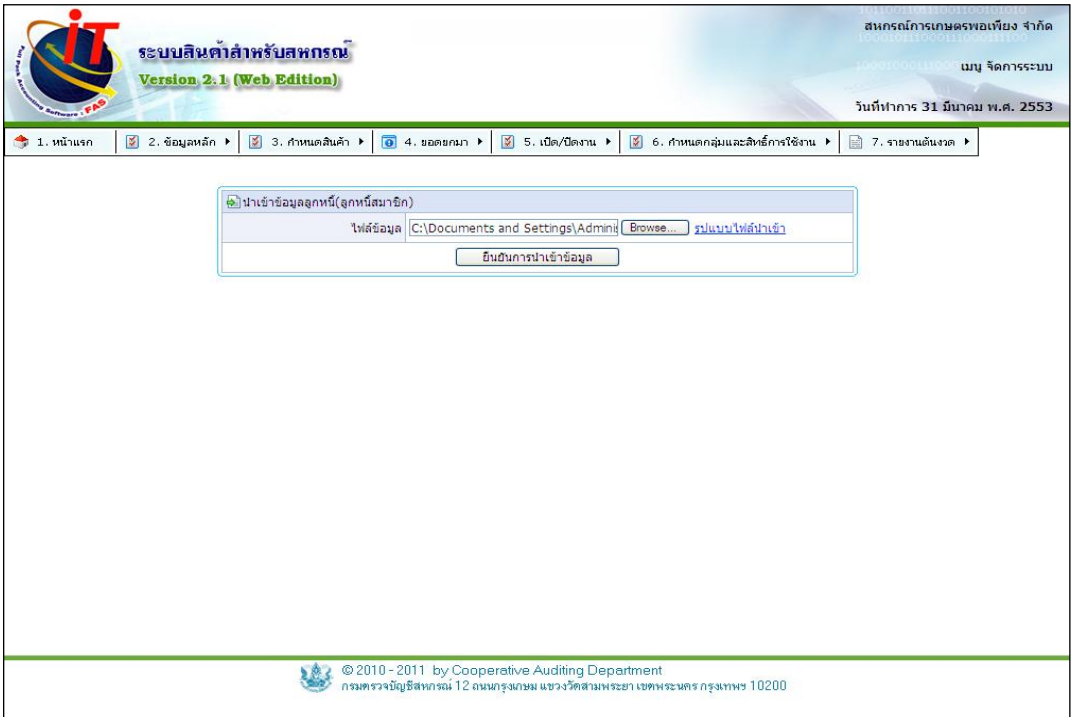

รูปที่ 1 – 87 Import Excel ข้อมูลลูกหนี้ (สมาชิก)

4.3.8 เข้าสู่หน้าจอ รายละเอียดลูกหนี้ (สมาชิก) คือ การนำไฟล์ Excel ที่จัดรูปแบบ ไฟล์ตามที่ระบบวางโครง สร้างไว้ให้แล้ว นำเข้าสู่ระบบ ปรากฏหน้าจอ ดังรูปที่ 1 – 88 Import Excel รายละเอียด (สมาชิก)

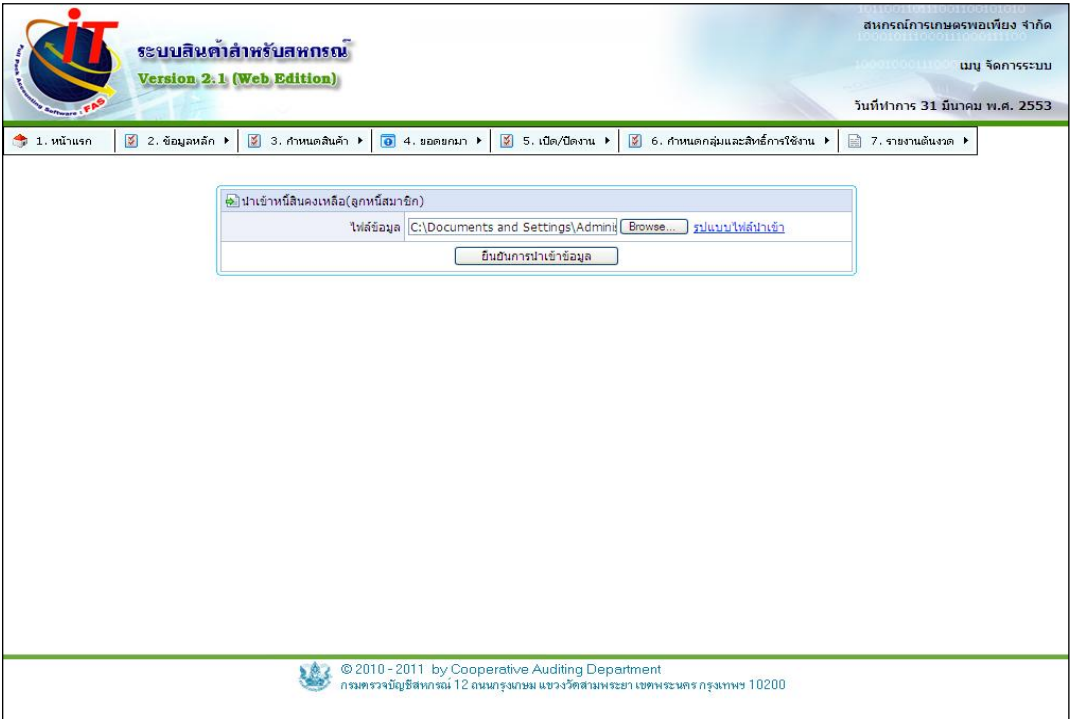

รูปที่ 1 – 88 Import Excel รายละเอียดลูกหนี้(สมาชิก)

4.3.9 เข้าสู่หน้าจอ ข้อมูลเจ้าหนี้ (เจ้าหนี้บุคคลภายนอก ) คือ การนำไฟล์ Excel ที่ ้ จัดรูปแบบไฟล์ตามที่ ระบบวางโครงไว้ให้แล้ว นำเข้าสู่ระบบ ปรากฏหน้าจอ ดังรูปที่ 1 – 89 Import Excel นำเข้าข้อมูลเจ้าหนี้ (เจ้าหนี้บุคคลภายนอก)

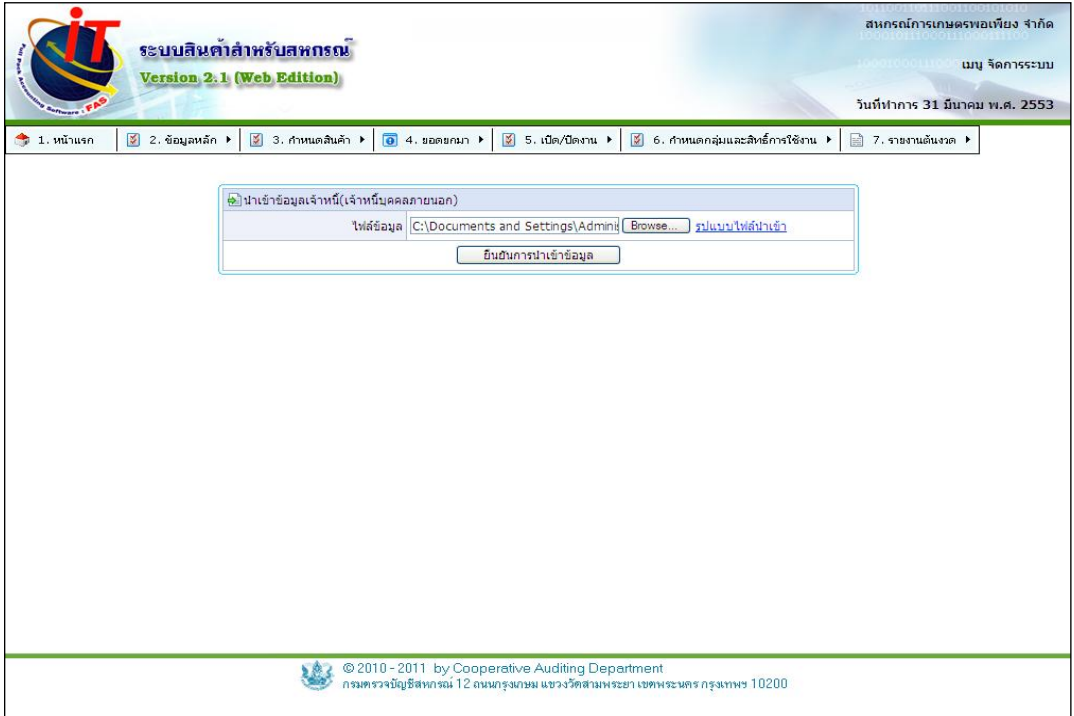

รูปที่ 1 – 89 Import Excel นำเข้าข้อมูล เจ้าหนี้ (เจ้าหนี้บุคคลภายนอก)

4.3.10 เข้าสู่หน้าจอ รายละเอียดเจ้าหนี้ (เจ้าหนี้บุคคลภายนอก ) คงเหลือ คือ การนำ ี ไฟล์ Excel ที่จัดรูปแบบไฟล์ตามที่ระบบวางโครงสร้างไว้ให้แล้ว นำเข้าสู่ระบบ ปรากฏหน้าจอ ดังรูปที่ 1 – 90 Import Excel นำเข้ารายละเอียดเจ้าหนี้ (เจ้าหนี้บุคคลภายนอก) คงเหลือ

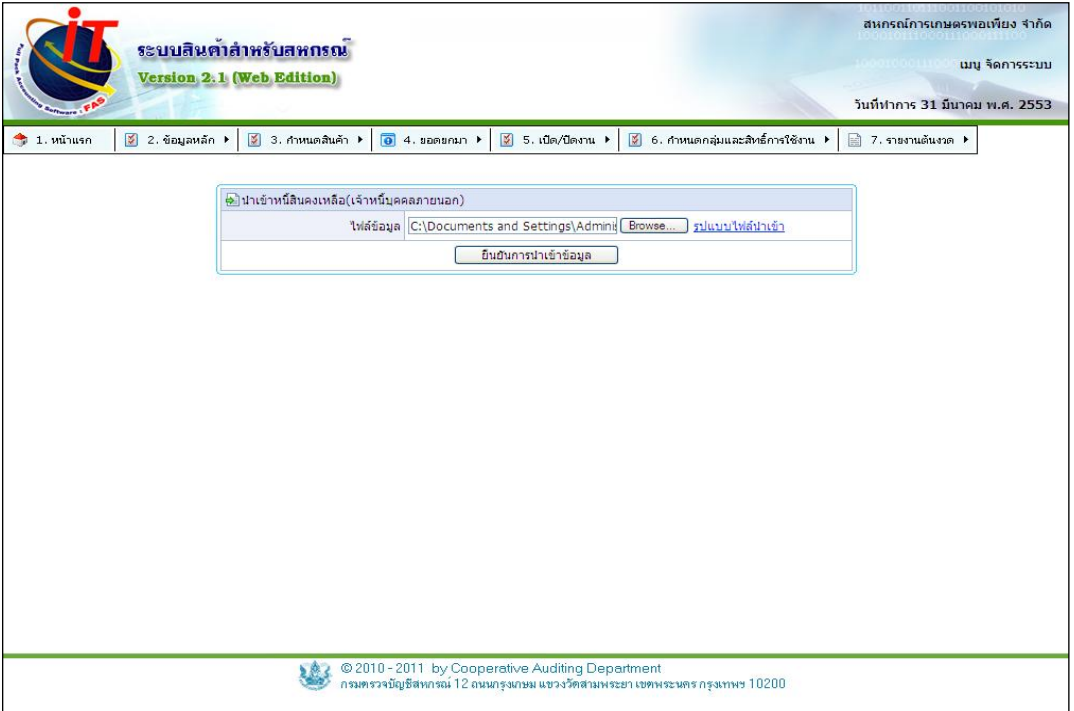

รูปที่ 1 – 90 Import Excel นำเข้ารายละเอียดเจ้าหนี้ (เจ้าหนี้บุคคลภายนอก) คงเหลือ

4.3.11 เข้าสู่หน้าจอ ข้อมูลเจ้าหนี้ (สมาชิก) คือ การนำไฟล์ Excel ที่จัดรูปแบบไฟล์ ตามที่ระบบวางโครงสร้างไว้ให้แล้ว นำเข้าสู่ระบบ ปรากฏหน้าจอ ดังรูปที่ 1 – 91 Import Excel นำเข้า ข้อมูลเจ้าหนี้ (สมาชิก)

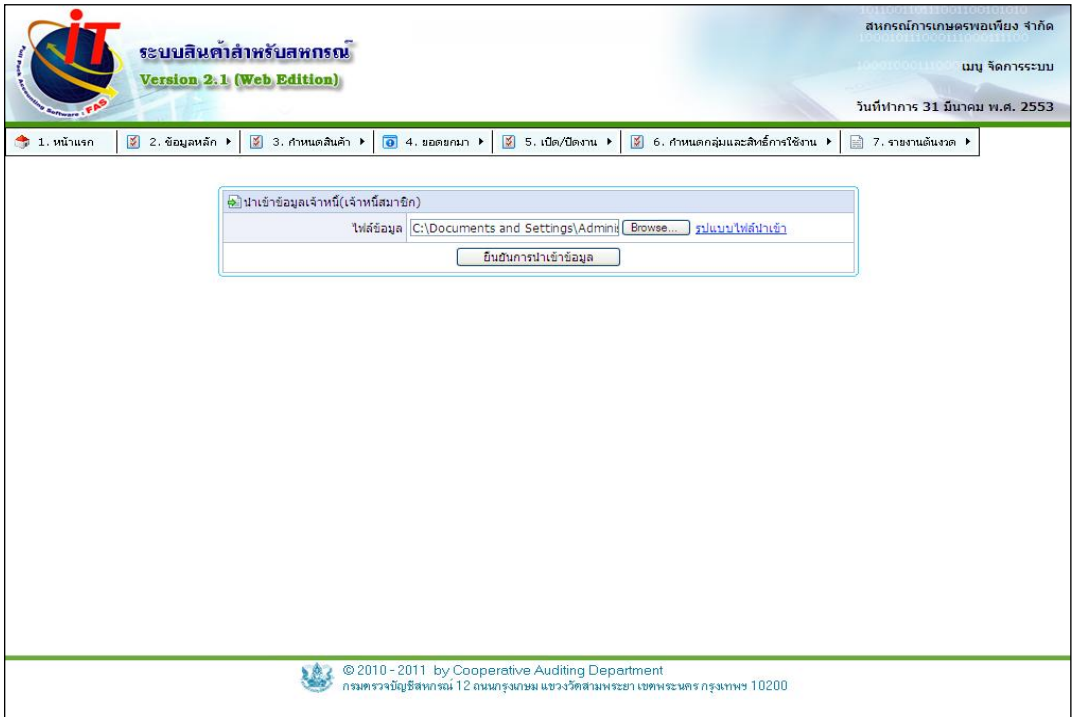

รูปที่ 1 – 91 Import Excel นำเข้าข้อมูลเจ้าหนี้ (สมาชิก)

4.3.12 เข้าสู่หน้าจอ รายละเอียดเจ้าหนี้ (สมาชิก) คงเหลือ คือ การนำไฟล์ Excel ที่ จัดรูปแบบไฟล์ตามที่ระบบวางโครงสร้างไว้ให้แล้ว นำเข้าสู่ระบบ ปรากฏหน้าจอ ดังรูปที่ 1 – 92 Import Excel นำเข้ารายละเอียดเจ้าหนี้ (สมาชิก) คงเหลือ

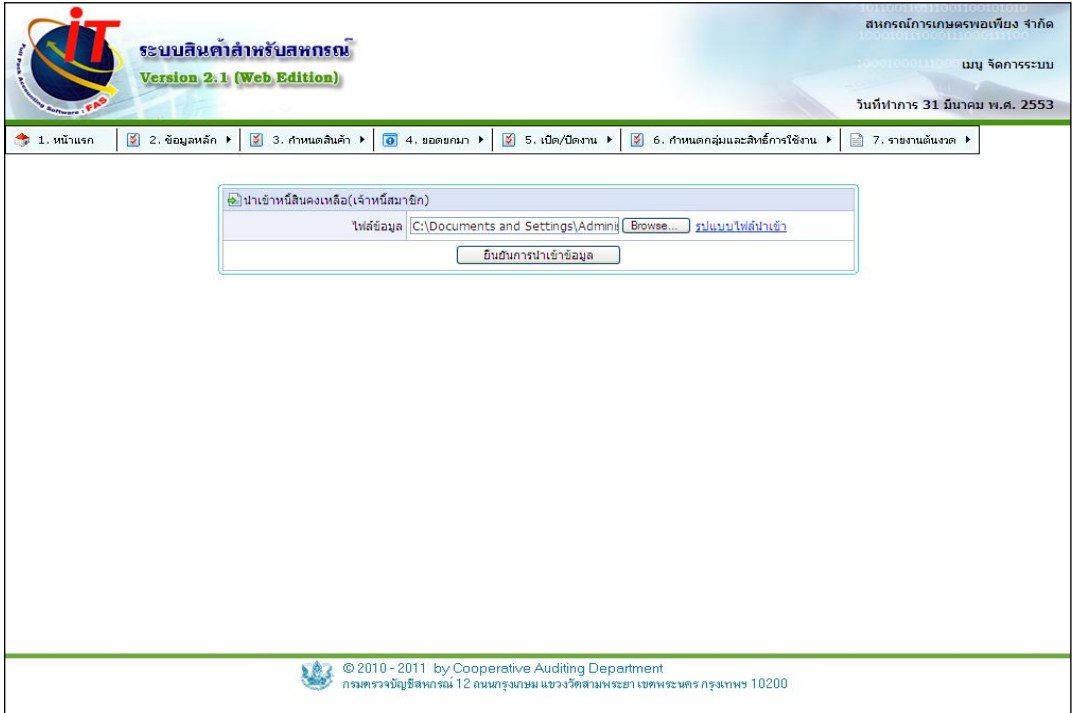

รูปที่ 1 – 92 Import Excel นำเข้ารายละเอียดเจ้าหนี้ (สมาชิก) คงเหลือ

#### **4.4 เมนู ยอดยกมา / รวมข้อมูล**

4.4.1 การถ่ายโอนข้อมูลจากโปรแกรมระบบสินค้าเวอร์ชั่น 1 มายังเวอร์ชั่น 2 เพื่อตั้ง ยอดยกมา ประกอบด้วยยอดยกมาของสินค้าคงเหลือ เจ้าหนี้ ลูกหนี้ทั้งที่เป็นสมาชิกและไม่ ใช่สมาชิก เมนูนี้ ส าหรับสหกรณ์บางแห่งที่มีการใช้งานโปรแกรมระบบสินค้าเวอร์ชั่น 1 เป็นจุดขายหลายจุด ซึ่งมี การใช้งานแยกกัน เมื่อเข้าสู่เมนู รวมข้อมูล ปรากฏหน้าจอ ดังรูปที่ 1 – 93 เมนู รวมข้อมูล

หลักการใช้งาน คือ ทำการ convert data ดังรูปที่ 1 – 94 แสดงการนำเข้าข้อมูล ครั้ง แรก สำรองข้อมูลเก็บไว้ ทำการ convert data ครั้งที่สอง , ครั้งที่สาม อีกครั้ง เรียบร้อยแล้ว จึงนำไฟล์ เรียกคืนมาที่เมนูรวมข้อมูล

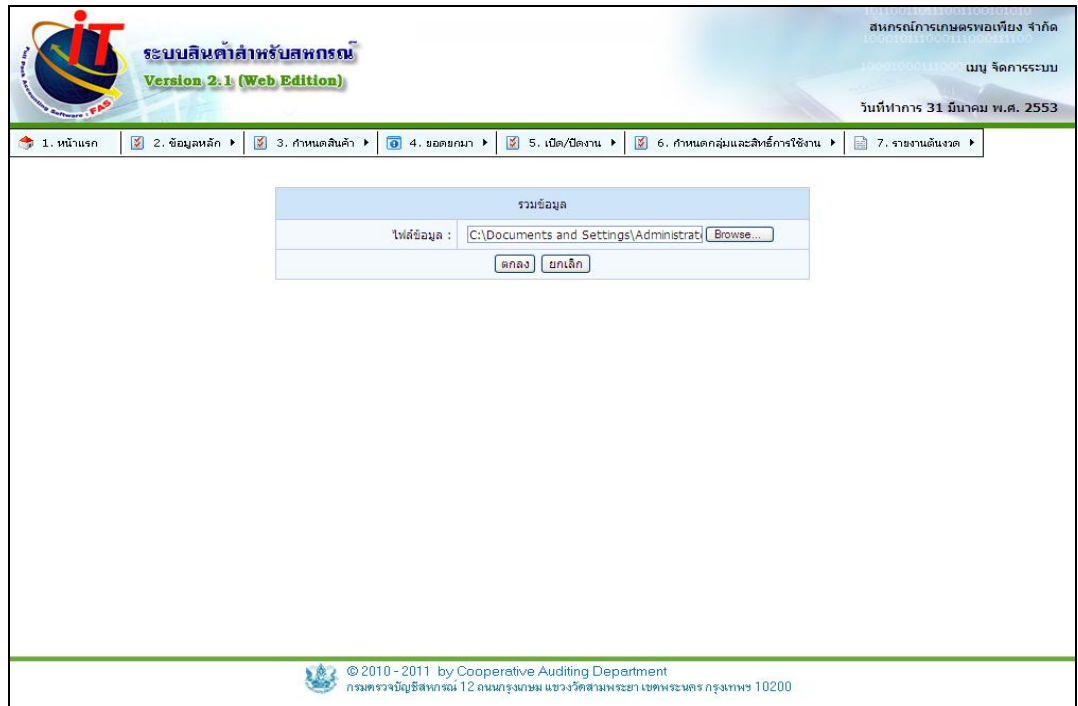

รูปที่ 1 – 93เมนู รวมข้อมูล

 4.4.2 เริ่มต้นการ convert data ของไฟล์ข้อมูลไฟล์แรกเสร็จเรียบร้อย ปรากฏหน้าจอ ดังรูปที่ 1 – 94 แสดงการนำเข้าข้อมูล

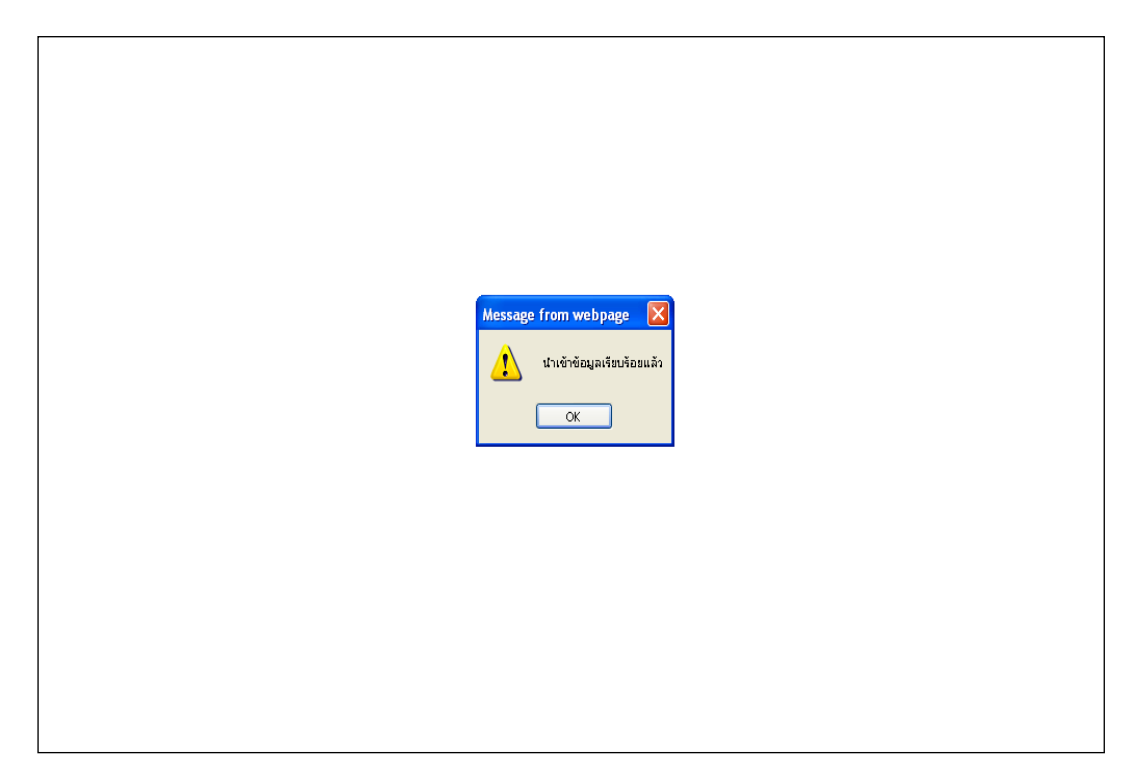

รูปที่ 1 – 94 แสดงการนำเข้าข้อมูล

ี 4.4.3 เมื่อ convert data ไฟล์ข้อมูลไฟล์แรกเรียบร้อยแล้ว ให้สำรองข้อมูลหนึ่งครั้ง เก็บ ไฟล์ข้อมูลที่สำรองไว้ เพื่อนำมาใช้รวมข้อมูลอีกครั้ง ปรากฏหน้าจอ ดังรูปที่ 1 – 95 สำรองไฟล์ข้อมูลจาก การ convert data ครั้งแรก เตรียมความพร้อมสำหรับทำการ convert data ต่อไป

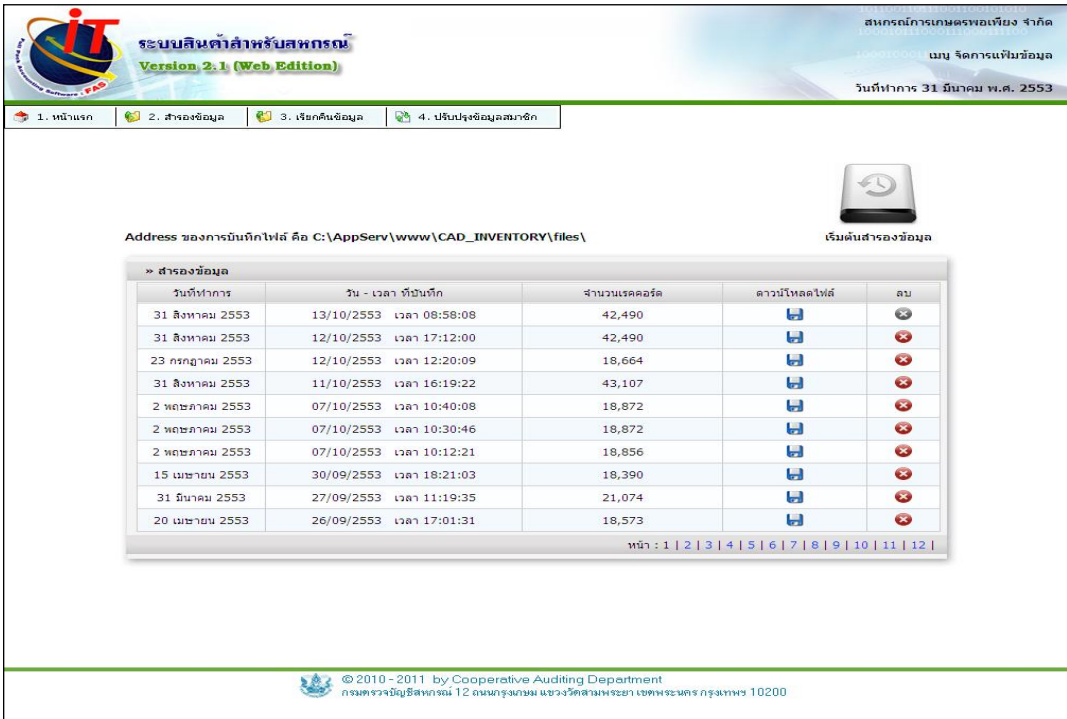

รูปที่ 1 – 95 ส ารองไฟล์ข้อมูลจากการ convert data

4.4.4 ติดตั้งไฟล์ข้อมูลเปล่าอีกครั้ง ตั้งค่าระบบใหม่ เปิดวันทำการให้อยู่ ในช่วงวันยก ียอดอีกครั้ง พร้อมกับปรับปรุงข้อมูลสมาชิก เข้าสู่เมนู convert data เพื่อทำการ convert data ข้อมูล ไฟล์ต่อไป ปรากฏหน้าจอ ดังรูปที่ 1 – 96 ตั้งค่าระบบใหม่ เพื่อเตรียมความพร้อมสำหรับการ convert data ต่อไป

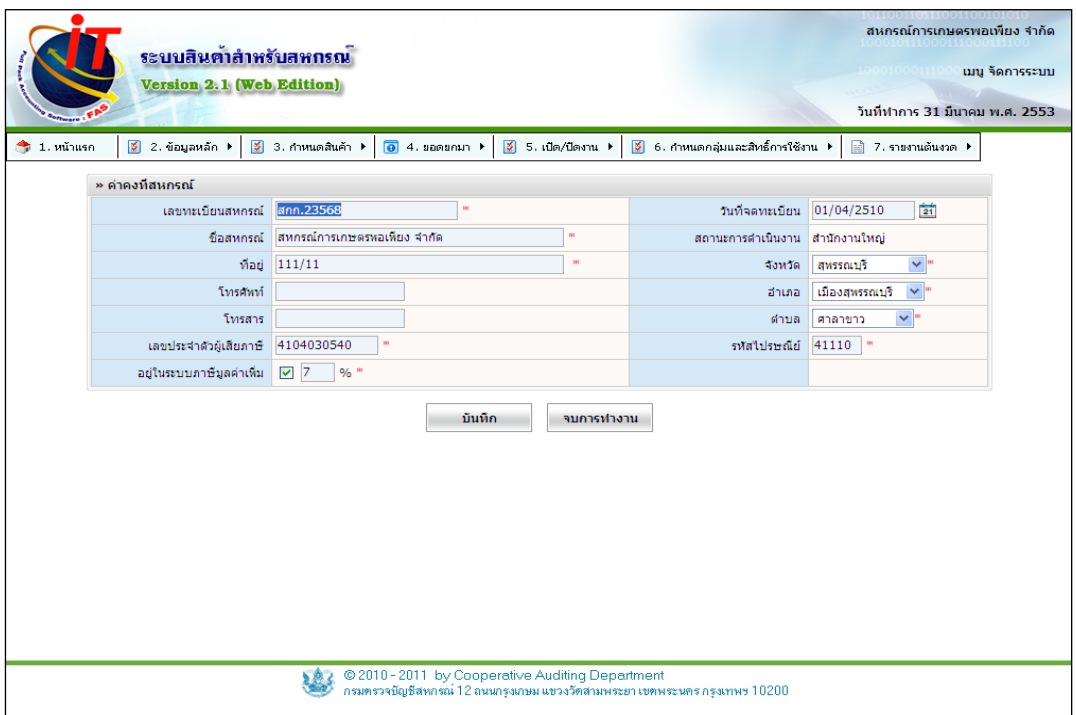

รูปที่ 1 – 96 ตั้งค่าระบบใหม่ เพื่อเตรียมความพร้อมสำหรับทำการ convert data ต่อไป

่ 4.4.5 ติดตั้งไฟล์ข้อมูลเปล่าอีกครั้ง ตั้งค่าระบบใหม่ เปิดวันทำการให้อยู่ในช่วง วันยก ียอดอีกครั้ง พร้อมกับปรับปรุงข้อมูลสมาชิกก่อน เข้าสู่เมนู convert data เพื่อทำการ convert data ข้อมูลไฟล์ต่อไป ปรากฏหน้าจอ ดังรูปที่ 1 – 97 เริ่มต้นระบบใหม่ให้เป็นวันยกยอดอีกครั้ง

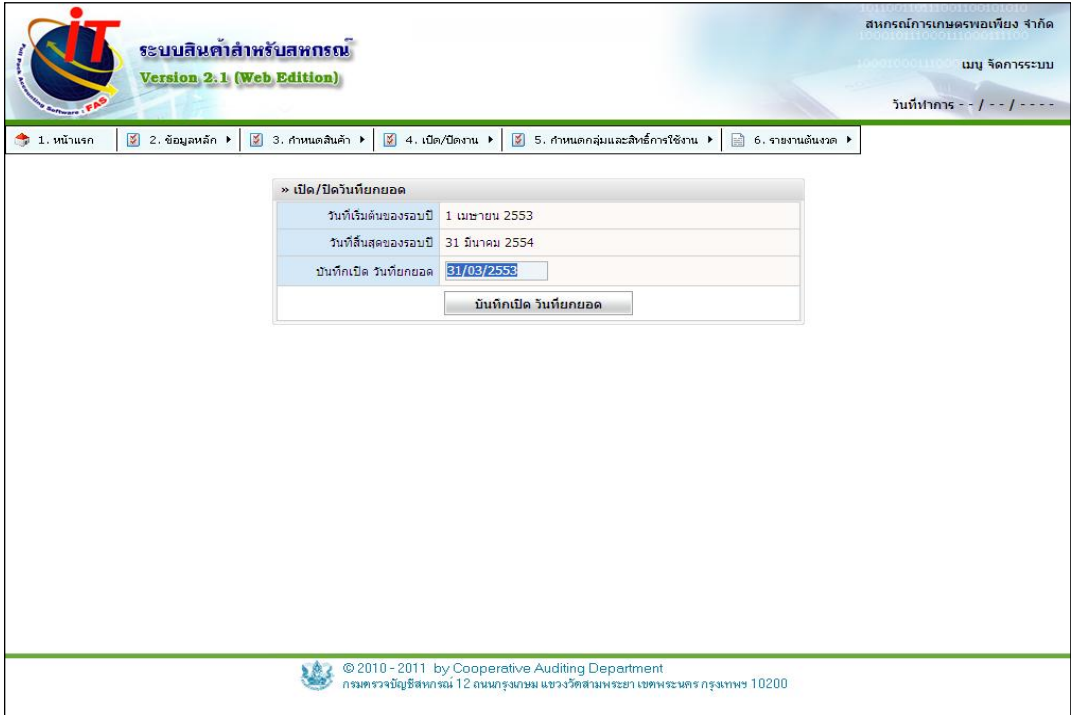

รูปที่ 1 – 97 เริ่มต้นระบบใหม่ให้เป็นวันยกยอดอีกครั้ง

4.4.6 เมื่อ convert data เรียบร้อยแล้ว สำรองข้อมูลอีกครั้งเก็บไว้ เข้าสู่เมนู รวมข้อมูล ปรากฏหน้าจอ ดังรูปที่ 1 – 98 เริ่มต้น รวมข้อมูลจากการ convert data

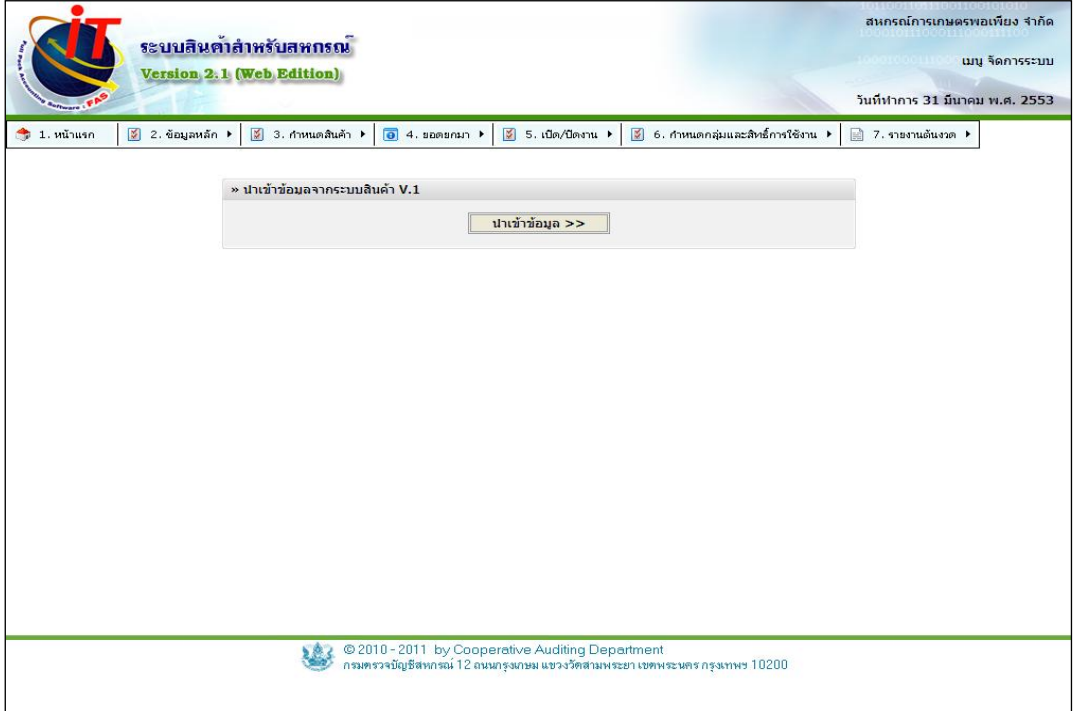

รูปที่ 1 – 98 เริ่มต้น รวมข้อมูล จากการ convert data
4.4.7 เมื่อเข้าสู่เมนู รวมข้อมูล เรียกคืนไฟล์สำรองข้อมูล จากการconvert data ครั้งแรก ที่สำรองไว้ มาเรียกคืนข้อมูล ปรากฏหน้าจอ ดังรูปที่ 1 – 99 เรียกคืนไฟล์สำรองข้อมูลจากการ convert data ครั้งแรก เลือกไฟล์เรียกคืน กดปุ่ม

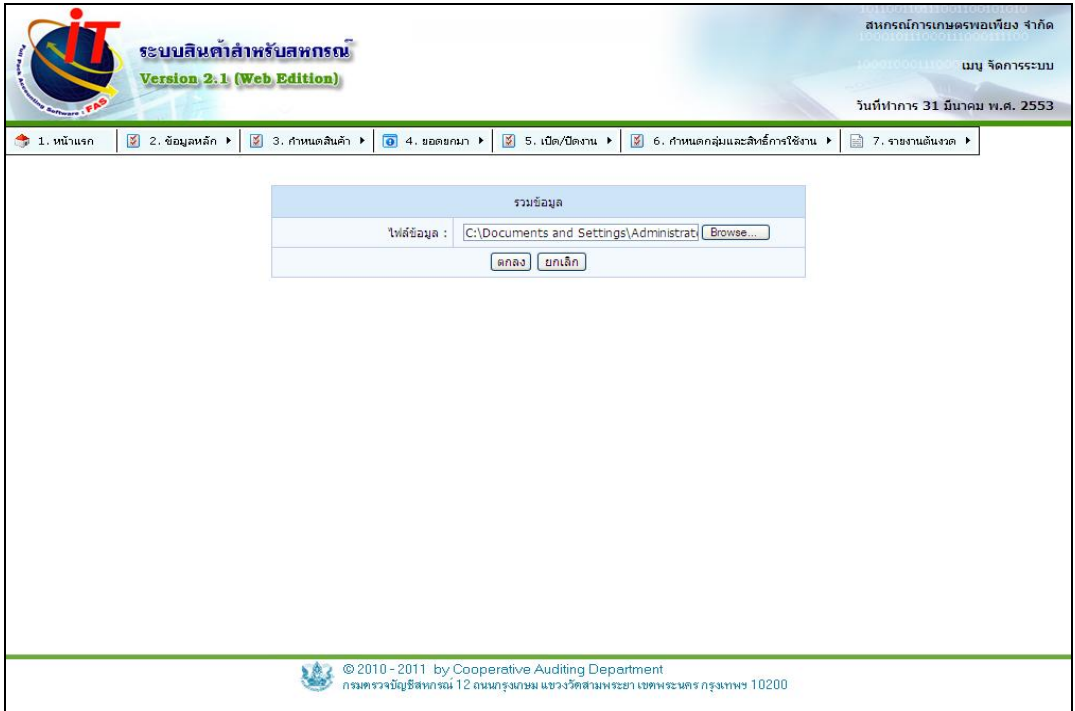

รูปที่ 1 – 99 เรียกคืนไฟล์ส ารองข้อมูลจากการ convert data ครั้งแรก

-4.4.8 เมื่อเข้าสู่เมนู กำหนดชื่อหน่วยนับมาตรฐาน การปรับหน่วยนับระหว่างฐานข้อมูล ให้ตรงกันทั้งสองฐาน ปรากฏหน้าจอ ดังรูปที่ 1 – 100 ปรับมาตรฐานหน่วยนับระหว่างฐานข้อมูลทั้งสอง ฐานให้ตรงกัน

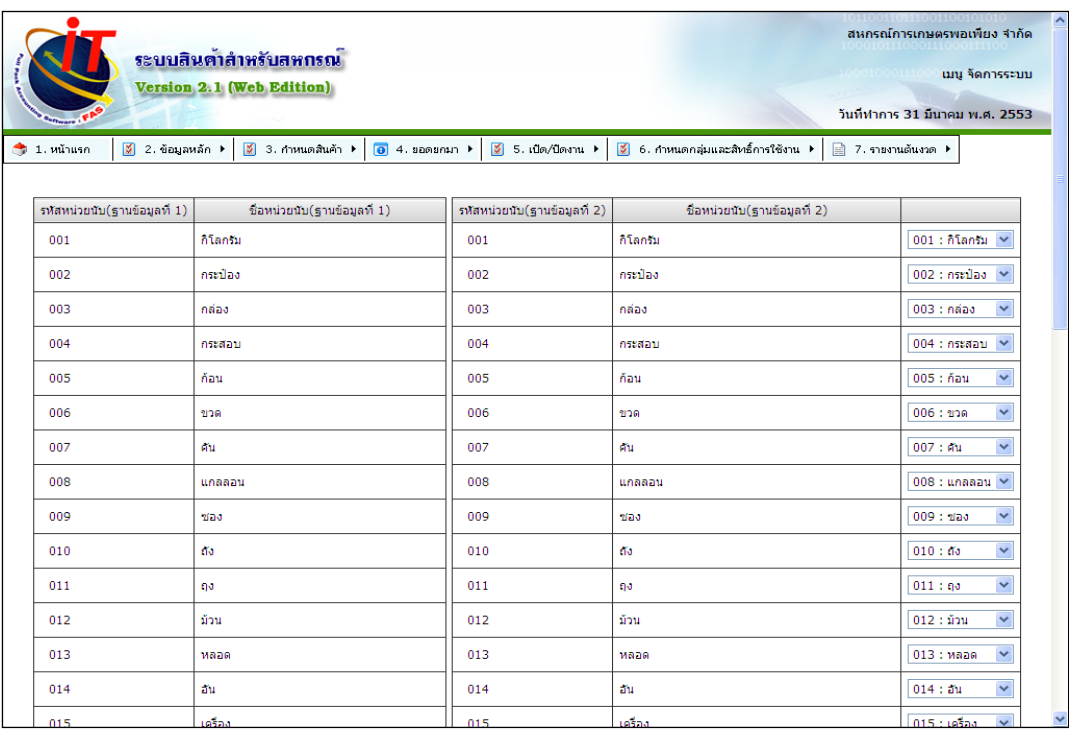

รูปที่ 1 – 100 ปรับมาตรฐานหน่วยนับระหว่างฐานข้อมูลทั้งสองฐานให้ตรงกัน

4.4.9 เข้าสู่เมนู การกำหนดรหัสสินค้า หรือชื่อสินค้าซ้ำกัน ระบบให้เลือก 2 ลักษณะ คือ

เพิ่ม หรือ ปรับปรุง

- ๏ เพิ่ม คือ การแยกรหัสสินค้า กรณีรหัสสินค้าซ้ ากัน แต่สินค้าต่างชนิดกัน ระบบ จะสร้างรหัสใหม่ให้สองรหัส ด้วยสินค้าต่างชนิดกัน
- ๏ ปรับปรุง คือ การเลือกรหัสสินค้าที่ต้องการใช้งาน โดยยึดข้อมูลในฐานข้อมูลที่ 2 เป็นหลัก

เมื่อรหัสสินค้าหรือชื่อซ้ ากัน สามารถเพิ่มหรือ ปรับปรุงข้อมูลได้ ปรากฏหน้าจอ ดังรูปที่ 1 – 101 การกำหนดรหัสสินค้าหรือชื่อสินค้าใหม่ กรณีรหัสสินค้าหรือชื่อสินค้าซ้ำกัน

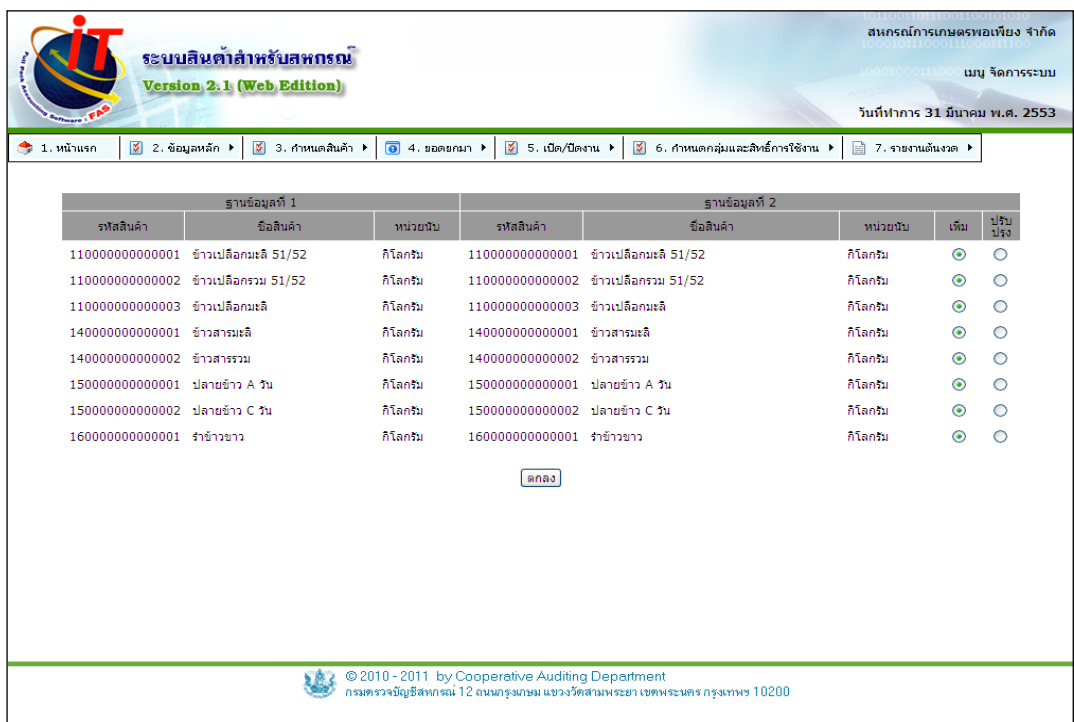

รูปที่ 1 – 101 การกำหนดรหัสสินค้าหรือชื่อสินค้าใหม่ กรณีรหัสสินค้าหรือชื่อสินค้าซ้ำกัน

#### **5. องค์ประกอบของการจัดการระบบ / เปิด / ปิดงาน**

ี่ เมนูนี้ สำหรับ กำหนดวันที่ทำการ วันที่ยกยอด วันที่สิ้นปีบัญชี ซึ่งถ้าอยู่ในช่วงวันที่ยก ยอด ระบบจะเปิดเมนูยอดยกมา ให้บันทึกรายการเพิ่มเติม เมื่อบันทึกรายการครบ คลิกเลือก เปิด /ปิด ้วันที่ยกยอด เมนู ยอดยกมาจะหายไป ระบบจะเปิดเมนู เปิด/ปิด วันทำการให้

#### **5.1 เมนู เปิด / ปิดงาน / วันยกยอด**

5.1.1 เมื่อเข้าสู่เมนู เปิด / ปิด วันยกยอด ปรากฏหน้าจอ ดังรูปที่ 1 – 102 เมนูเปิด / ปิด วันยกยอด สามารถเลือกใช้งานได้เฉพาะช่วงวันยกยอดเท่านั้น เมื่อบันทึกรายการยกยอดเรียบร้อยแล้ว ระบบจะเปลี่ยนเป็นเมนู เปิด / ปิด วันทำการ

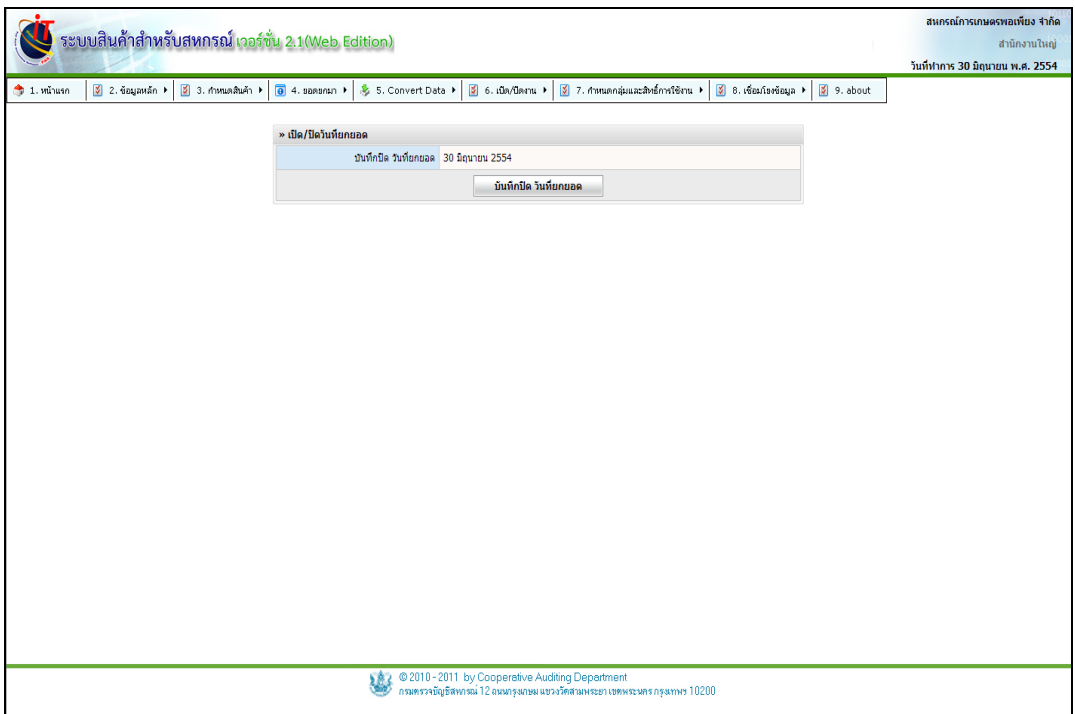

รูปที่ 1– 102 เมนูเปิด / ปิดวันยกยอด

5.1.2 การเปิดวันทำการ เพื่อเริ่มดำเนินงานประจำวันของระบบ ระบบแสดงรอบปีบัญชี และวันที่ทำการล่าสุด เมื่อต้องการบันทึก เปิดวันทำการ บันทึกวันทำการปัจจุบัน กดปุ่ม บันทึกปิด วันที่ยกยอด ปรากฏหน้าจอ ดังรูปที่ 1 – 103 เปิดวันที่ทำการ

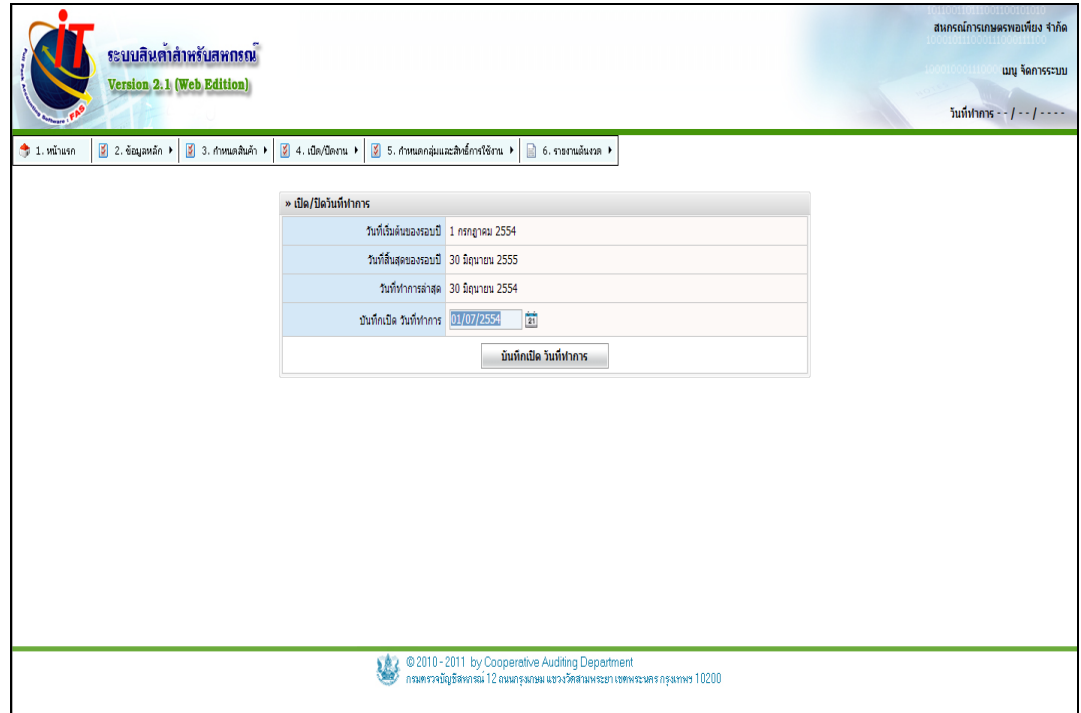

รูปที่ 1– 103 ปิดวันที่ท าการ

#### **5.2 เมนู เปิด / ปิดงาน/ ปีบัญชี**

5.2.1 เมื่อเข้าสู่เมนู เปิด / ปิด ปีบัญชีปรากฏหน้าจอ ดังรูปที่ 1 – 104 เมนูเปิด / ปิดปี บัญชีสามารถใช้ได้เฉพาะในช่วงรอบปีบัญชีเท่านั้น

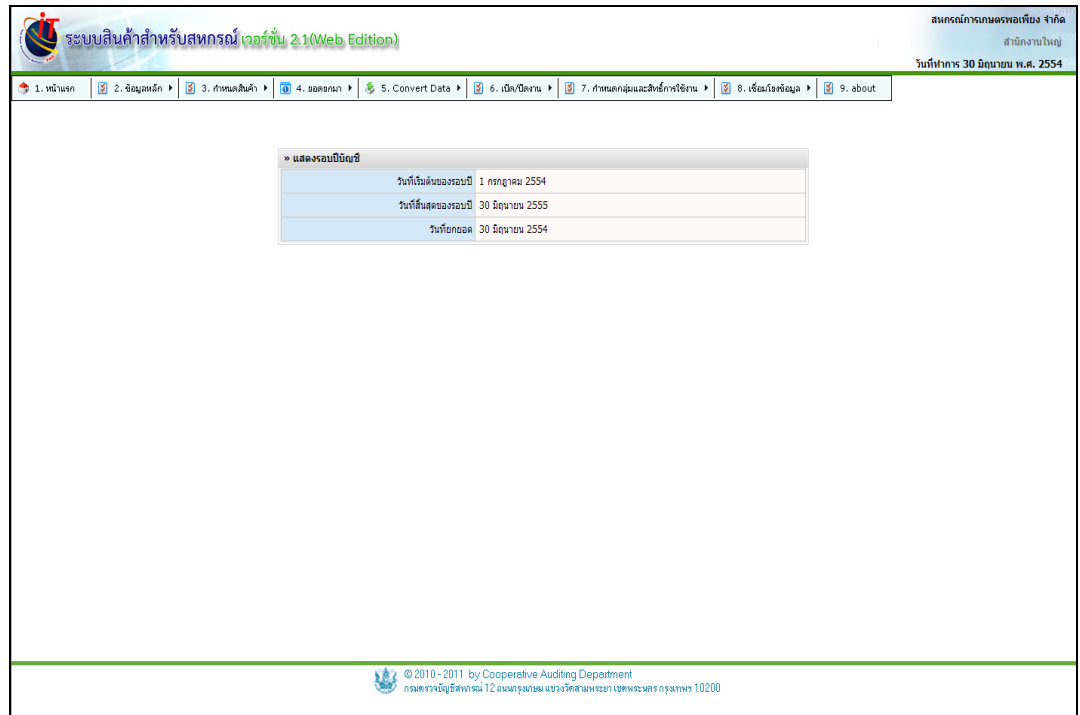

รูปที่ 1– 104 เมนูเปิด / ปิด ปีบัญชี

#### **5.3 เมนู เปิด / ปิดงาน / เปลี่ยนปีบัญชี**

5.3.1 เมื่อเข้าสู่เมนู เปิด / ปิดงาน เลือก เปลี่ยนปีบัญชีปรากฏหน้าจอ ดังรูปที่ 1 – 105 เมนูเปลี่ยนปีบัญชีใช้ในกรณีที่มีการแก้ไขข้อบังคับเกี่ยวกับปีบัญชีของสหกรณ์

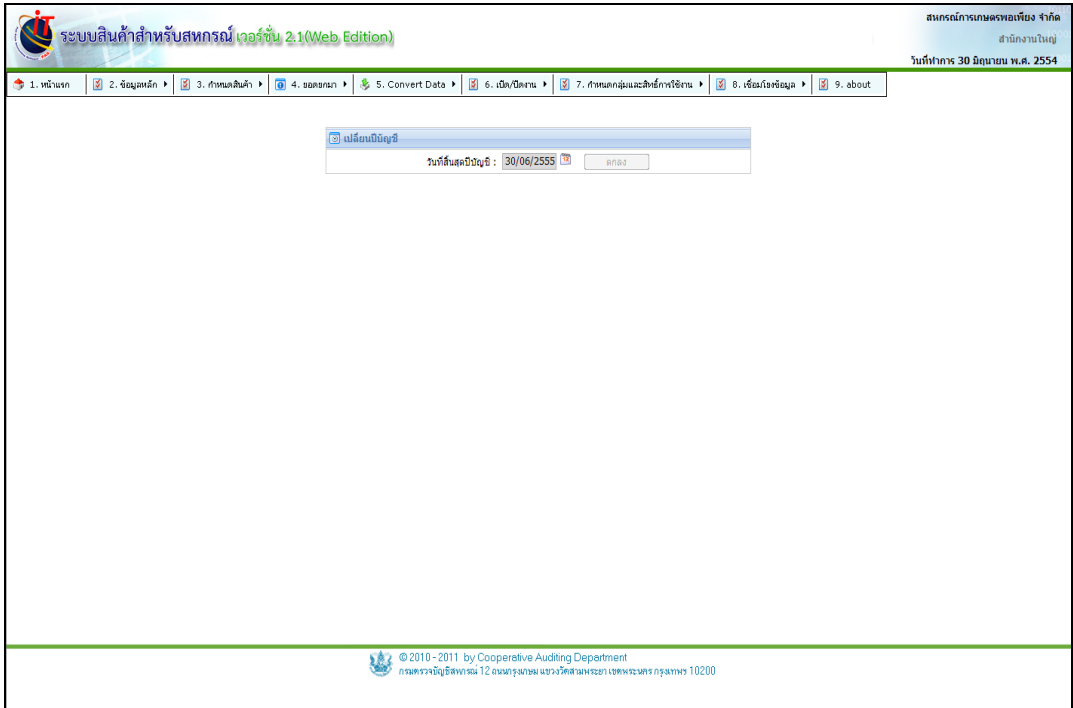

รูปที่ 1– 105 เมนูเปลี่ยนปีบัญชี

5.3.2 การเปลี่ยนรอบปีบัญชี สามา รถเลือกใช้ได้เฉพาะวันที่ก่อนวันสิ้นปีบัญชีเท่านั้น กดปุ่ม เพื่อเปลี่ยนรอบปีบัญชีปรากฏหน้าจอ ดังรูปที่ 1 – 106 เปลี่ยนรอบปีบัญชี

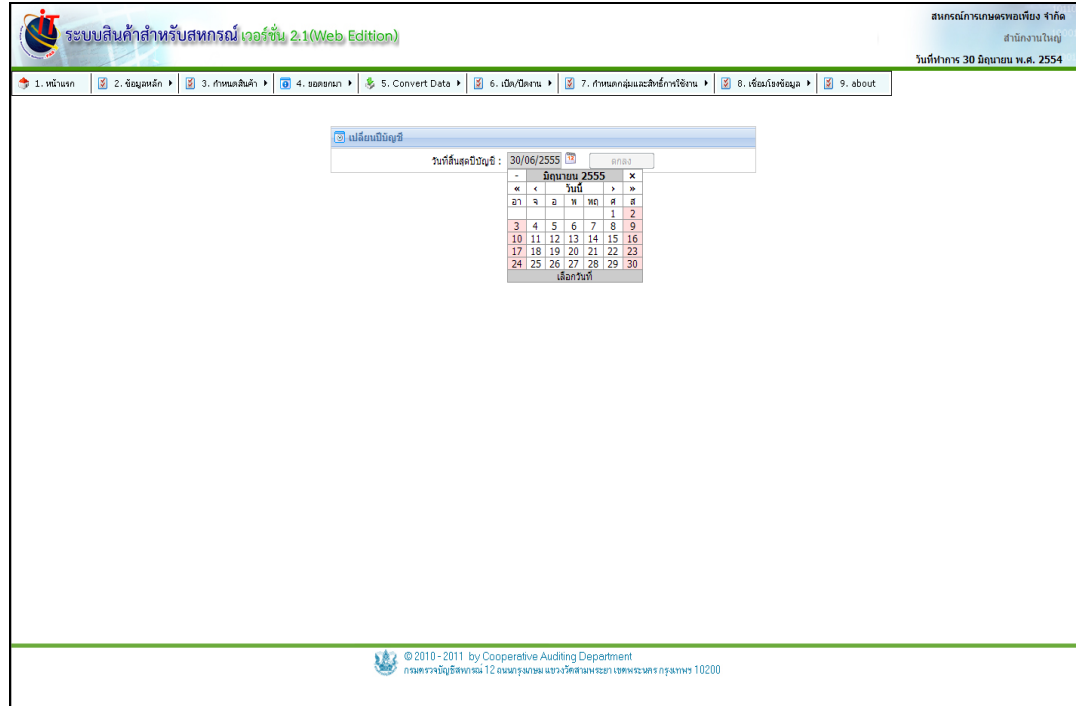

รูปที่ 1 – 106 เปลี่ยนรอบปีบัญชี

## **6. องค์ประกอบของการจัดการระบบ / ก าหนดกลุ่มและสิทธิ์การใช้งาน**

ึ การกำหนดกลุ่มและสิทธิ์การใช้งาน คือ การกำหนดสิทธิ์ผู้ใช้งานในแต่ละระดับของการใช้งาน เช่น ผู้ดูแลระบบ ผู้ปฏิบัติงาน ขั้นตอนการกำหนดกลุ่มและสิทธิ์การใช้งาน ดังนี้

## **6.1 เมนู ก าหนดกลุ่มและสิทธิ์การใช้งาน / บริหารเมนู**

-<br>6.1.1 เมนูนี้ สำหรับ เปลี่ยนชื่อเมนู ปรับตำแหน่งเมนู หรือย้ำ ายตำแหน่งเมนู ตามความ ต้องการของผู้ใช้ระบบ ปรากฏหน้าจอ ดังรูปที่ 1 – 107 บริหารเมนู

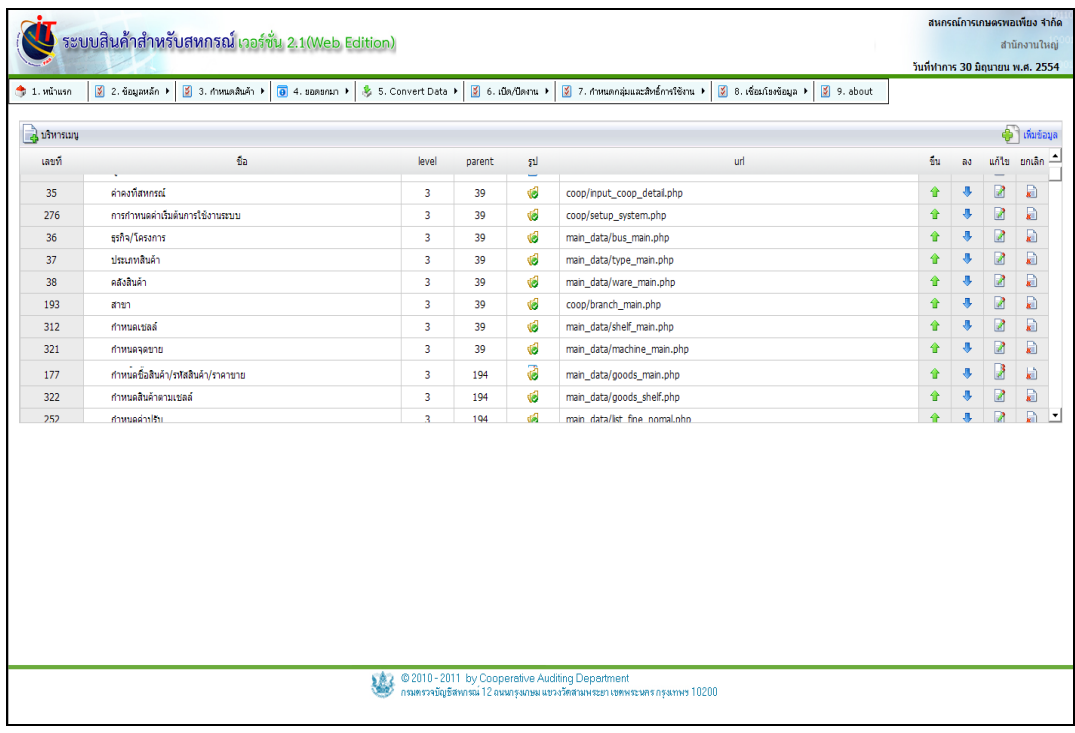

#### รูปที่ 1 – 107 บริหารเมนู

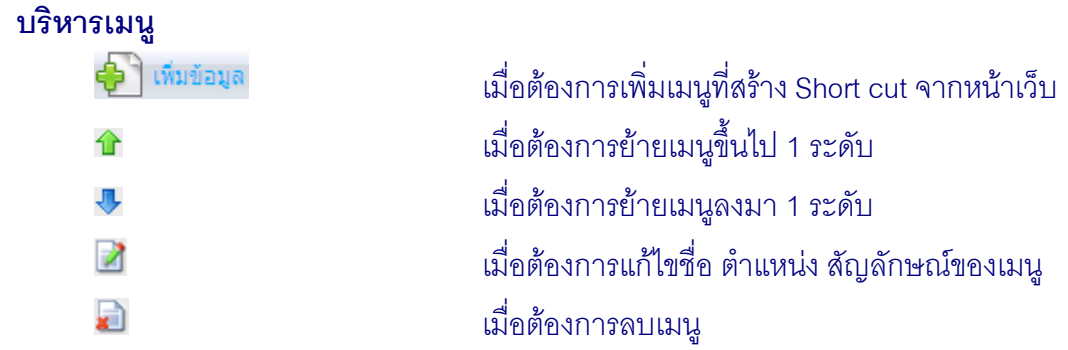

6.1.2 เมื่อต้องการเพิ่มเมนู การใช้งาน กดปุ่ม <del>ปุ๊ <sup>-</sup> เพิ่มข้อมูล</del> บันทึกข้อมูลครบ ปรากฏ

# หน้าจอ ดังรูปที่ 1 – 108 กำหนดเมนูใหม่

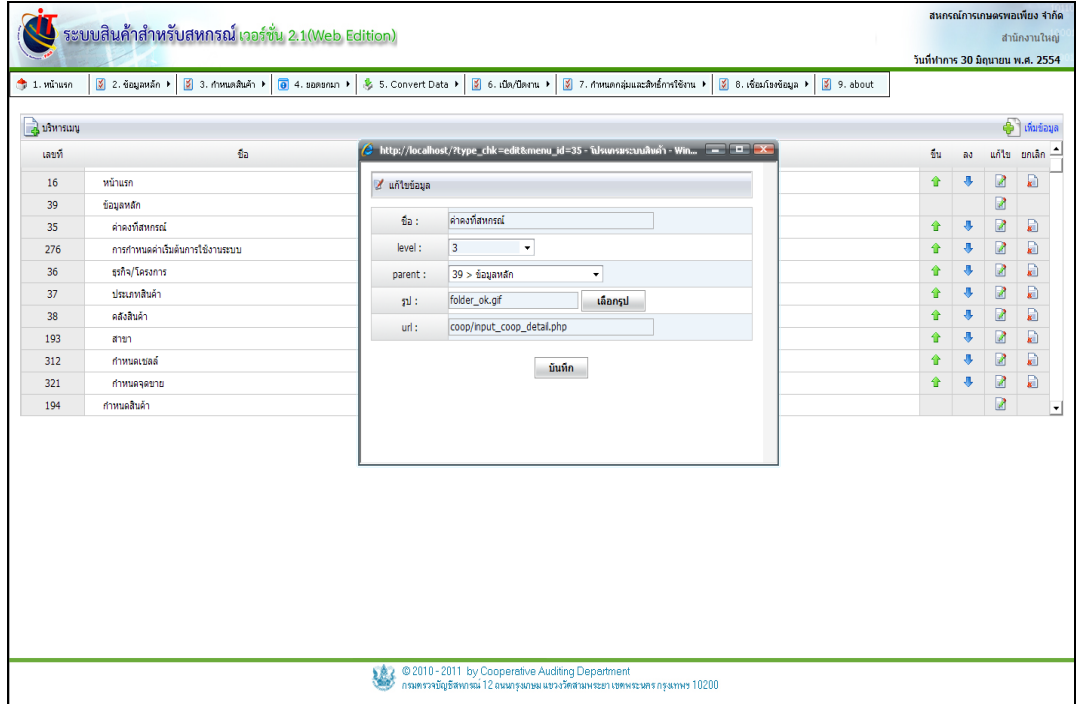

รูปที่ 1 – 108 กำหนดเมนูใหม่

 $6.1.3$  เมื่อกดปุ่ม  $\blacksquare$  ปรากฏหน้าจอ แก้ไขข้อมูล สามารถเปลี่ยนชื่อ ตำแหน่ง หรือ เปลี่ยนสัญลักษณ์ของเมนูได้ปรากฏหน้าจอ ดังรูปที่ 1 – 109แก้ไขข้อมูล

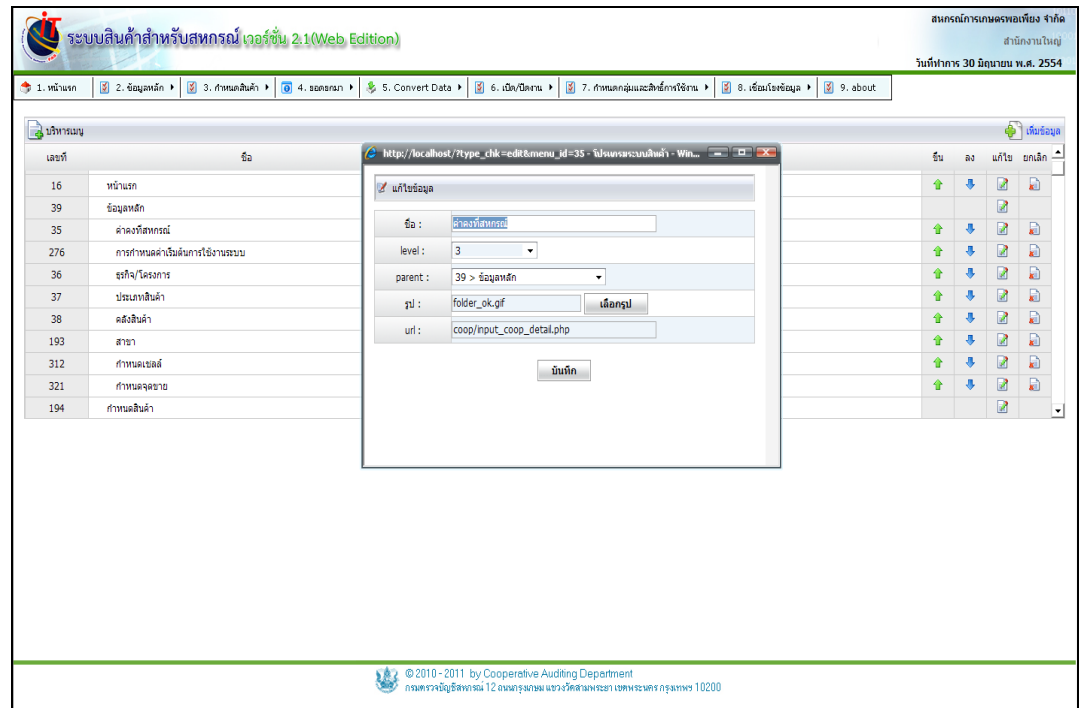

รูปที่ 1– 109แก้ไขข้อมูล

**6.2 เมนู ก าหนดกลุ่มและสิทธิ์การใช้งาน / การก าหนดกลุ่มและสิทธิ์การใช้งาน** ี<br>6.2.1 เมนูนี้ สำหรับการบริห ารจัดการใช้งานระบบ โดยกำหนด สิทธิ์สำหรับผู้ใช้งาน ระบบที่ได้รับอนุญาต ปรากฏหน้าจอ ดังรูปที่ 1 – 110 กำหนดกลุ่มและสิทธิ์การใช้งาน

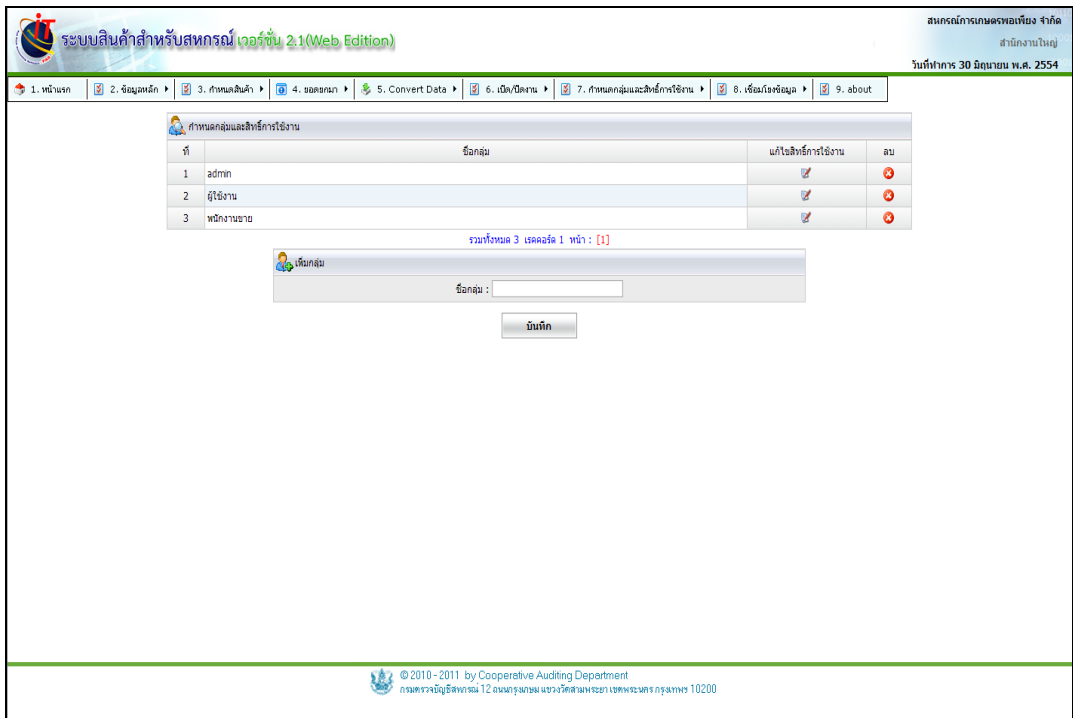

รูปที่ 1 –110 ก าหนดกลุ่มและสิทธิ์การใช้งาน

 $6.2.2$  เมื่อต้องการแก้ไขข้อมูล คลิกปุ่ม  $\,$  เพื่อทำการแก้ไขสิทธิ์ของแต่ละกลุ่ม ไม่ควร ตั้งให้ซ้ าซ้อนกัน ปรากฏหน้าจอ ดังรูปที่1 – 111แก้ไขสิทธิ์การใช้งาน

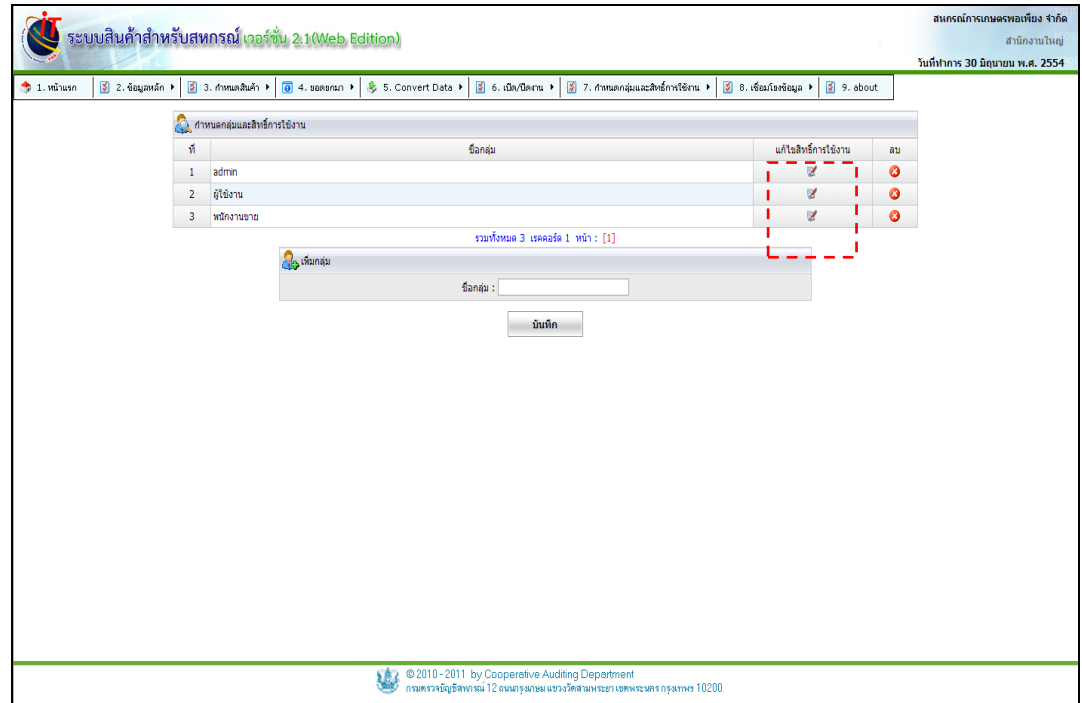

รูปที่ 1– 111 แก้ไขสิทธิ์การใช้งาน

# $6.2.3$  เมื่อต้องการกำหนดสิทธิ์การใช้งาน เลือก  $\boxdot$  กลุ่มผู้ใช้งานระบบ ปรากฏหน้าจอ ดังรูปที่1 – 112 กำหนดสิทธิ์กลุ่มผู้ใช้งาน

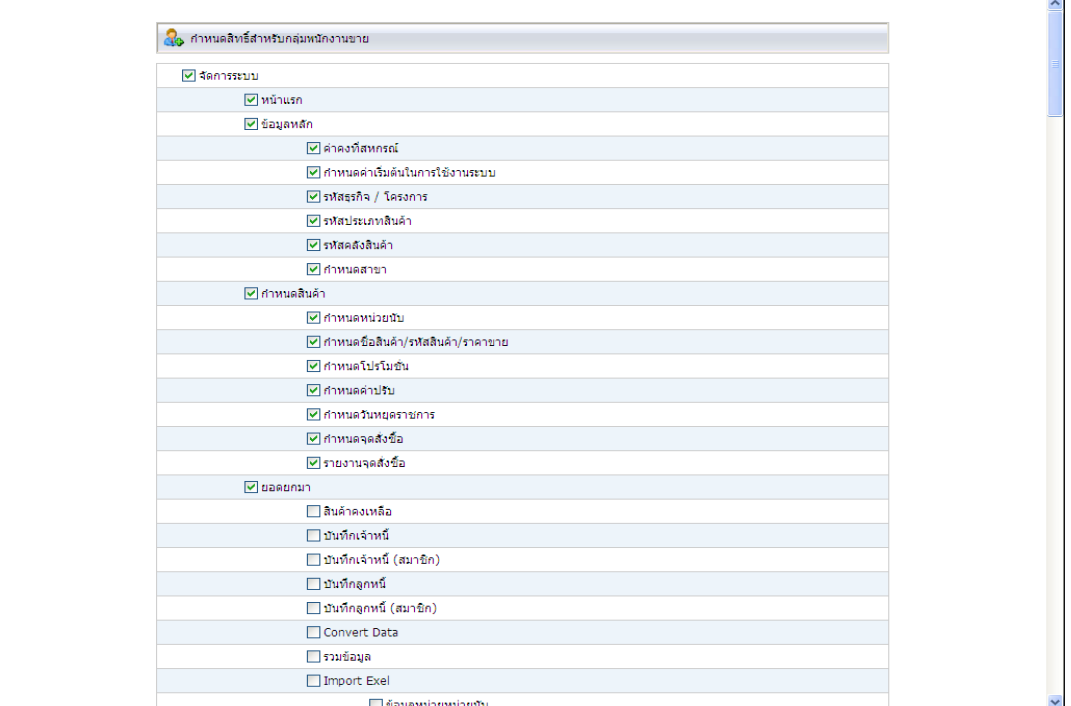

รูปที่ 1 – 112 กำหนดสิทธิ์กลุ่มผู้ใช้งาน

# **6.3 เมนู การก าหนดกลุ่มและสิทธิ์การใช้งาน / ก าหนดผู้ใช้งาน**

ึการกำหนดสิทธิ์การใช้งาน คือ การกำหนดผู้ใช้งาน หน้าที่และความรับผิดชอบ ขั้นตอน ในการกำหนดสิทธิ์ใช้งาน มีดังนี้

6.3.1 เมนู กำหนดกลุ่มและสิทธิ์การใช้งาน / กำหนดผู้ใช้งาน ปรากฏหน้าจอ ดัง

้ รูปที่ 1 – 113 การกำหนดผู้ใช้งาน

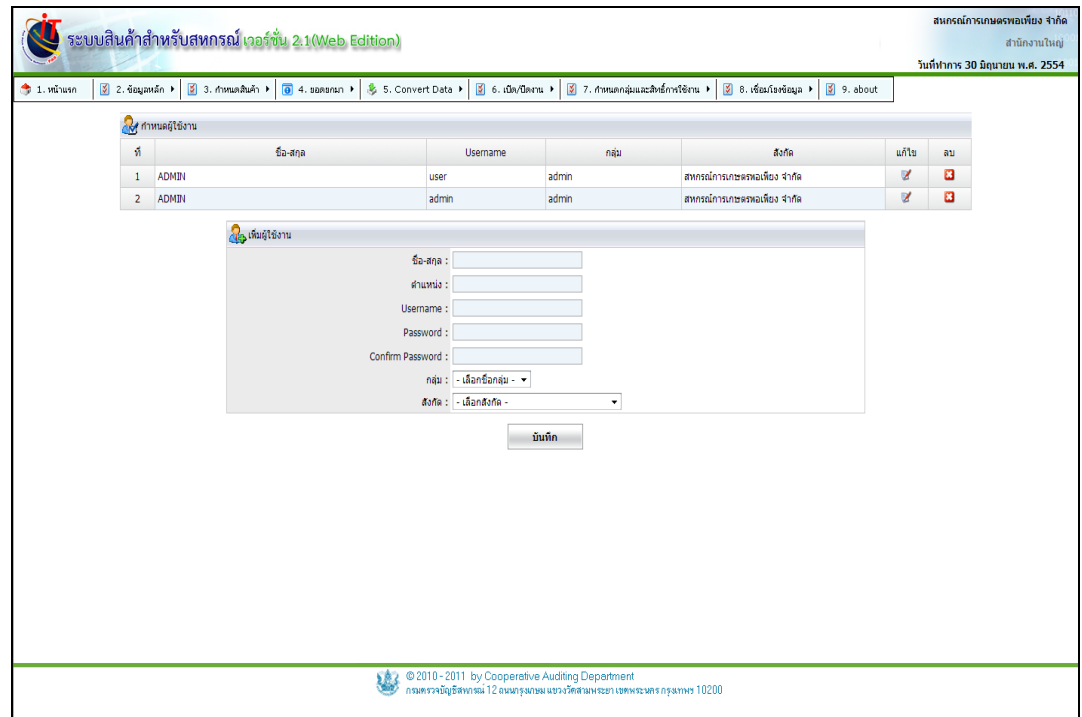

้ รูปที่ 1 – 113 การกำหนดผู้ใช้งาน

6.3.2 การกำหนดสิทธ์การใช้งาน เพิ่มผู้ใช้งาน โดย ระบุชื่อ – สกุล ตำแหน่ง Username ผู้ใช้งาน Password ผู้ใช้งาน Confirm Password เลือก กลุ่ม เลือก สังกัด กดปุ่ม ปรากฏหน้าจอ ดังรูปที่ 1 – 114 เพิ่มผู้ใช้งาน บันทึก

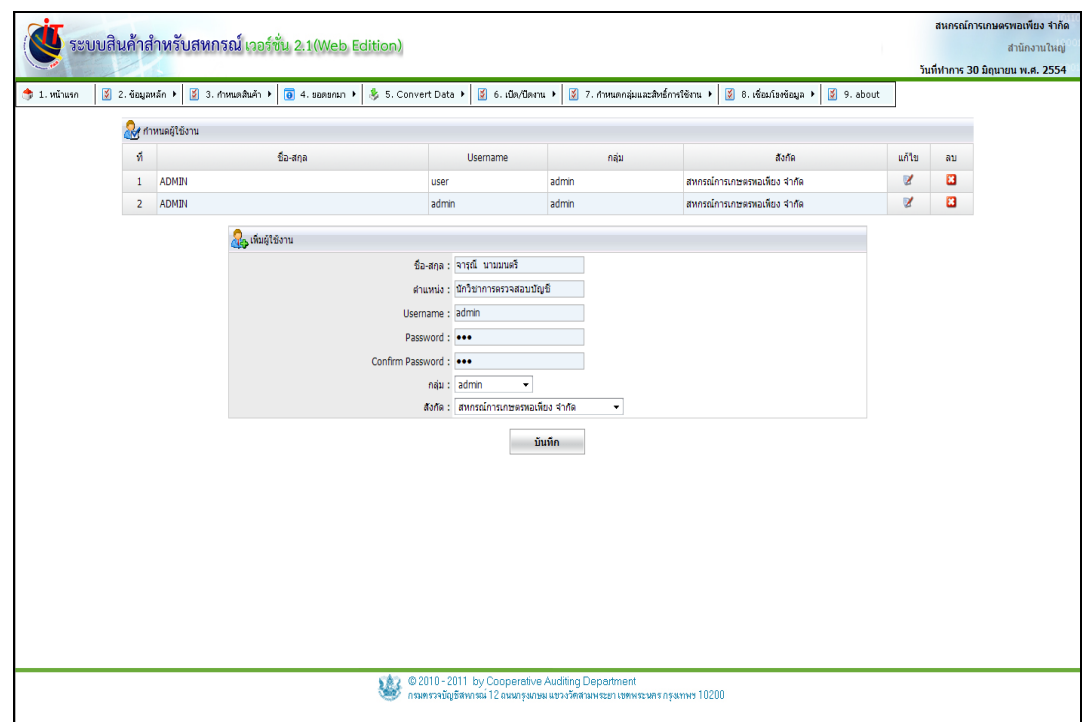

รูปที่ 1– 114 เพิ่มผู้ใช้งาน

## **6.4 เมนู การก าหนดกลุ่มและสิทธิ์การใช้งาน / การเปลี่ยนรหัสผ่าน**

การเปลี่ยนรหัสผ่านสำหรับผู้ใช้งานระบบ เพื่อป้องกันบุคคลภายนอกที่ไม่ได้รับอนุญาต แอบอ้างนำรหัสผ่านไป ใช้ในการเข้าสู่ระบบ ซึ่งผู้ใช้งานระบบ ควรเปลี่ยนรหัสผ่าน อย่างน้อยเดือนละ 1 ครั้ง การเปลี่ยนรหัสผ่านมีขั้นตอน ดังนี้

6.4.1 เมนูก าหนดกลุ่มและสิทธิ์การใช้งาน / เปลี่ยนรหัสผ่าน ปรากฏหน้าจอ ดังรูปที่ 1 – 115 เปลี่ยนรหัสผ่าน

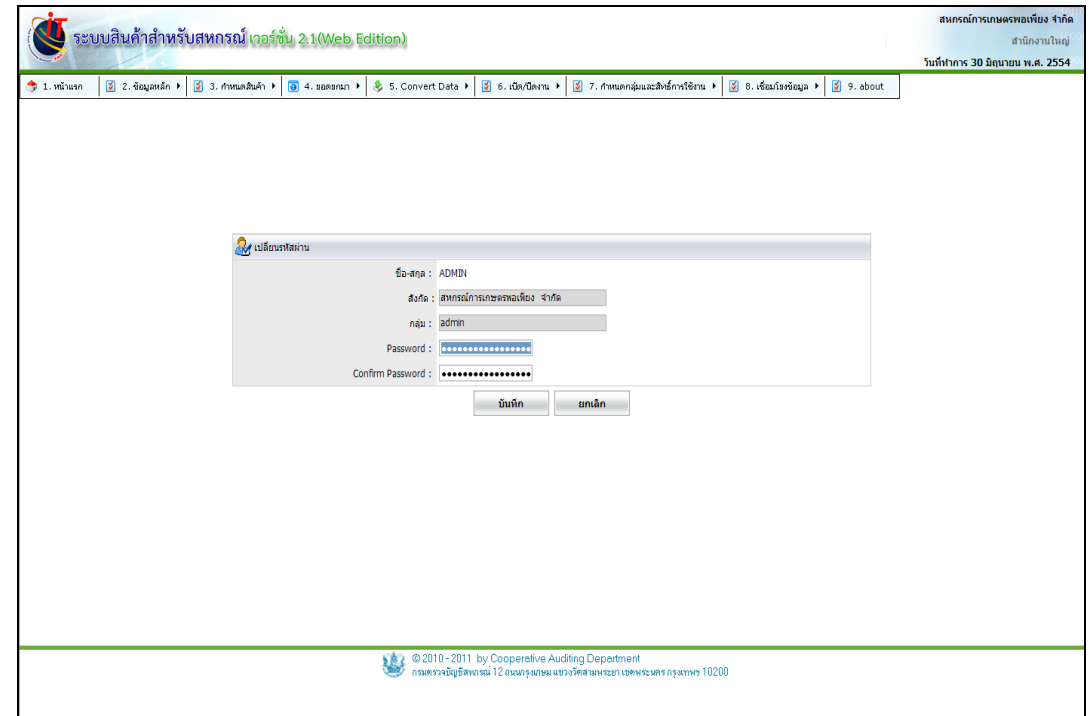

รูปที่ 1– 115 เปลี่ยนรหัสผ่าน